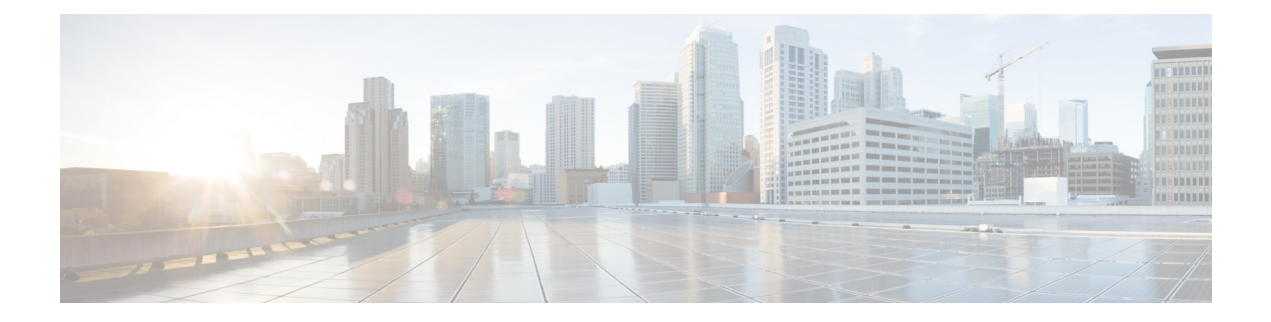

# サイト間 **VPN** の管理:基本

バーチャルプライベートネットワーク(VPN)は、インターネットなどのセキュアでないネッ トワーク経由で相互にプライベート データを安全に送信する、複数のリモート ピアで構成さ れています。サイト間 VPN は、トンネルを使用してデータ パケットを通常の IP パケット内で カプセル化し、IPベースのネットワーク経由で転送するものです。その際、暗号化を使用して プライバシーを確保し、認証を使用してデータの整合性を確保します。

CiscoSecurity Manager では、サイト間 VPN は、VPN トポロジに割り当てられた IPsec ポリシー に基づいて実装されています。IPsec ポリシーとはパラメータのセットであり、これらのパラ メータによって、IPsec トンネル内のトラフィックでセキュリティを確保するために使用され るセキュリティプロトコルやアルゴリズムなど、サイト間VPNの特性が定義されます。Security Manager は、IPsec ポリシーを、VPN トポロジ内のデバイスに展開可能な CLI コマンドに変換 します。IPsec テクノロジーのタイプによっては、VPN トポロジに割り当て可能な完全な設定 イメージを定義するために、複数のポリシー タイプが必要となる場合があります。

Site-to-Site VPN Managerでは、Cisco IOSセキュリティルータ、PIXファイアウォール、Catalyst VPN サービス モジュール、および Adaptive Security Appliance (ASA; 適応型セキュリティアプ ライアンス)ファイアウォール デバイスにサイト間 VPN トポロジおよびポリシーが定義され て設定されます。

# $\boldsymbol{\mathcal{Q}}$

ASA の資料では、サイト間 VPN は LAN-to-LAN VPN と呼ばれています。これらの用語 は同義語であり、この資料では「サイト間 VPN」を使用します。 ヒント

Site-to-Site VPN Manager にアクセスするには、**[**管理(**Manage**)**] > [**サイト間**VPN**(**Site-to-Site VPNs**)**]** を選択するか、またはツールバーの [Site-to-Site VPN Manager] ボタンをクリックしま す。

また、ポリシー ビューでの共有ポリシーの設定や、デバイス ビューでのトポロジの表示およ び設定も可能です。ポリシービューでは、IPsecポリシーをVPNトポロジに割り当てることが できます。

この章は次のトピックで構成されています。

- VPN トポロジについて (2 ページ)
- IPsec テクノロジーおよびポリシーについて (6 ページ)
- サイト間 VPN トポロジおよびポリシーへのアクセス (25 ページ)
- サイト間 VPN ディスカバリ (28 ページ)
- VPN トポロジの作成または編集 (38 ページ)
- エクストラネット VPN の作成または編集 (90 ページ)
- VPN トポロジの削除 (95 ページ)

# **VPN** トポロジについて

VPN トポロジでは、その VPN に属するピアとネットワーク、およびそれらの間の接続方法が 指定されます。VPN トポロジを作成したあと、割り当てられた IPsec テクノロジーに応じて、 VPN トポロジに適用可能なポリシーが設定に使用できるようになります。

Security Manager では、ハブアンドスポーク、ポイントツーポイント、完全メッシュという 3 種類の主要なトポロジがサポートされており、これらを使用してサイト間 VPN を作成できま す。すべてのポリシーをすべての VPN トポロジに適用できるわけではありません。適用でき るポリシーは、VPN トポロジに割り当てられた IPsec テクノロジーに応じて異なります。ま た、VPNに割り当てられるIPsecテクノロジーは、トポロジタイプに応じて異なります。たと えば、DMVPN および Easy VPN テクノロジーは、ハブアンドスポーク トポロジにだけ適用で きます。

詳細については、 IPsec テクノロジーおよびポリシーについて (6ページ) を参照してくだ さい。

- ここでは、次の内容について説明します。
	- ハブアンドスポーク VPN トポロジ (2 ページ)
	- ポイントツーポイント VPN トポロジ (4 ページ)
	- 完全メッシュ VPN トポロジ (4 ページ)
	- 暗黙的にサポートされるトポロジ (6 ページ)

### ハブアンドスポーク **VPN** トポロジ

ハブアンドスポーク VPN トポロジでは、複数のリモート デバイス (スポーク) が 1 つの中央 のデバイス(ハブ)と安全に通信します。ハブと個別の各スポークとの間には、保護されたト ンネルが個別に設定されます。

次の図に、一般的なハブアンドスポーク VPN トポロジを示します。

図 **<sup>1</sup> :** ハブアンドスポーク **VPN** トポロジ

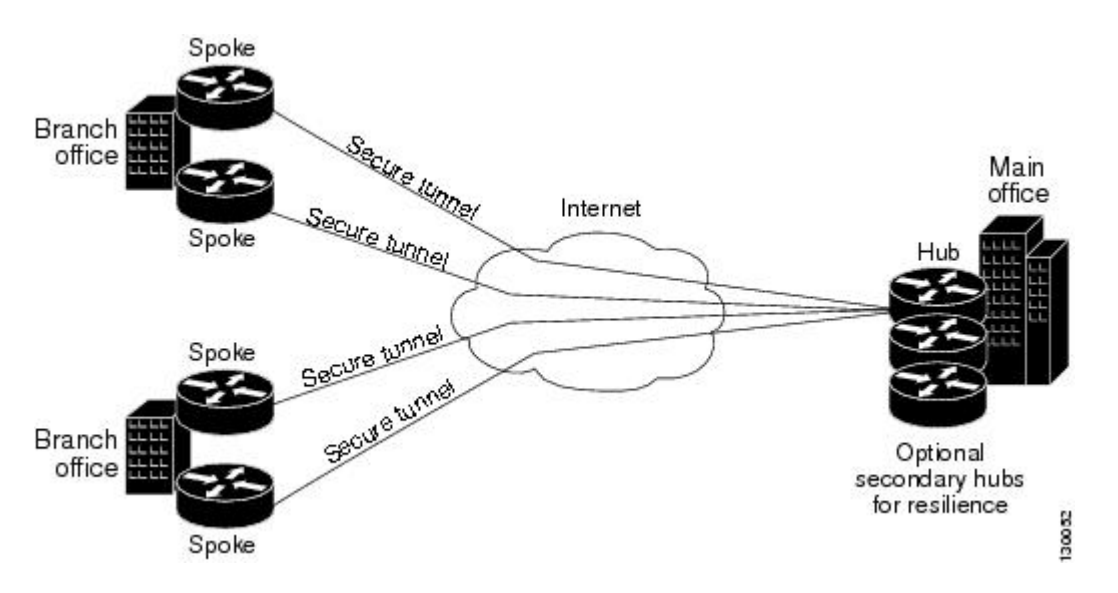

通常、このトポロジは、サードパーティネットワークまたはインターネットへの永続的な接続 を使用して、企業のメインオフィスとブランチオフィスを接続するイントラネット VPN を表 しています。ハブアンドスポーク トポロジの VPN を使用することによって、どのような場所 でリモートの業務を行うか、またはその規模や数に関係なく、すべての従業員が企業ネット ワークに完全にアクセスできます。

ハブは、一般的には企業のメインオフィスに配置されます。スポークデバイスは、一般的には 企業のブランチオフィスに配置されます。ハブアンドスポークトポロジでは、ほとんどのトラ フィックはスポークサイトにあるホストによって開始されますが、一部のトラフィックは、セ ントラル サイト側で開始されてスポークに送られる場合もあります。

ハブアンドスポーク設定において何らかの理由でハブが利用できなくなると、IPsec フェール オーバーによって、すべてのスポークが使用するフェールオーバー(バックアップ)ハブにト ンネル接続がシームレスに転送されます。1 台のプライマリ ハブに対して、複数のフェール オーバー ハブを設定できます。

ハブアンドスポーク VPN トポロジでは、GET VPN 以外のすべての IPsec テクノロジー タイプ を割り当てることができます。

#### 関連項目

- IPsec テクノロジーおよびポリシーについて (6 ページ)
- 暗黙的にサポートされるトポロジ (6 ページ)
- IKE および IPsec [ポリシーの設定](csm-user-guide-424_chapter26.pdf#nameddest=unique_965)

# ポイントツーポイント **VPN** トポロジ

ポイントツーポイントVPNトポロジでは、2つのデバイスが相互に直接通信します。ハブアン ドスポーク設定の場合のような IPsec フェールオーバーのオプションはありません。ポイント ツーポイント VPN トポロジを確立するためには、ピア デバイスとして 2 つのエンドポイント を指定します。これら 2 つのデバイスのどちらからでも接続を開始できるため、IPsec テクノ ロジー タイプとして通常の IPsec または IPsec/GRE のみを割り当てることができます。

SecurityManagerでは、エクストラネットと呼ばれる、通常のIPsecポイントツーポイントVPN の特殊タイプを設定できます。エクストラネット VPN は、管理対象ネットワーク内のデバイ スと管理対象外デバイスの間の接続です。管理対象外デバイスは、サービスプロバイダーの ネットワーク内のルータ、シスコ製以外のデバイス、または単に別のグループで管理される、 ご使用のネットワーク内のデバイス(つまり、Security Manager インベントリには現れないデ バイス)などです。

次の図に、一般的なポイントツーポイント VPN トポロジを示します。

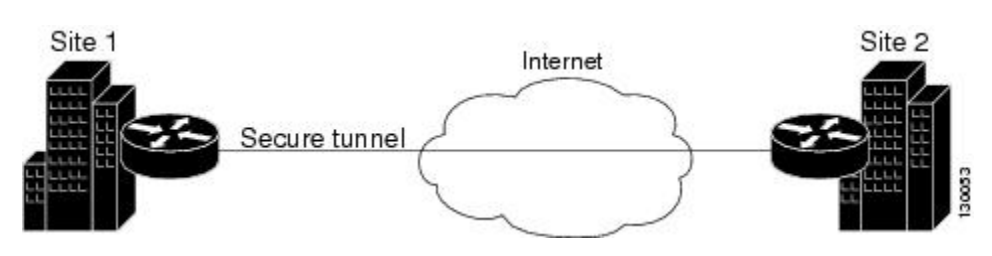

図 **2 :** ポイントツーポイントの **VPN** トポロジ

#### 関連項目

- IPsec テクノロジーおよびポリシーについて (6 ページ)
- 暗黙的にサポートされるトポロジ (6 ページ)
- VPN トポロジの作成または編集 (38 ページ)
- エクストラネット VPN の作成または編集 (90 ページ)
- IKE および IPsec [ポリシーの設定](csm-user-guide-424_chapter26.pdf#nameddest=unique_965)

### 完全メッシュ **VPN** トポロジ

完全メッシュトポロジは、すべてのピアが相互に通信する必要があるような複雑なネットワー クに適しています。このトポロジ タイプでは、ネットワーク内のすべてのデバイスが固有の IPsec トンネルを経由して他のすべてのデバイスと通信します。すべてのデバイスが相互に直 接のピア関係を持っているため、VPN ゲートウェイ デバイスでボトルネックが発生せず、デ バイスにおける暗号化および復号化のオーバーヘッドを低減できます。

完全メッシュ VPN トポロジには、通常の IPsec、IPsec/GRE、および GET VPN テクノロジーだ けを割り当てることができます。

次の図に、一般的な完全メッシュ VPN トポロジを示します。

図 **3 :** フル メッシュ **VPN** トポロジ

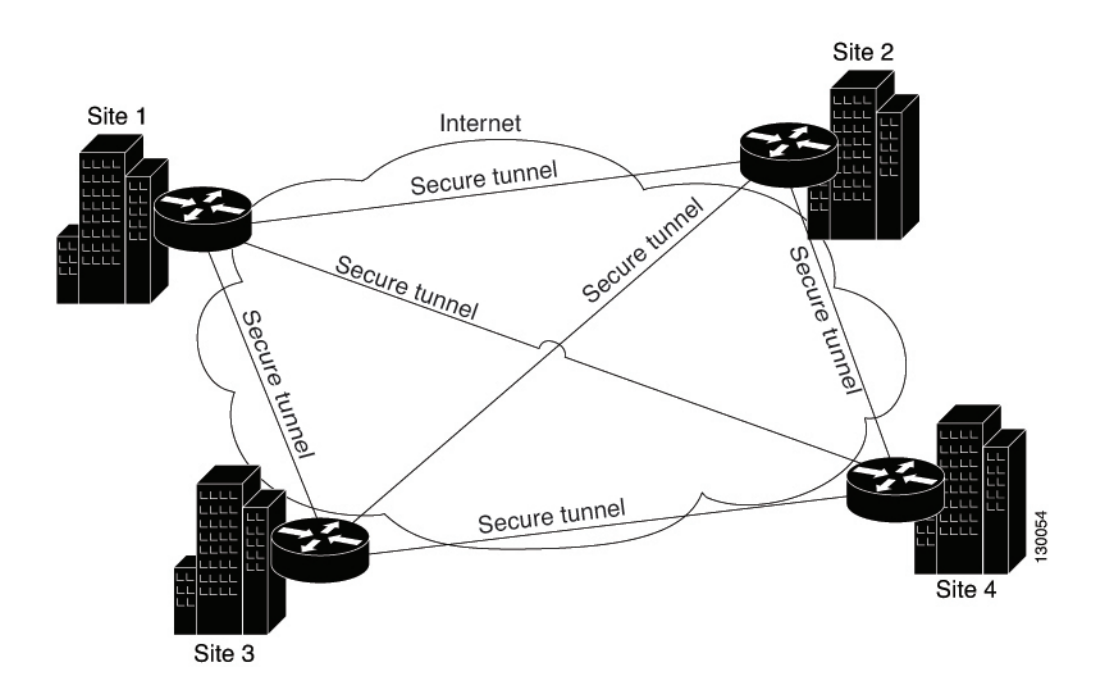

完全メッシュ ネットワークは信頼性が高く、冗長性を備えています。GRE テクノロジーが割 り当てられている場合は、1 つのデバイス(またはノード)が動作できなくなっても、他のす べてのデバイスは引き続き、直接または1つ以上の中間ノード経由で、相互に通信できます。 通常の IPsec では、1 つのデバイスが動作できなくなった場合、保護対象のネットワークを指 定するクリプト アクセス コントロール リスト(ACL)が 2 つのピアごとに作成されます。

GET VPN は、グループ トラスト モデルに基づいています。このモデルでは、グループ メン バーはキー サーバに登録されます。キー サーバは、Group Domain of Interpretation(GDOI)プ ロトコルを使用して、セキュリティ ポリシー、およびグループ メンバー間のトラフィックを 暗号化するためのキーを配布します。プライマリキーサーバと、プライマリサーバとポリシー を同期するセカンダリ キー サーバを設定できるため、プライマリ キー サーバが利用できなく なった場合にはセカンダリ キー サーバが処理を引き継ぐことができます。

(注)

完全メッシュ トポロジ内のノード数が増加すると、スケーラビリティが問題となる可能 性があります。つまり、デバイスが適度な CPU 使用率でサポートできるトンネル数が、 制限要因となる可能性があります。

#### 関連項目

- IPsec テクノロジーおよびポリシーについて (6 ページ)
- 暗黙的にサポートされるトポロジ (6 ページ)
- VPN トポロジの作成または編集 (38 ページ)

• IKE および IPsec [ポリシーの設定](csm-user-guide-424_chapter26.pdf#nameddest=unique_965)

# 暗黙的にサポートされるトポロジ

3つの主要なVPNトポロジに加えて、これらのトポロジを組み合わせた他のより複雑なトポロ ジを作成することもできます。具体的には以下のとおりです。

- 部分メッシュ:このネットワークでは、一部のデバイスはフル メッシュ トポロジに編成 され、その他のデバイスは、フルメッシュ構成のデバイスのうちのいくつかとのハブアン ドスポーク接続またはポイントツーポイント接続を形成します。部分メッシュには、フル メッシュ トポロジほどの冗長性はありませんが、導入コストがより低くなります。部分 メッシュトポロジは、通常、完全メッシュ構成のバックボーンに接続する境界ネットワー クで使用されます。
- 階層型ハブアンドスポーク:このネットワークでは、あるデバイスが、1 つ以上のトポロ ジでハブとして動作し、他のトポロジではスパイクとして動作できます。スポークグルー プからそれらの直近のハブへのトラフィックが許可されます。
- 結合ハブアンドスポーク:接続して 1 つのポイントツーポイント トンネルを形成する、2 つのトポロジ(ハブアンドスポーク、ポイントツーポイント、またはフルメッシュ)の組 み合わせです。たとえば、2つのハブアンドスポークトポロジから構成され、それぞれの ハブがポイントツーポイント トポロジのピア デバイスとして動作する結合ハブアンドス ポーク トポロジを作成できます。

#### 関連項目

- VPN トポロジの作成または編集 (38 ページ)
- ハブアンドスポーク VPN トポロジ (2 ページ)
- ポイントツーポイント VPN トポロジ (4 ページ)
- •完全メッシュ VPN トポロジ (4ページ)

# **IPsec** テクノロジーおよびポリシーについて

Security Manager には、サイト間 VPN トポロジのデバイスに設定できる 7 種類の IPsec テクノ ロジーが用意されています。それらは、通常のIPsec、IPsec/GRE、GREダイナミックIP、標準 DMVPN、大規模 DMVPN、Easy VPN、および GET VPN です。割り当てられたテクノロジー に応じて、VPN に対して設定できるポリシーが決まります。

VPN トポロジの作成時に VPN トポロジに IPsec テクノロジーを割り当てることができます。 VPN トポロジに IPsec テクノロジーを割り当てたあとは、テクノロジーを変更できません。変 更する場合は、いったん VPN トポロジを削除してから新たなトポロジを作成する必要があり ます。 VPN トポロジの名前および IPsec テクノロジーの定義 (42 ページ)を参照してくださ い。

ここでは、IPsec テクノロジーおよびサイト間 VPN ポリシーのいくつかの基本的な概念につい て説明します。

- サイト間 VPN の必須ポリシーおよびオプションのポリシーについて (7 ページ)
- サイト間 VPN ポリシーの概要 (10ページ)
- 各 IPsec テクノロジーでサポートされるデバイスについて (14 ページ)
- 管理対象外デバイスまたは非シスコ デバイスの VPN への組み込み (16 ページ)
- VPN デフォルト ポリシーについて、および VPN デフォルト ポリシーの設定 (17 ペー ジ)
- デバイスのオーバーライドを使用した VPN ポリシーのカスタマイズ (20 ページ)
- VRF 対応 IPsec について (20 ページ)

# サイト間 **VPN** の必須ポリシーおよびオプションのポリシーについて

一部のサイト間 VPN ポリシーは必須です。つまり、VPN トポロジを作成したり、ポリシー編 集時に変更内容を保存したりする場合には、これらのポリシーを設定する必要があります。ほ とんどの必須ポリシーには定義済みのデフォルトが用意されています。このデフォルトを使用 して VPN トポロジを定義することもできますが、通常はこれらのポリシーを編集して、ご使 用のネットワークに適した設定にする必要があります。

オプションのポリシーは、それらのポリシーによって定義されるサービスを必要とする場合に だけ設定する必要があり、デフォルトは用意されていません。

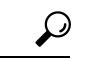

必要な設定を指定した共有ポリシーを作成し、VPN 作成時にこれらの共有ポリシーを選 ヒント 択することによって、独自の必須ポリシーのデフォルトを設定できます。共有ポリシー を Create VPN ウィザードのデフォルトとすることもできます。ただし、これらのデフォ ルトポリシーはエクストラネットVPNの作成時には適用されません。エクストラネット VPN を使用する場合、常に通常のウィザード フローの一部として必須ポリシーの設定値 を設定する必要があります。さらに、IKEv2 認証のデフォルト ポリシーは作成できませ ん。詳細については、 VPN デフォルト ポリシーについて、および VPN デフォルト ポリ シーの設定 (17ページ)を参照してください。

一部の必須ポリシーは、特定の条件の下でだけ必須となります。たとえば、IKEv1 Preshared Key ポリシーは、デフォルトの(必須)IKEv1 プロポーザルで事前共有キー認証を使用する場 合にだけ必須となります。選択された IKE 認証方式が証明書(RSA の署名)である場合は、 IKEv1Public Key Infrastructureポリシーが必須となります([使用する認証方式の決定](csm-user-guide-424_chapter26.pdf#nameddest=unique_973)を参照)。 トポロジで IKEv2 ネゴシエーションを許可する場合、IKEv2 Authentication ポリシーは必須で す。

次の表に、サイト間VPNトポロジ内のデバイスに割り当て可能な各定義済みテクノロジーの、 必須ポリシーおよびオプションのポリシーを示します。

 $\overline{\phantom{a}}$ 

表 **<sup>1</sup> :** サイト間 **VPN IPsec** テクノロジーおよびポリシー

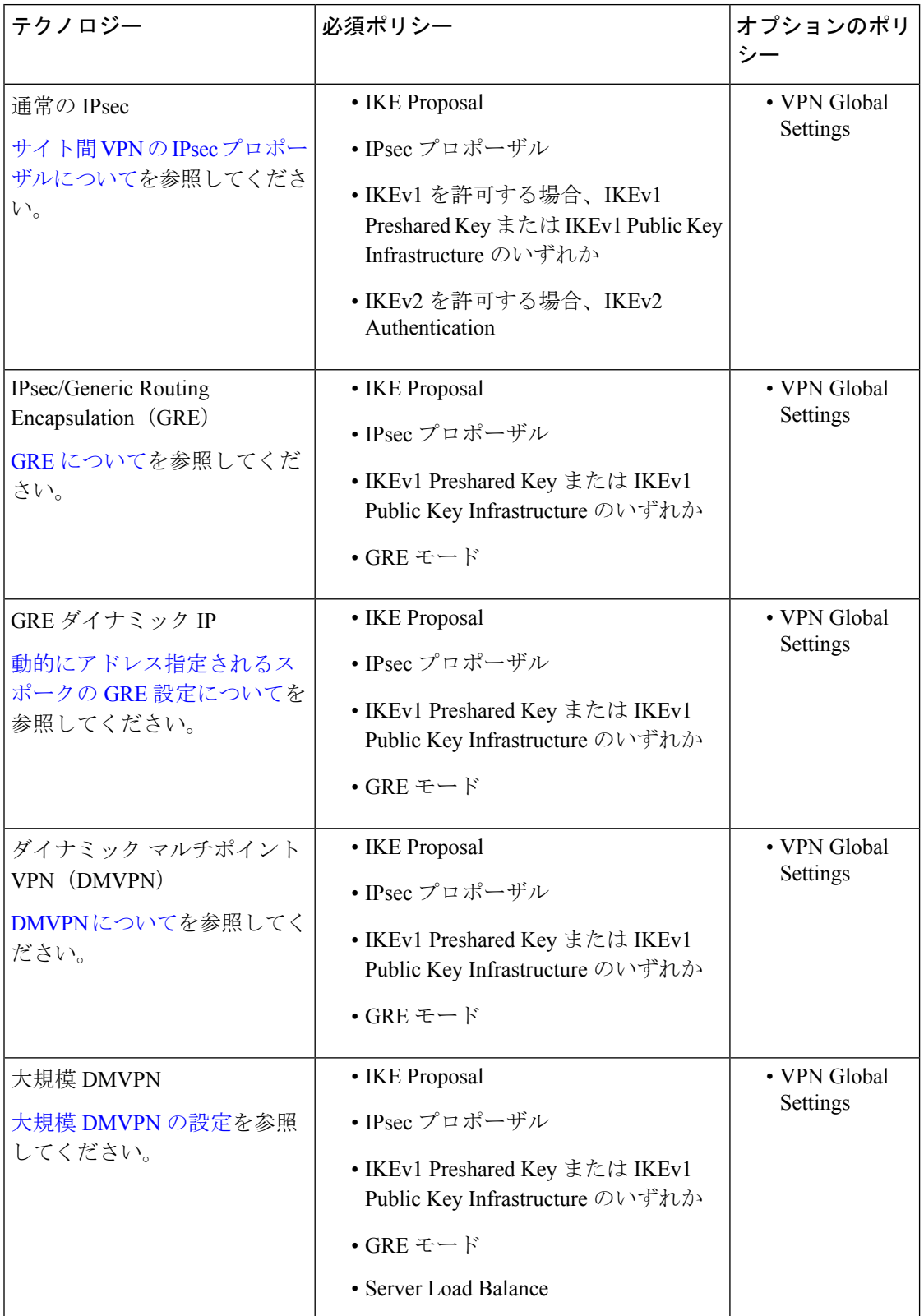

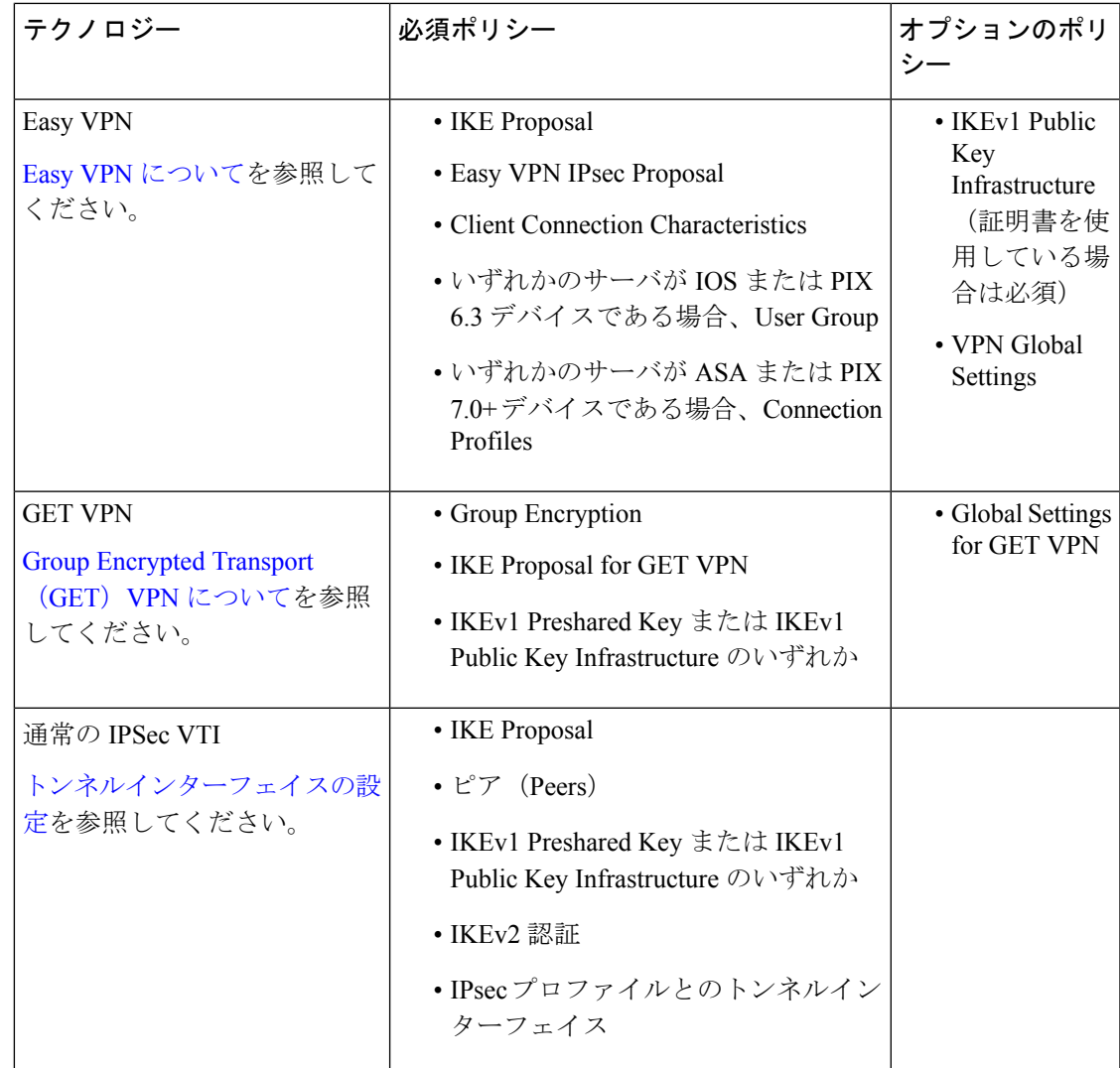

#### 関連項目

- VPN トポロジの作成または編集 (38 ページ)
- 各 IPsec テクノロジーでサポートされるデバイスについて (14ページ)
- VPN デフォルト ポリシーについて、および VPN デフォルト ポリシーの設定 (17 ペー ジ)
- IKE および IPsec [ポリシーの設定](csm-user-guide-424_chapter26.pdf#nameddest=unique_965)
- [ポリシーについて](csm-user-guide-424_chapter5.pdf#nameddest=unique_215)

### サイト間 **VPN** ポリシーの概要

サイト間 VPN ポリシーにアクセスするには、[管理(Manage)] > [サイト間VPN(Site-To-Site VPNs)] を選択するか、ツールバーの [Site-To-Site VPN Manager] ボタンをクリックして、[サ イト間VPN (Site-To-Site VPN) 1ウィンドウのポリシーセレクタで必要なポリシーを選択しま す。また、デバイス ビューまたはポリシー ビューからサイト間 VPN ポリシーにアクセスする こともできます。詳細については、サイト間VPNトポロジおよびポリシーへのアクセス (25 ページ)を参照してください。

バージョン 4.21 以降、Cisco Security Manager は、IKEv2 のサイト間 VPN の複数ピアクリプト マップをサポートしています。ただし、複数ピアクリプトマップはFlexConfigを介してのみ設 定できます。

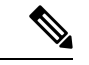

複数ピアクリプトマップを設定し、VPN トポロジを展開して検出すると、シーケンス内 の次のクリプトマップは生成されません。その後の展開では、単一ピアクリプトマップ が無効になり、複数ピアクリプトマップが生成されます。 (注)

次に、すべてのサイト間 VPN ポリシーの要約を示します。このなかには、共有ポリシーとし て作成できないポリシーもあります。一部のポリシーは、リモート アクセスとサイト間 VPN の両方で使用されるため、リモート アクセス VPN を説明するセクションに記載されているこ とに注意してください。ただし、これらのポリシーは、それぞれのタイプの VPN 用に別の設 定する必要があります。

- Client Connection Characteristics。Easy VPN [のクライアント接続特性の設定を](csm-user-guide-424_chapter28.pdf#nameddest=unique_981)参照してくだ さい。
- Connection Profiles。Easy VPN [のクライアント接続特性の設定を](csm-user-guide-424_chapter28.pdf#nameddest=unique_981)参照してください。
- Easy VPN IPsec Proposal。[\[Connection](csm-user-guide-424_chapter31.pdf#nameddest=unique_982) Profiles] ページを参照してください。
- GRE Modes。[GRE Modes] [ページについて](csm-user-guide-424_chapter27.pdf#nameddest=unique_475)を参照してください。
- Group Encryption Policy。 GET VPN ピアの定義 (82 ページ)を参照してください。
- Group Members。GET VPN グループ [メンバーの設定を](csm-user-guide-424_chapter29.pdf#nameddest=unique_984)参照してください。
- IKE Proposal。IKE [プロポーザルの設定](csm-user-guide-424_chapter26.pdf#nameddest=unique_985)を参照してください。
- IKE Proposal for GET VPN。GET VPN の IKE [プロポーザルの設定を](csm-user-guide-424_chapter29.pdf#nameddest=unique_986)参照してください。
- IKEv2 Authentication。[IKEv2Proposal][ポリシーオブジェクトの設定](csm-user-guide-424_chapter26.pdf#nameddest=unique_358)を参照してください。
- IPsec Proposal。サイト間 VPN での IPsec [プロポーザルの設定を](csm-user-guide-424_chapter26.pdf#nameddest=unique_472)参照してください
- Key Servers。GET VPN キー [サーバの設定を](csm-user-guide-424_chapter29.pdf#nameddest=unique_987)参照してください。
- セグメント分割 エンドポイントおよび保護対象ネットワークの定義 (46ページ)を 参照してください。
- IKEv1 Preshared Key。IKEv1 事前共有キー [ポリシーの設定](csm-user-guide-424_chapter26.pdf#nameddest=unique_474)を参照してください。
- IKEv1 Public Key Infrastructure。サイト間 VPN での IKEv1 公開キー [インフラストラクチャ](csm-user-guide-424_chapter26.pdf#nameddest=unique_477) [ポリシーの設定](csm-user-guide-424_chapter26.pdf#nameddest=unique_477)を参照してください。
- Server Load Balance。大規模 DMVPN でのサーバ ロード [バランシングの設定](csm-user-guide-424_chapter27.pdf#nameddest=unique_989)を参照してく ださい。
- User Group Policy。Easy VPN における User Group [ポリシーの設定を](csm-user-guide-424_chapter28.pdf#nameddest=unique_990)参照してください。
- VPN Global Settings。VPN [グローバル設定](csm-user-guide-424_chapter26.pdf#nameddest=unique_991)を参照してください。
- Global Settings for GET VPN。GET VPN [のグローバル設定](csm-user-guide-424_chapter29.pdf#nameddest=unique_992) を参照してください。

# **IKEv2** のサイト間 **VPN** での複数ピアクリプトマップの設定

バージョン 4.21 以降、Cisco Security Manager は、IKEv2 のサイト間 VPN の複数ピアクリプト マップをサポートしています。ただし、複数ピアクリプトマップはFlexConfigを介してのみ設 定できます。P2P、ハブアンドスポーク、またはフルメッシュトポロジの複数ピアクリプトマッ プを作成できます。

この手順では、P2P、ハブアンドスポーク、およびフルメッシュトポロジのサイト間VPNで複 数ピアクリプトマップを設定する方法について説明します。サイト間 VPN トポロジおよびポ リシーの詳細については、サイト間VPNトポロジおよびポリシーへのアクセス (25ページ) を参照してください。

ステップ **1** 目的の VPN トポロジ(P2P、ハブアンドスポーク、またはフルメッシュ)を展開します。

注:ハブアンドスポークトポロジを使用する場合は、ハブピアの接続タイプが双方向に設定されているこ とを確認してください。

- ステップ2 [ツール (Tools)] > [Security Manager の管理(Security Manager Admin)] > [展開(Deployment)] で、[新規 または変更済みの FlexConfig のみを展開する (Deploy only new or modified Flexconfigs) ] チェックボックス をオフにします。
- ステップ3 [FlexConfig の追加 (Add FlexConfig) ] をクリックし、[タイプ (Type) ] で [付加 (Append) ] を選択して、 複数ピア CLI と対応するトンネルグループ CLI を入力します。
- ステップ **4** 図 4 : 複数ピア固有 CLI およびトンネルグループ CLIに示すように、複数ピアサポート固有 CLI を入力しま す。

図 **<sup>4</sup> :** 複数ピア固有 **CLI** およびトンネルグループ **CLI**

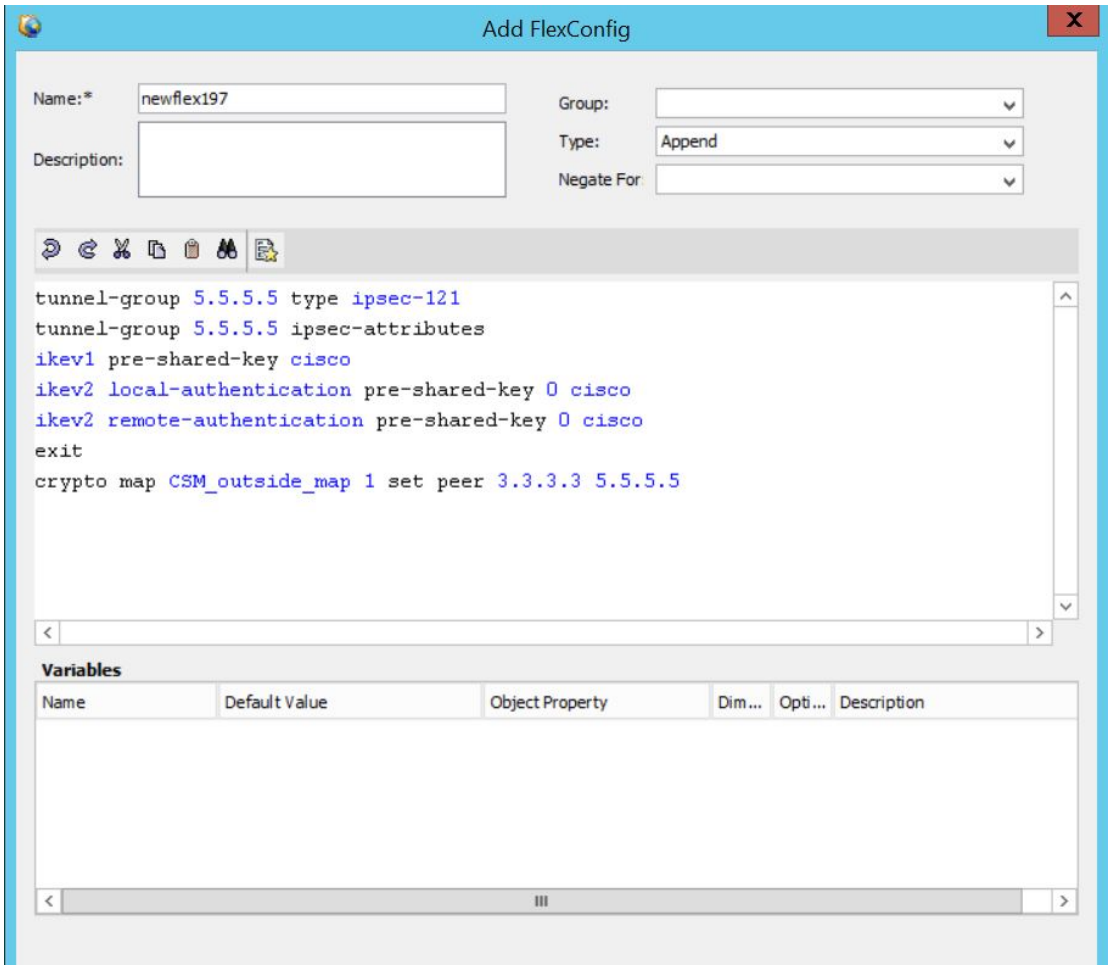

- ステップ5 設定のプレビューを行い、新しい設定を展開して、[ポリシー (Policy) ]>[VPNポリシーの検出 (Discover VPN Policies)] により、複数ピアクリプトマップを設定した VPN トポロジを再検出します。
- ステップ **6** VPN トポロジを再検出すると、複数ピアクリプトマップ CLI が無効になり、新しい展開が行われるたび に、追加されます。次の図を参照して、CLI がどのように無効になるのかを確認してください。

#### 図 **5 : CLI** の無効化

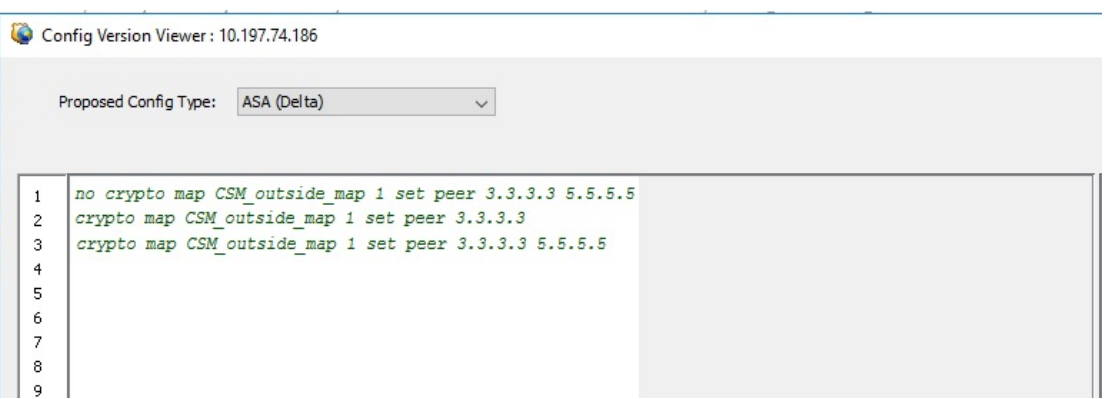

ステップ **7** 次の図に示すように、FlexConfig でトンネルグループ CLI が削除され、複数ピア CLI のみが保持されてい ることを確認します。

図 **6 :** 複数ピア固有 **CLI**

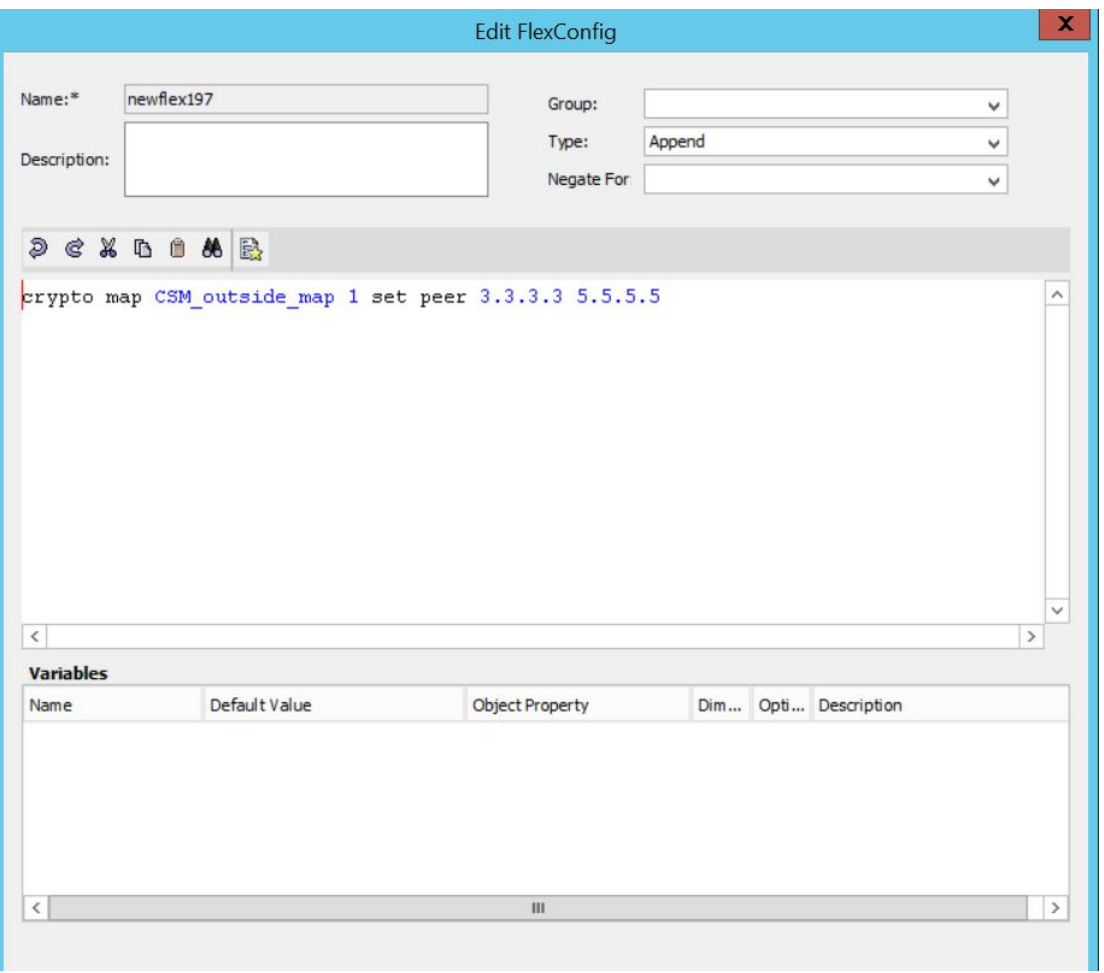

# 各 **IPsec** テクノロジーでサポートされるデバイスについて

各 IPsec テクノロジーでは、異なるデバイスがトポロジのメンバーとしてサポートされます。 次の表に、基本的なデバイスのサポートについて示します。これらの要件は、VPNのデバイス を選択する場合に適用されます。場合によっては、デバイスリストは、サポートされているデ バイスだけを表示するようフィルタリングされています。また、デバイスは、1つのロール(ス ポークなど)としてはサポートされているが、他のロールとしてはサポートされていないこと があります。このような場合は、誤ったデバイスタイプを選択する可能性がありますが、変更 内容を保存できないようになっています(メッセージが表示され、具体的な問題の説明が示さ れます)。

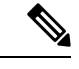

バージョン 4.21 以降、Cisco Security Manager は、すべてのアグリゲーション サービス ルータ、統合サービス ルータ、組み込みサービス ルータ、および Cisco IOS ソフトウェ アで動作するすべてのデバイスについて、バグ修正または拡張機能のサポートを含むサ ポート全体を終了します。 (注)

 $\boldsymbol{\mu}$ 

デバイスモデルによっては、VPN 設定をサポートしていない NO-VPN バージョンがあり ます。したがって、あるタイプの VPN で 3845 モデルがサポートされていても、3845 NOVPN モデルはサポートされません。さらに、Cisco Catalyst 6500 シリーズ ASA サービ スモジュール(ソフトウェアリリース 8.5(x) を実行)は、どのタイプの VPN もサポート していません。 ヒント

表 **2 :** 各 **IPsec** テクノロジーでサポートされるデバイス

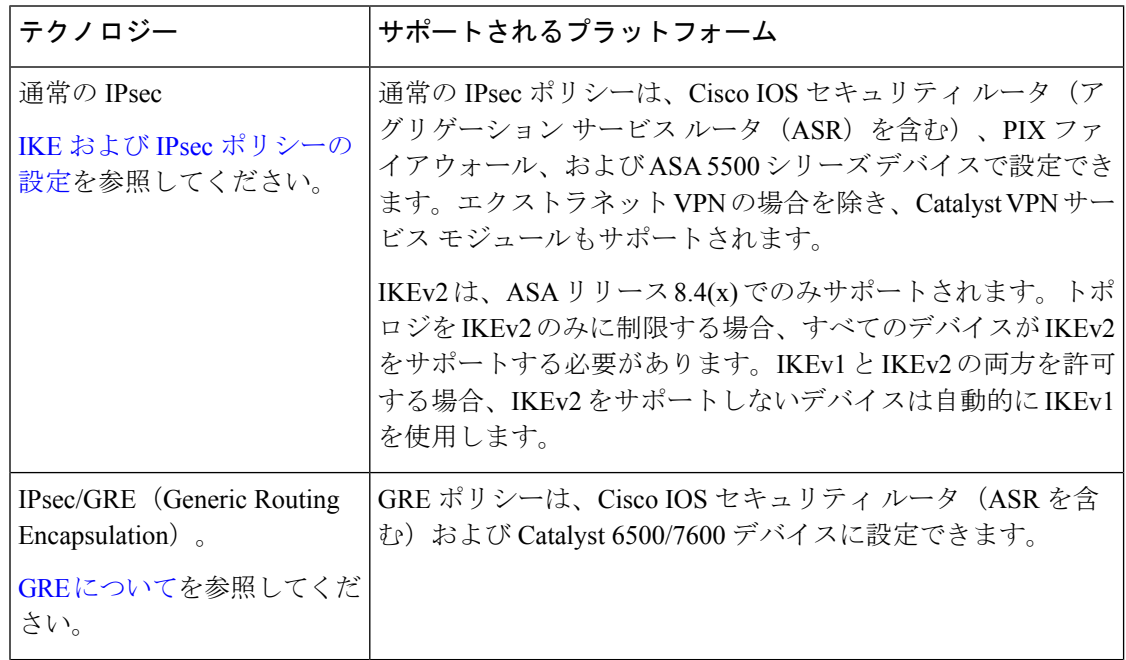

 $\mathbf I$ 

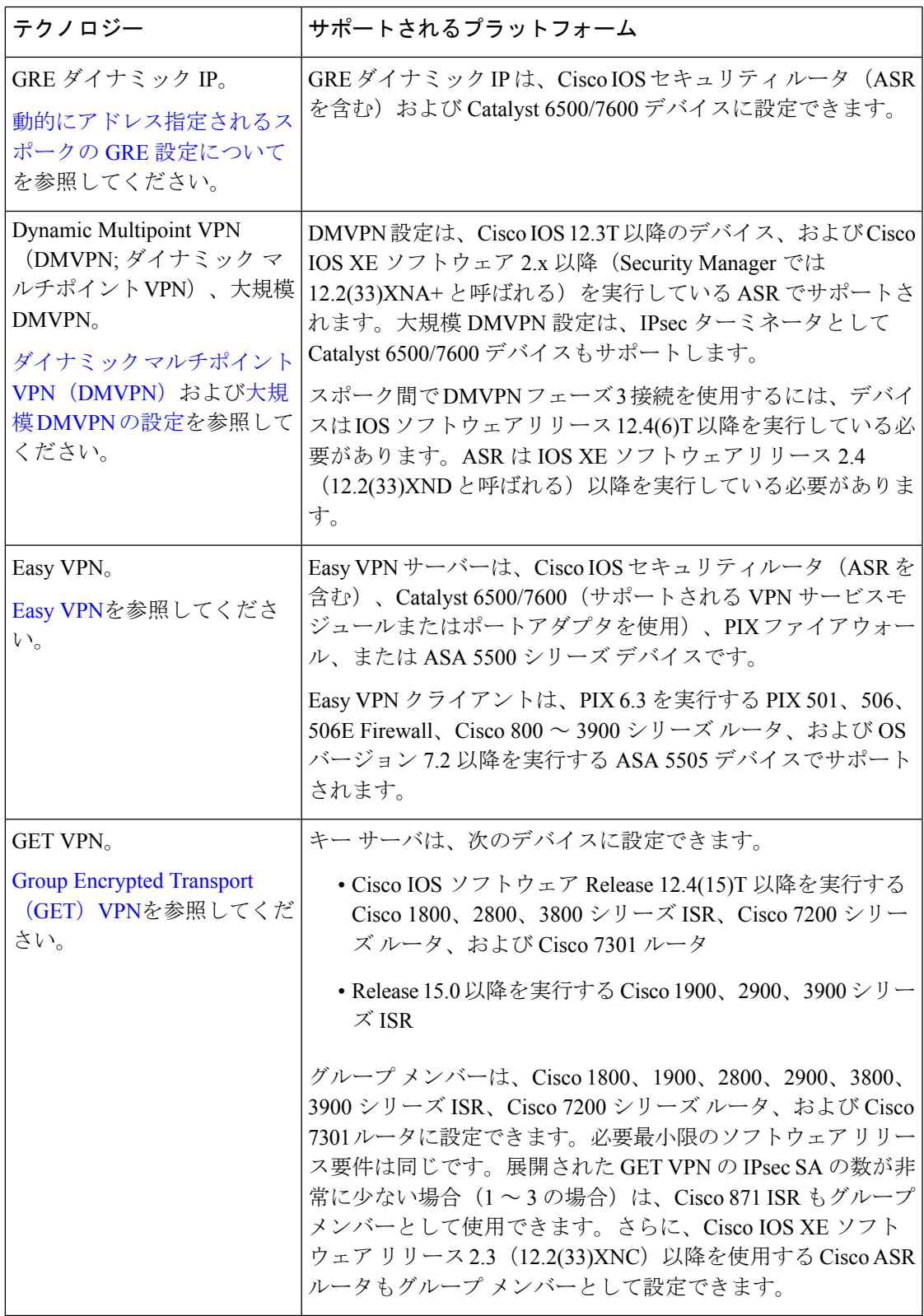

Cisco Security Manager 4.21 以降では、ASA ソフトウェアの拡張機能とバグ修正は引き続 きサポートされていますが、CiscoIOSソフトウェアのサポートが終了しているため、ルー タのハードウェア サポートは提供されません。 (注)

#### 関連項目

- VPN トポロジの作成または編集 (38 ページ)
- サイト間 VPN の必須ポリシーおよびオプションのポリシーについて (7 ページ)
- 管理対象外デバイスまたは非シスコ デバイスの VPN への組み込み (16 ページ)
- VPN デフォルト ポリシーについて、および VPN デフォルト ポリシーの設定 (17 ペー ジ)
- VPN トポロジについて (2 ページ)
- IKE および IPsec [ポリシーの設定](csm-user-guide-424_chapter26.pdf#nameddest=unique_965)
- [ポリシーについて](csm-user-guide-424_chapter5.pdf#nameddest=unique_215)

# 管理対象外デバイスまたは非シスコ デバイスの **VPN** への組み込み

VPN には、Security Manager で管理できないデバイスや、Security Manager では管理しないデバ イスが含まれることがあります。次のようなものがあります。

- Security Manager ではサポートされているが、ユーザの組織が担当していないシスコ デバ イス。たとえば、VPNに、社内の他の部門が管理するネットワーク内のスポークや、サー ビス プロバイダーやパートナー ネットワークへの接続が含まれている場合があります。
- シスコ製以外のデバイス。Security Manager を使用して、シスコ製以外のデバイスに対す る設定を作成したり、展開したりすることはできません。

これらの種類のデバイスを処理する方法は 2 つあります。

- 接続が通常の IPsec ポイントツーポイント接続である場合、 エクストラネット VPN の作 成または編集 (90 ページ)で説明されているように、エクストラネット VPN として接 続を設定できます。
- その他のタイプの接続の場合、これらのデバイスを「管理対象外」デバイスとして Cisco Security Manager インベントリに含めることができます。これらのデバイスは、VPN トポ ロジ内でエンドポイントとして機能できますが、Security Manager でデバイスから設定を 検出したり、デバイスに設定を展開したりすることはできません。

エクストラネット VPN オプションが機能しない場合、管理対象外デバイスを VPN トポロジに 追加する前に以下を実行する必要があります。

- [手動定義によるデバイスの追加](csm-user-guide-424_chapter3.pdf#nameddest=unique_218)の手順に従って、デバイスインベントリに管理対象外デバ イスとして手動でデバイスを追加します。次の項目を選択する必要があります。
	- VPNでサポートされているテクノロジーという観点から、追加するデバイスに対応す るシスコ デバイス タイプを選択します。デバイス タイプによって、デバイスを追加 できる VPN トポロジのタイプが決まります。たとえば、GRE や DMVPN では、1800 シリーズや 2800 シリーズなどのサービス統合型ルータを選択できます。Easy VPN で は、必要に応じて ASA デバイスや PIX デバイスも選択できます。
	- [Cisco Security Managerで管理(Manage in Cisco Security Manager)] オプションの選択 を解除します。デフォルトではすべての新規デバイスが管理対象デバイスとなるた め、この操作は重要です。デバイスの追加時にこの操作を行わなかった場合、後で [デバイスのプロパティ (Device Properties) ]の[全般 (General) ]タブ(デバイスを右 クリックして、[デバイスのプロパティ(DeviceProperties)]を選択)でこのオプショ ンの選択を解除できます。
- デバイスのインターフェイス ポリシーを使用して、管理対象デバイスが指す外部 VPN イ ンターフェイスを定義します。デバイスは管理対象外であるため、このポリシーに定義し た内容はデバイスに設定されることはありません。単に、Security Manager の外部でデバ イスに設定した内容を示すための定義です。

#### 関連項目

- 各 IPsec テクノロジーでサポートされるデバイスについて (14 ページ)
- VPN トポロジのデバイスの選択 (44 ページ)
- VPN トポロジの作成または編集 (38 ページ)

# **VPN** デフォルト ポリシーについて、および **VPN** デフォルト ポリシー の設定

Security Manager では、ほとんどの必須 VPN ポリシーに対してポリシーの「出荷時のデフォル ト」設定が用意されています。これらのデフォルトは汎用的な内容になっており、ご使用の ネットワークに対して適切でない可能性がありますが、デフォルトを使用することによって、 必要な共有ポリシーが設定されていない場合に、毎回入力し直すことなく VPN を作成できる という利点があります。このため、必須ポリシーには、独自のデフォルト VPN ポリシーを作 成する必要があります。また、特定のオプションのポリシーに対してデフォルトを作成するこ ともできます。

新しいデフォルトを設定する前に、設定する予定の VPN のタイプを検討し、デフォルトを作 成できるポリシーのタイプを確認します。[ツール (Tools) ] > [Security Manager管理 (Security Manager Administration) 1を選択し、コンテンツテーブルから [VPNポリシーのデフォルト (VPN Policy Defaults)] を選択します。目的の IPsec テクノロジーのタブを選択して、どのようなポ リシーを利用できるかを確認します。ポリシーに出荷時のデフォルトが割り当てられている場 合、またはオプションがドロップダウン リストから選択可能な場合、そのポリシーは必須で

す。その他のポリシーはオプションです。リモート アクセス VPN およびサイト間のエンドポ イント設定用のデフォルトポリシーを作成することもできます。選択したポリシーの横にある [コンテンツの表示(View Content)] ボタンをクリックして、ポリシー定義を確認します。

次の手順では、VPNポリシーのデフォルトを作成する方法および使用する方法について説明し ます。

ヒント

- VPN デフォルト ポリシーを設定すると、共有ポリシーを選択することになります。IPsec テクノロジーに従い、ポリシーごとに設定できるデフォルトは1つだけですが、ユーザは VPNの設定時にさまざまな共有ポリシーを選択できます。したがって、ユーザが選択でき る複数の共有ポリシーを設定し、そのうち最も一般的に使用されるポリシーをデフォルト ポリシーとして設定できます。VPN設定時にユーザがどのようにさまざまなポリシーを選 択できるかの詳細については、新しい VPN トポロジへの初期ポリシー(デフォルト)の 割り当て (84 ページ)を参照してください。
- IKEv2 AuthenticationポリシーはIKEv2ネゴシエーションを許可するトポロジの場合は必須 ポリシーですが、IKEv2 Authentication の出荷時のデフォルト設定は存在せず、IKEv2 Authentication 共有ポリシーを作成できません。したがって、トポロジで IKEv2 を許可す る場合は必ず、トポロジが有効になる前に IKEv2 Authentication ポリシーを手動で設定す る必要があります。
- 証明書認証を使用するようにIKEProposalポリシーを設定する場合、IKEv1に対してPublic Key Infrastructure ポリシーが必須です。ただし、このポリシーに対する出荷時のデフォル ト設定は存在しないため、IKEv1 で証明書認証を使用する場合は、デフォルトの Public Key Infrastructure ポリシーを作成することを考慮してください。
- 共有ポリシーを変更すると、そのポリシーを使用しているすべての VPN に影響があるこ とに注意してください。このため、共有ポリシーは、すべての VPN に必要な全社的変更 を導入する場合に便利です。ただし、VPN を作成したあと、ユーザは共有ポリシーから ローカル ポリシーに切り替えることができます。この場合は、VPN トポロジに対して個 別に設定を変更する必要があります。共有ポリシーの詳細については[、ポリシービューに](csm-user-guide-424_chapter5.pdf#nameddest=unique_72) [おける共有ポリシーの管理を](csm-user-guide-424_chapter5.pdf#nameddest=unique_72)参照してください。
- これらのデフォルト ポリシーは、エクストラネット VPN の作成時には適用されません。 エクストラネット VPN を使用する場合、通常のウィザード フローの一部として必須ポリ シーの設定値を必ず設定する必要があります。

ステップ1 デフォルト ポリシーを作成します。すべてのデフォルト ポリシーは、共有ポリシーです。

- a) ポリシービュー ([表示 (View) ]>[ポリシービュー (Policy View) ]を選択) で、デフォルトを設定す るポリシーを選択します。ポリシーは、[サイト間VPN(Site-to-Site VPN)] フォルダまたは [リモート アクセスVPN(Remote Access VPN)] フォルダにあります。
- b) [共有ポリシー (shared policy) ] セレクタの下部にある [ポリシーの作成(+) (Create a Policy(+))] ボ タンをクリックし、ポリシーの名前を入力して、[OK] をクリックします。
- c) 必要な設定を行います。選択したポリシーで利用可能な設定についての情報を参照するには、ツール バーの [ヘルプ(?) (Help(?)) ] ボタンをクリックします。
- d) このプロセスを繰り返して、デフォルト ポリシーを定義する各ポリシーに対して少なくとも 1 つの共 有ポリシーを作成します。
- ステップ **2** 必要に応じて、VPNエンドポイントのデフォルトを作成します。これらのデフォルトは、VPN接続に使用 されるインターフェイス名(GigabitEthernet0/1 など)を識別する、インターフェイス ロール オブジェクト です。内部および外部 VPN インターフェイスには、それぞれ別個のロールを作成します。
	- a) [管理(Manage)] > [ポリシーオブジェクト(Policy Objects)] を選択して、Policy Object [Manager](csm-user-guide-424_chapter6.pdf#nameddest=unique_50)を開 きます。
	- b) コンテンツテーブルから [インターフェイスロール(Interface Roles)] を選択します。
	- c) [新規オブジェクト(+)(New Object(+))] ボタンをクリックし、ネットワーク内の内部または外部 VPN インターフェイスで最も一般的に使用されるインターフェイスを識別するインターフェイス名の パターンを入力して、[OK] をクリックします。

インターフェイス ロール、およびそれらの設定時に使用するワイルドカードの詳細については、[イン](csm-user-guide-424_chapter6.pdf#nameddest=unique_359) ターフェイス ロール [オブジェクトについて](csm-user-guide-424_chapter6.pdf#nameddest=unique_359)およびインターフェイス ロール [オブジェクトの作成](csm-user-guide-424_chapter6.pdf#nameddest=unique_425)を参 照してください。

- ステップ **3** ポリシーおよびポリシーオブジェクトをデータベースに送信します。すべての検証エラーを解決する必要 があります。
	- Workflow 以外のモードで、[ファイル (File) ] > [送信 (Submit) ] を選択します。
	- アクティビティ承認者のいない Workflow モードの場合は、[アクティビティ(Activities)] > [承認アク ティビティ(Approve Activity)] を選択します。
	- アクティビティ承認者のいる Workflow モードの場合は、[アクティビティ(Activities)] > [アクティビ ティの送信(Submit Activity)] を選択します。アクティビティが承認されるまでは、ポリシーおよび オブジェクトをデフォルトとして選択できません。
- ステップ **4** 新しく設定したポリシーおよびポリシー オブジェクトを VPN ポリシーのデフォルトとして選択します。
	- a) [ツール (Tools) ] > [Security Manager管理 (Security Manager Administration)] を選択し、コンテンツ テーブルから[VPNポリシーのデフォルト(VPN Policy Defaults)]を選択します([VPN Policy [Defaults\]](csm-user-guide-424_chapter11.pdf#nameddest=unique_637) [ページ](csm-user-guide-424_chapter11.pdf#nameddest=unique_637)を参照)。
	- b) 適切なタブを選択して、デフォルトを設定した必須またはオプションのポリシーそれぞれのドロップ ダウン リストから、設定したポリシーを選択します。

[S2S Endpoints] タブで、適切なインターフェイス ロール オブジェクトを選択します。

c) [保存 (Save) ] をクリックして、デフォルトを保存します。

次回ユーザが Create VPN ウィザードを実行すると、選択したデフォルトがウィザードのデフォルトと して使用されます。ユーザは、他の任意の共有ポリシーまたはインターフェイス ロールを選択して、 デフォルトを上書きできます。

# デバイスのオーバーライドを使用した **VPN** ポリシーのカスタマイズ

多くの VPN ポリシーでは、設定で Security Manager ポリシー オブジェクトが使用されます。 ポリシー オブジェクトとは、再利用可能な設定を作成できるコンテナを指します。

VPN ポリシーは VPN トポロジ内のすべてのデバイスに適用されるため、VPN トポロジ内の特 定のデバイスのポリシーで使用されるポリシーオブジェクトを変更する必要がある場合があり ます。場合によっては、トポロジ内のすべてのデバイスを変更する必要があることもありま す。このような変更は、ポリシーオブジェクトに対するデバイスレベルのオーバーライドを使 用して行います。

たとえば、PKIポリシーを定義する場合は、PKI登録オブジェクトを選択する必要があります。 VPNのハブでスポークとは異なるCAサーバが使用されている場合は、デバイスレベルのオー バーライドを使用して、ハブで使用されている CA サーバを指定する必要があります。PKI ポ リシーでは単一のPKI登録オブジェクトが参照されますが、ハブの場合、定義するデバイスレ ベルのオーバーライドに基づいて、このオブジェクトで表される実際の CA サーバが異なるも のとなります。

ポリシーオブジェクトのオーバーライドをイネーブルにするには、ポリシーオブジェクト定義 で [デバイスごとのオーバーライドを許可(Allow Override per Device)] オプションを選択する 必要があります。その後、デバイスレベルのオーバーライドを作成できます。デバイスレベル での VPN ポリシー オブジェクトのオーバーライドの詳細については、次の項を参照してくだ さい。

- [個々のデバイスのポリシー](csm-user-guide-424_chapter6.pdf#nameddest=unique_261) オブジェクト オーバーライドについて
- ポリシー [オブジェクトの上書きの許可](csm-user-guide-424_chapter6.pdf#nameddest=unique_263)
- 単一デバイスのオブジェクト [オーバーライドの作成または編集](csm-user-guide-424_chapter6.pdf#nameddest=unique_264)
- 複数デバイスのオブジェクト [オーバーライドの一括での作成または編集](csm-user-guide-424_chapter6.pdf#nameddest=unique_385)

### **VRF** 対応 **IPsec** について

ピアツーピア VPN を展開する場合、ルーティング テーブルの分離、および重複したアドレス の使用が障害となります。アドレスの重複は、通常、お客様のネットワークのプライベートIP アドレスを使用することが原因で起こります。この問題は、マルチプロトコル ラベル スイッ チング (MPLS) VPN への IPsec トンネルのマッピングを導入する VRF 対応 IPsec 機能を使用 することで解決できます。

VRF 対応 IPsec 機能を使用することによって、単一のパブリック向けアドレスを使用して、 IPsec トンネルを Virtual Routing and Forwarding(VRF)インスタンスにマッピングできます。 VRF インスタンスでは、プロバイダー エッジ(PE)ルータに接続されたカスタマー サイトの VPN メンバーシップが定義されます。VRF は、IP ルーティング テーブル、派生シスコ エクス プレスフォワーディング (CEF) テーブル、転送テーブルを使用するインターフェイスのセッ ト、ルーティング テーブルに含まれる情報を制御するルールおよびルーティング プロトコル パラメータのセットで構成されています。ルーティング テーブルおよび CEF テーブルのセッ トは、MPLS/VPN ネットワーク全体で VPN カスタマーごとに保持されます。

各VPNは、ルータに独自のルーティングテーブルおよび転送テーブルを持っているため、VPN に属するすべての顧客またはサイトは、そのテーブルに含まれているルートのセットにだけア クセスできます。すべてのPEルータには、VPNごとに数多くのルーティングテーブルと、プ ロバイダーネットワーク内の他のルータに到達するのに使用できる1つのグローバルルーティ ングテーブルが保持されています。事実上、数多くの仮想ルータが単一の物理ルータに作成さ れます。MPLS コアから他の PE ルータへのルート全体にわたり、ルート識別子(RD)などの 一意の VPN 識別子を追加することによって、このルーティングの分離は維持されます。

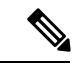

VRF 対応 IPsec は、リモート アクセス VPN のデバイスにも設定できます。詳細について は[、リモートアクセス](csm-user-guide-424_chapter33.pdf#nameddest=unique_998) VPN での Dynamic VTI/VRF Aware IPsec の設定(IOS デバイス)を 参照してください。 (注)

Security Manager では、ハブアンドスポーク VPN トポロジに VRF 対応 IPsec を設定できます。 この場合、すべての機能を提供する単一のデバイスを使用することも (「1ボックス」ソリュー ション)、それぞれが機能の一部を提供する複数のデバイスを使用することもできます(「2 ボックス」ソリューション)。1 つのデバイスですべての機能を提供するソリューションは、 システムに過負荷がかかり、パフォーマンスに悪影響がある可能性があります。一方、2 ボッ クス ソリューションで機能を分離すると、各機能のスケーラビリティを高めることができま す。

- ここでは、次の内容について説明します。
	- VRF 対応 IPsec 1 ボックス ソリューション (21 ページ)
	- VRF 対応 IPsec 2 ボックス ソリューション (22 ページ)
	- Catalyst スイッチおよび 7600 デバイスにおける VRF のイネーブル化およびディセーブル 化 (24 ページ)

VRF 対応 IPsec の設定の詳細については、 VRF 対応 IPsec の設定 (66ページ)を参照してく ださい。

#### **VRF** 対応 **IPsec 1** ボックス ソリューション

1 ボックス ソリューションでは、IPsec トンネルの終端が Cisco IOS ルータとなり、このルータ がプロバイダー エッジ(PE)デバイスとして機能します。PE デバイスは、これらのトンネル を適切な MPLS/VPN ネットワークにマッピングし、カスタマー エッジ(CE)デバイスとの間 で IPsec 暗号化および復号化を実行することによって IPsec Aggregator として機能します。

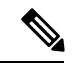

PE デバイスと MPLS クラウドとの間のルーティングの設定は、Cisco IP Solution Center に よって行われます。『Cisco IP [Solution](https://www.cisco.com/c/en/us/support/cloud-systems-management/ip-solution-center/products-user-guide-list.html) Center MPLS VPN User Guide』を参照してくださ い。 (注)

次の図に、1 ボックス ソリューションのトポロジを示します。

#### 図 **<sup>7</sup> : VRF** 対応 **IPsec <sup>1</sup>** ボックス ソリューション

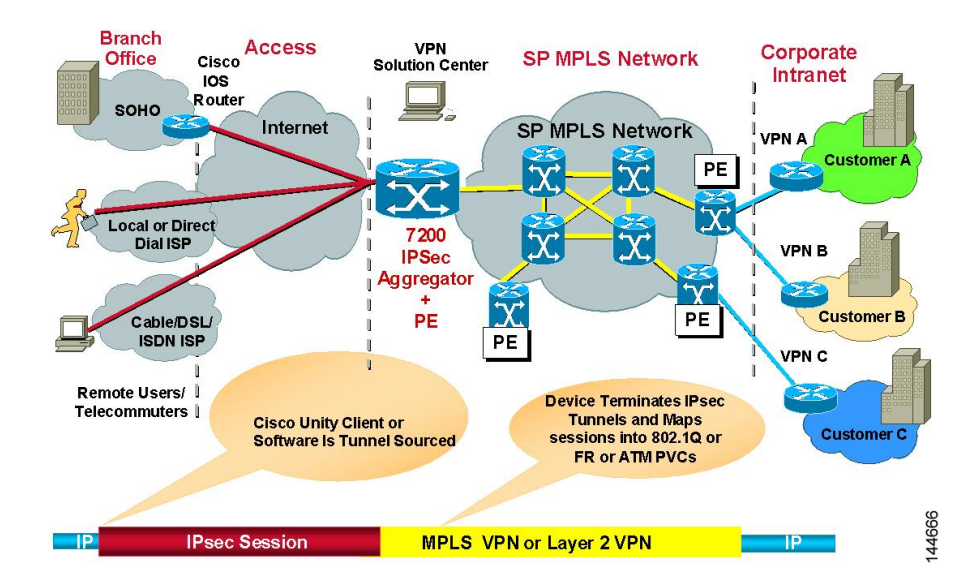

#### 関連項目

- VRF 対応 IPsec について (20ページ)
- VRF 対応 IPsec の設定 (66ページ)
- エンドポイントおよび保護対象ネットワークの定義 (46 ページ)

### **VRF** 対応 **IPsec 2** ボックス ソリューション

2 ボックス ソリューションでは、PE デバイスは MPLS マッピングだけを行います。CE との間 の IPsec 暗号化および復号化は、別の IPsec Aggregator によって行われます。

Security Manager は、PE デバイスへのルーティングも含め、IPsec Aggregator を完全に管 理します。PE デバイスは、Cisco IP Solution Center によって完全に管理されます。これに は、PE デバイスと MPLS クラウドとの間のルーティングや、PE から IPsec Aggregator へ のルーティングが含まれます。詳細については、『Cisco [IPSolutionCenter](https://www.cisco.com/c/en/us/support/cloud-systems-management/ip-solution-center/products-user-guide-list.html) MPLS VPN User [Guide](https://www.cisco.com/c/en/us/support/cloud-systems-management/ip-solution-center/products-user-guide-list.html)』を参照してください。 (注)

次の図に、2 ボックス ソリューションのトポロジを示します。

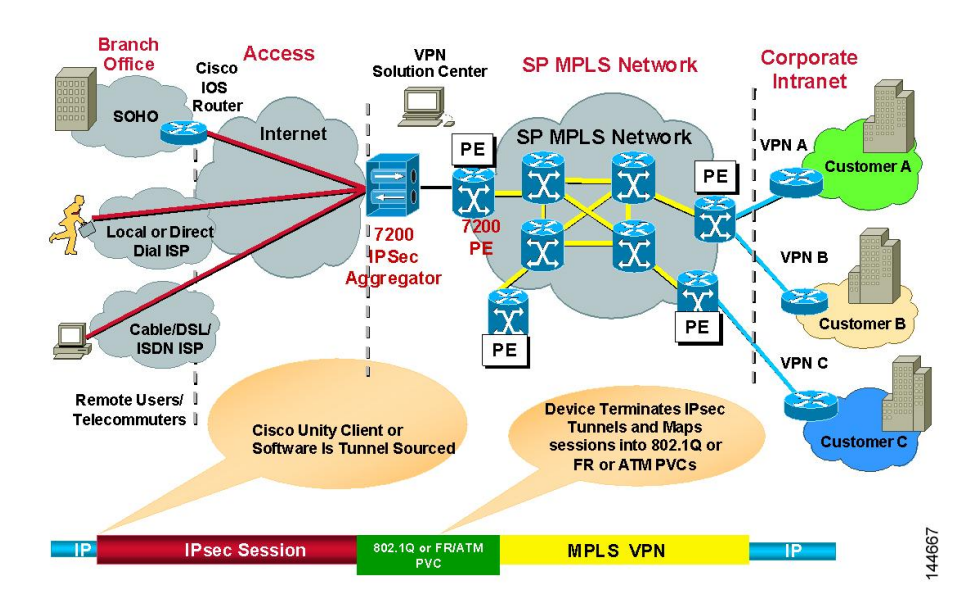

図 **8 : VRF** 対応 **IPsec 2** ボックス ソリューション

2ボックスソリューションを使用して、次のようにVPNトポロジのデバイスにVRF対応IPsec を設定します。

**1.** IPsec Aggregator と PE デバイスとの間の接続を設定します。

ハブアンドスポークVPNトポロジを作成して、それにIPsecテクノロジーを割り当てます。こ のトポロジでは、ハブは IPsec Aggregator です。スポークは、Cisco IOS ルータ、PIX ファイア ウォール、Catalyst VPN サービス モジュール、または Adaptive Security Appliance (ASA; 適応 型セキュリティ アプライアンス)デバイスです。IPsec Aggregator は、セキュリティ ルータま たは Catalyst VPN サービス モジュールです。次に、ハブに VRF パラメータ(VRF 名および一 意のルート識別子)を定義します。

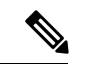

- VRF対応IPsecでは、Cisco IOSルータおよびCatalyst VPNサービスモジュールへのIPsec、 GRE、またはEasy VPNテクノロジーの設定がサポートされています。DMVPNは、Cisco IOS ルータでだけサポートされています。 (注)
	- **1.** IPsec Aggregator と PE デバイスとの間の VRF 転送インターフェイス(または Catalyst VPN サービス モジュールの VLAN)を指定します。
	- **2.** IPsecAggregatorとPEとの間で使用するルーティングプロトコルおよび自律システム(AS) 番号を定義します。使用可能なルーティング プロトコルには、BGP、EIGRP、OSPF、 RIPv2、スタティック ルートがあります。

IPsec Aggregator と PE との間に定義されたルーティング プロトコルが、保護された IGP で使用 されるルーティング プロトコルと異なる場合、ルーティングはこのルーティング プロトコル と AS 番号を使用して保護された IGP に再配布されます。ルーティングは、保護された IGP か ら PE にも再配布されます。

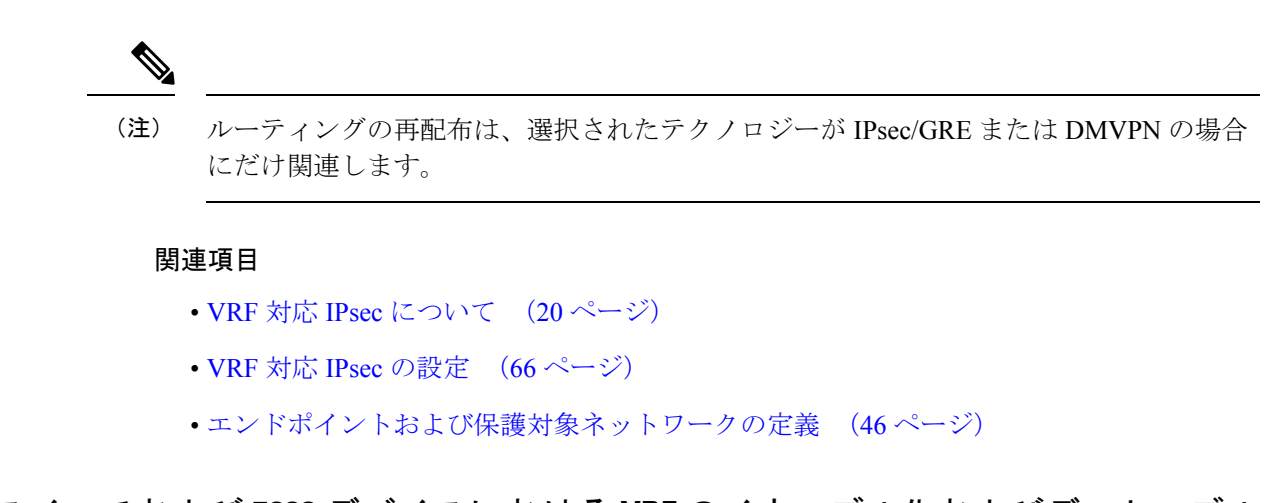

### **Catalyst** スイッチおよび **7600** デバイスにおける **VRF** のイネーブル化およびディセーブル 化

バージョン 4.17 以降、Cisco Security Manager は引き続き Cisco Catalyst スイッチをサポー トしますが、Cisco Catalyst スイッチはサポートが終了しているため、拡張機能はサポー トされません。 (注)

既存のサイト間 VPN の Catalyst スイッチおよび 7600 ハブで Virtual Routing and Forwarding (VRF)モードを変更すると、展開に失敗します。たとえば、最初に Create VPN ウィザード で VRF を設定して展開したあと、Peers ポリシーに戻って [Enable VRF Settings] チェックボッ クスの選択を解除すると、展開に失敗します(この設定は、[エンドポイントの編集(Edit Endpoints)]ダイアログボックスの[VRF対応IPSec(VRF Aware IPSec)]タブにあります。VRF 対応 IPsec の設定 (66 ページ)を参照してください)。最初に設定されていない VPN で VRF を有効にしようとすると、同様に展開が失敗します。

Catalyst 6500/7600では、VPNの動作中にはVRFモードを変更できません。この制限は、Catalyst 6500/7600 ハブに対してだけ適用されます。他のデバイス タイプには適用されません。

この制限は、VRF 設定自体に加えられる変更には適用されません。たとえば、VPN トポロジ に VRF が設定されている場合、Peers ポリシーに戻って VRF 名やルート識別子を変更するこ とができます。

VPN の VRF モードを変更する必要がある場合に、Catalyst 6500/7600 デバイスをハブとして使 用しているときは、次の手順を実行します。

#### 関連項目

- VRF 対応 IPsec について (20 ページ)
- VRF 対応 IPsec 1 ボックス ソリューション (21 ページ)
- VRF 対応 IPsec 2 ボックス ソリューション (22 ページ)

ステップ1 Security Manager から VPN トポロジを削除します。

ステップ **2** 変更を展開します。

- ステップ **3** Catalyst 6500/7600 デバイスをリロード(再起動)します。
- ステップ4 Security Manager でデバイスを右クリックして、「デバイスでポリシーを検出(Discover Policies on Device)] を選択します。完全なポリシー再検出を実行します。
- ステップ **5** Create VPN ウィザードを開いて、VPN トポロジを再定義します。これで、異なる VRF モードを選択でき るようになりました。 VRF 対応 IPsec の設定 (66 ページ) および VPN トポロジの作成または編集 (38 ページ)を参照してください。

# サイト間 **VPN** トポロジおよびポリシーへのアクセス

次の方法を使用して、サイト間 VPN トポロジおよびポリシーへのアクセスおよび設定を行う ことができます。

- Site-to-Site VPN Manager:VPN トポロジを設定するための主要なツールです。Security Manager で設定されているすべてのサイト間 VPN のリストを表示して、それらの設定や ポリシー(デバイスメンバーシップを含む)を編集できます。このツールの使用方法の詳 細については、[Site-to-SiteVPNManager]ウィンドウ (26ページ)を参照してください。
- •デバイスビューの [サイト間VPN(Site-to-Site VPN)] ポリシー : デバイスビューでデバイ スを選択するときに、ポリシーセレクタで [サイト間VPN(Site-to-Site VPN)] ポリシーを 選択して、デバイスが参加しているすべてのサイト間 VPN のリストを表示し、それらの トポロジを編集できます。新しい VPN を作成したり、VPN を選択して Site-to-Site VPN Manager を開き、選択した VPN のポリシーを編集したりすることもできます。このデバ イスビューのポリシーは、実質的にはSite-to-SiteVPNManagerへのショートカットです。 このポリシーの使用方法の詳細については、 デバイス ビューにおける VPN トポロジの設 定 (27 ページ)を参照してください。
- •ポリシービューの [サイト間VPN(Site-to-Site VPN)] フォルダ : ポリシービューは、共有 ポリシーを作成するために使用されます。多くのサイト間 VPN ポリシーは、共有可能で す。したがって、Site-to-Site VPN Manager でトポロジを設定するときに、複数の VPN ト ポロジに割り当てることができる共有ポリシーを設定できます。VPNデフォルトポリシー について、および VPN デフォルト ポリシーの設定 (17 ページ)に説明したように、共 有ポリシーを Create VPN ウィザードのデフォルトとして設定できます。

[Site-to-Site VPN Manager] ウィンドウでも、デバイス ビューのローカル ポリシーから作成する 場合と同様に共有ポリシーを作成できますが、[Site-to-Site VPN Manager] ウィンドウにおいて は、共有に関するすべてのコマンドは右クリックして表示されるコンテキストメニューからだ け利用できます(共有可能ポリシーを右クリックします)。

ポリシー ビューにおける共有ポリシー作成の詳細については、ポリシー [ビューにおける共有](csm-user-guide-424_chapter5.pdf#nameddest=unique_72) [ポリシーの管理](csm-user-guide-424_chapter5.pdf#nameddest=unique_72)を参照してください。

# **[Site-to-Site VPN Manager]** ウィンドウ

Site-to-Site VPN Manager には、Security Manager で設定されたすべてのサイト間 VPN が表示さ れます。ウィンドウの左上ペインにある VPN セレクタには、既存の VPN トポロジがすべて表 示されます (VPN トポロジについて (2ページ)を参照)。アイコンは、VPN のタイプ (ハ ブアンドスポーク、ポイントツーポイント、または完全メッシュ)を示します。トポロジを表 示または編集するには、トポロジを選択します。これにより、左下ペインのポリシーセレクタ にそのポリシーがロードされます。ポリシーを選択すると、その定義が右側のペインに表示さ れます。

Site-to-Site VPN Manager を開くには、ツールバーの [Site-To-Site VPN Manager] ボタンをクリッ クするか、**[**管理(**Manage**)**] > [**サイト間**VPN**(**Site-To-Site VPNs**)**]** を選択します。

[Site-to-Site VPN Manager] ウィンドウを使用して、次のことを行うことができます。

- VPN トポロジを作成、編集、および削除します。
	- VPNトポロジを作成するには、VPNセレクタの上にある[VPNトポロジの作成(Create VPNTopology)](+)ボタンをクリックし、表示されるオプションから、作成するト ポロジのタイプを選択します。これにより、Create VPN ウィザードまたは Create Extranet VPN ウィザードが開きます。詳細については、 VPN トポロジの作成または 編集 (38 ページ)または エクストラネット VPN の作成または編集 (90 ページ) を参照してください。
	- VPN トポロジを編集するには、トポロジを選択して [VPNトポロジの編集(Edit VPN Topology)](鉛筆)ボタンをクリックするか、トポロジを右クリックして [編集 (Edit)] を選択します。これにより、[Edit VPN] ダイアログボックスまたは [Edit Extranet VPN] ダイアログボックスが開きます。このダイアログボックスには、Create VPNウィザードと同様のページのほとんどがタブ形式のレイアウトで表示されます。
	- VPNトポロジを削除するには、トポロジを選択して[VPNトポロジの削除(Delete VPN Topology)](ゴミ箱)アイコンをクリックするか、トポロジを右クリックして [削除 (Delete)] を選択します。削除の確認が求められます。 VPN トポロジの削除 (95 ページ)を参照してください。
- 各VPNトポロジについての詳細情報を表示します。トポロジを選択して、[VPNSummary] ポリシーを選択します。 [VPNトポロジの設定の概要の表示(Viewing a Summary of a VPN Topology's Configuration)] (85 ページ)を参照してください。
- VPNトポロジに定義されたエンドポイントを表示および設定します。エンドポイントは、 VPN トポロジ編集時に [エンドポイント(Endpoints)] タブで確認するか、または [ピア (Peers)]ポリシーを選択して確認します。GETVPNトポロジの場合、[ピア(Peers)]ポ リシーはありません。代わりに、[キーサーバー(Key Servers)] ポリシーと [グループメ ンバー(Group Members)] ポリシーを使用して、エンドポイントを表示および設定しま す。エクストラネット VPN の場合、エンドポイントは VPN 編集時の [Device Selection] タ ブ、または [Peers] ポリシーにも表示されます。

• VPNトポロジに割り当てられたポリシーの表示と編集、共有ポリシーの割り当て、または 既存のポリシーからの共有ポリシーの作成を行います。個別のポリシーの詳細について は、 サイト間 VPN ポリシーの概要 (10 ページ)を参照してください。

Site-to-Site VPN Manager から共有ポリシーを設定する場合のオプションおよび方法は、デバイ ス ビューから設定する場合と同じです。これについては、デバイス [ビューまたは](csm-user-guide-424_chapter5.pdf#nameddest=unique_287) Site-to-Site VPN Manager [における共有ポリシーの使用お](csm-user-guide-424_chapter5.pdf#nameddest=unique_287)よびポリシー [バナーの使用](csm-user-guide-424_chapter5.pdf#nameddest=unique_321)の項で説明していま す。ポリシーの共有、割り当て、割り当て解除、割り当ての編集、および名前の変更を行うこ とができますが、VPN ポリシーの継承はできません。これらのタスクを実行するには、VPN トポロジを選択し、目的のポリシーを右クリックして、必要なコマンドを選択します。

ポリシー ビューを使用して共有 VPN ポリシーを設定することもできます。

# デバイス ビューにおける **VPN** トポロジの設定

デバイスが属するサイト間 VPN トポロジがある場合は、デバイス ビューの Site-to-Site VPN ポ リシーを使用して、サイト間 VPN トポロジを表示および編集できます。VPN ポリシーを編集 したり、デバイスがトポロジに参加するかどうかを変更したりできます。また、新しい VPN トポロジを作成することもできます。

このポリシーは、実質的には Site-to-Site VPN Manager へのアクセス ポイントです( サイト間 VPN ディスカバリ (28 ページ)を参照)。

このポリシーを開くには、デバイスビューで目的のデバイスを選択して、ポリシーセレクタか ら [サイト間VPN (Site-to-Site VPN) ] を選択します。

VPN トポロジ テーブルには、このデバイスが属するすべてのサイト間 VPN が表示されます。 VPN のタイプ、その名前、IPsec テクノロジー、説明などの情報が表示されます。バージョン 4.9以降、Security ManagerはVPNトポロジの最後に変更されたチケットの情報も表示します。 チケット管理システムを使用して作成または編集された VPN トポロジには、このページで利 用可能な最後に変更されたチケットの ID 情報があります。また、最後に変更されたチケット の ID で VPN トポロジをフィルタリングすることもできます。

- VPN を追加するには、[VPNトポロジの作成(Create VPN Topology)] ボタンをクリックす るか、またはテーブルを右クリックして [VPNトポロジの作成(Create VPN Topology)] を 選択し、表示されるオプションから作成するトポロジのタイプを選択します。これによ り、Create VPN ウィザードまたは Create Extranet VPN ウィザードが開きます。詳細につい ては、 VPN トポロジの作成または編集 (38 ページ)または エクストラネット VPN の作 成または編集 (90 ページ)を参照してください。
- VPN を編集するには、VPN を選択して [VPNトポロジの編集 (Edit VPN Topology) 1ボタ ンをクリックするか、VPNを右クリックして[VPNトポロジの編集(Edit VPN Topology)] を選択するか、または単にエントリをダブルクリックします。これにより、[Edit VPN] ダ イアログボックスまたは [Edit Extranet VPN] ダイアログボックスが開きます。このダイア ログボックスは、Create VPN ウィザードのタブ形式バージョンです (VPN トポロジの作 成または編集 (38 ページ)または エクストラネット VPN の作成または編集 (90 ペー ジ)を参照)。
- VPN のポリシーを編集するには、VPN を選択して、[VPNポリシーの編集(Edit VPN Policies)]ボタンをクリックします。VPNトポロジについての情報が表示された[Site-to-Site VPN] ウィンドウが開きます。ポリシー セレクタから目的のポリシーを選択して、編集し ます。
- VPN を削除するには、VPN を選択して [VPNトポロジの削除 (Delete VPN Topology) ] ボ タンをクリックするか、または VPN を右クリックして [VPNトポロジの削除(Delete VPN Topology)] を選択します。削除の確認が求められます。詳細については、 VPN トポロジ の削除 (95 ページ)を参照してください。

# サイト間 **VPN** ディスカバリ

すでにネットワークに展開されている VPN トポロジを検出して、それらを Security Manager を 使用して管理できます。VPN設定がSecurityManagerに取り込まれて、サイト間VPNポリシー として表示されます。

エクストラネット VPN の場合を除き、すでに Security Manager によって管理されている既存の VPNトポロジの設定を再検出することもできます。サイト間VPNの再検出の詳細については、 サイト間 VPN の再検出 (37 ページ)を参照してください。

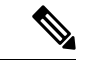

また、すでにネットワークに展開されているリモートアクセスVPNのデバイスの設定も 検出できます。リモート アクセス VPN [ポリシーの検出](csm-user-guide-424_chapter30.pdf#nameddest=unique_299)を参照してください。 (注)

次の各項では、サイト間 VPN ディスカバリについて説明します。

- VPN ディスカバリでサポートされる、およびサポートされないテクノロジーとトポロジ  $(28 \leftarrow \vee)$
- VPN ディスカバリの前提条件 (30 ページ)
- VPN ディスカバリ ルール (30 ページ)
- サイト間 VPN の検出 (33 ページ)
- 検出された、複数のスポーク定義を持つ VPN の定義または修復 (35 ページ)
- サイト間 VPN の再検出 (37 ページ)

# **VPN**ディスカバリでサポートされる、およびサポートされないテクノ ロジーとトポロジ

ここでは、Security Manager で検出できるテクノロジーとトポロジ、および Security Manager に よってプロビジョニングされるが検出できない VPN 機能について説明します。

**VPN** ディスカバリでサポートされるテクノロジー

- IPsec (ASA デバイスの LAN-to-LAN 設定を含む)
- IPsec + GRE
- IPsec + GRE ダイナミック IP
- DMVPN
- Easy VPN
- GET VPN

**VPN** ディスカバリでサポートされるトポロジ

- ポイントツーポイント
- ハブアンドスポーク
- 完全メッシュ
- エクストラネット VPN(管理対象外デバイスに対するポイントツーポイント)

#### **Security Manager** によってプロビジョニングされるが **VPN** ディスカバリではサポートされてい ない **VPN** 機能

- IPsec ターミネータを使用した大規模 DMVPN(高集中ハブ)
- VRF 対応 IPSec
- ダイヤル バックアップ
- Easy VPN の IPsec および ISAKMP プロファイル
- ハイ アベイラビリティ Easy VPN

Security Manager を使用してこれらのタイプのポリシーを定義および展開すると、検出されな かったデバイス設定がポリシーによって上書きされます。したがって、Security Manager で既 存の設定を管理する場合には、既存の設定と可能なかぎり一致するようにポリシーを定義する 必要があります(ITool (ツール) ]>[設定のプレビュー(Preview Configuration)]を使用して、 展開する前に結果を調べます)。VPNのプロビジョニングメカニズムでは、(既存の設定の内 容が Cisco Security Manager で設定されたポリシーに一致するという前提で)可能なかぎり既存 の設定の内容が利用されますが、CLI コマンドで使用される命名規則は維持されません。

#### 関連項目

- VPN ディスカバリの前提条件 (30 ページ)
- VPN ディスカバリ ルール (30 ページ)
- サイト間 VPN の検出 (33 ページ)

# **VPN** ディスカバリの前提条件

正常に VPN を検出するためには、次の前提条件を満たしている必要があります。

- エクストラネットVPNの場合を除き、VPNに参加するすべてのデバイスをSecurityManager インベントリに追加する必要があります。
- Security Manager で、VPN に関するいくつかの基本的な情報を指定する必要があります。 VPN ディスカバリ ウィザードでは、次の情報の入力を求められます。
	- VPNトポロジ(ハブアンドスポーク、ポイントツーポイント、完全メッシュ、エクス トラネット)。
	- VPN テクノロジー(通常の IPsec、IPsec/GRE、GRE ダイナミック IP、DMVPN、Easy VPN、GET VPN)。
	- VPN内のデバイスおよびそのロール(ハブまたはスポーク)。エクストラネットVPN の場合、管理対象デバイスのみを指定します。
	- VPN 設定のソース。VPN は、ライブネットワークから直接検出することも、Security Manager の Configuration Archive から検出することもできます。
- VPN の各デバイスでは、物理インターフェイスにクリプト マップが関連付けられている 必要があります。このルールは、エクストラネット VPN 内のリモート(管理対象外)デ バイスには適用されません。
- VPN トポロジ内のルーティング プロトコルとして OSPF を使用する場合は、VPN 内のす べてのデバイスで同じ OSPF プロセス番号を使用する必要があります。
- Easy VPN トポロジ内の各 PIX 6.3 または ASA 5505 クライアント デバイスに vpnclient 設定 が必要です。

#### 関連項目

- VPN ディスカバリでサポートされる、およびサポートされないテクノロジーとトポロジ  $(28 \ltimes -3)$
- VPN ディスカバリ ルール (30 ページ)
- サイト間 VPN の検出 (33 ページ)

# **VPN** ディスカバリ ルール

次の表に、Security Manager が VPN 設定を変換および検出する場合のルール、およびデバイス の設定が Security Manager によってサポートされている設定と一致しない場合の処理方法につ いて示します。

 $\Omega$ 

エクストラネット VPN 検出には単一デバイス(管理対象デバイス)の分析が含まれるた ヒント め、これらのルールのほとんどはエクストラネット VPN 検出には適用されません。VPN 内のデバイス間の値の整合性を含むルールはすべて適用されません。

#### 表 **3 : VPN** ディスカバリ ルール

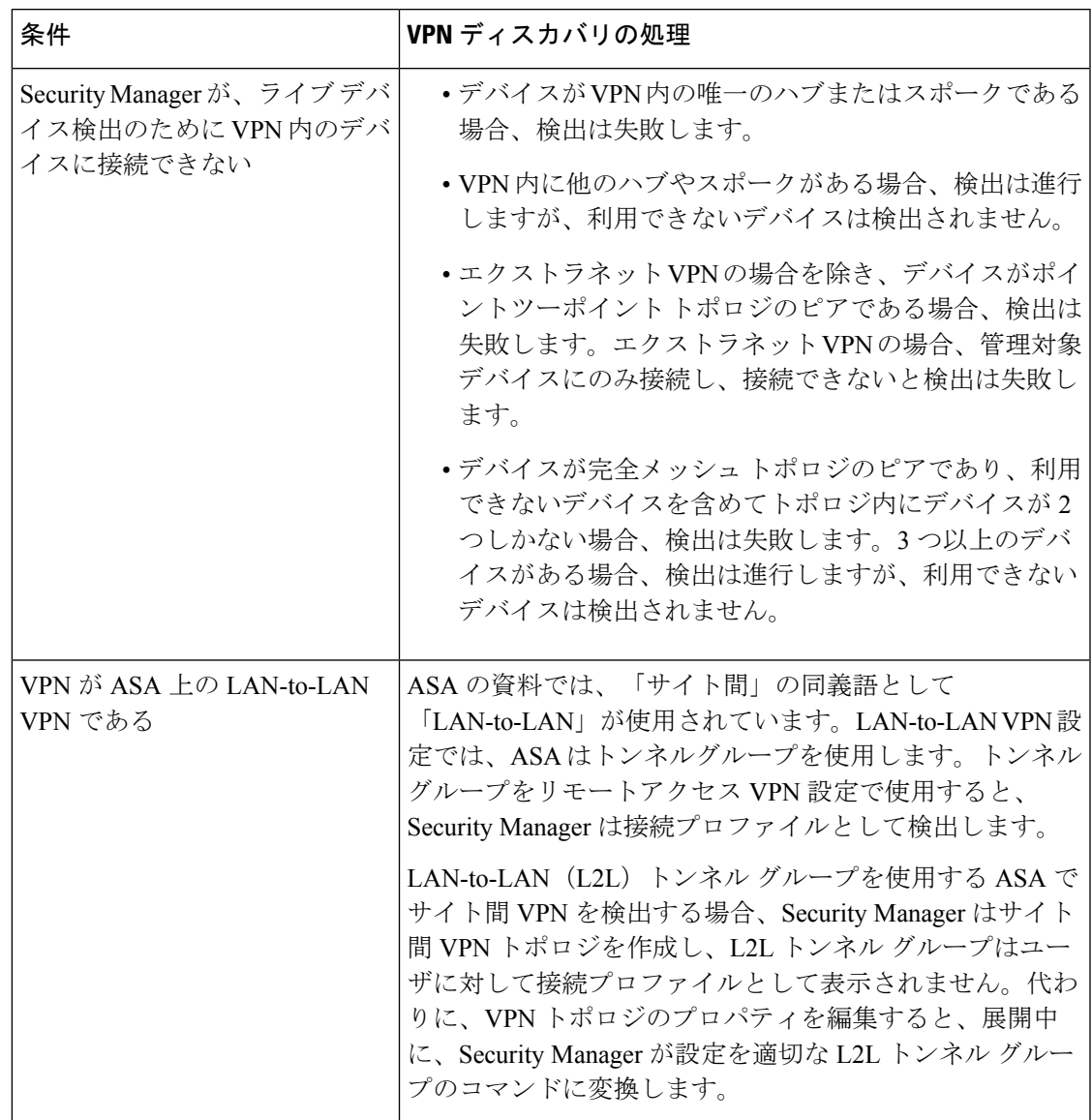

I

 $\overline{\phantom{a}}$ 

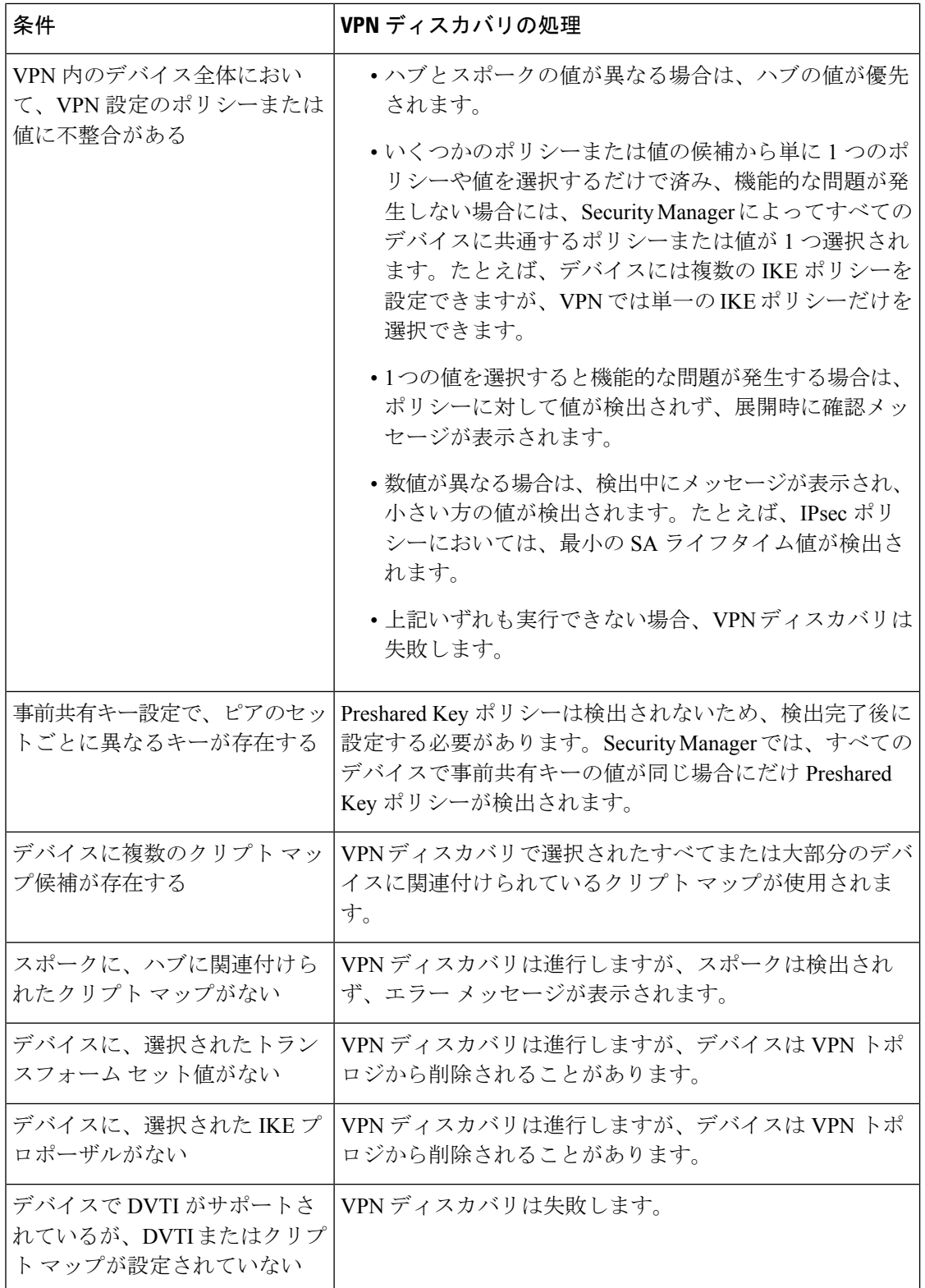

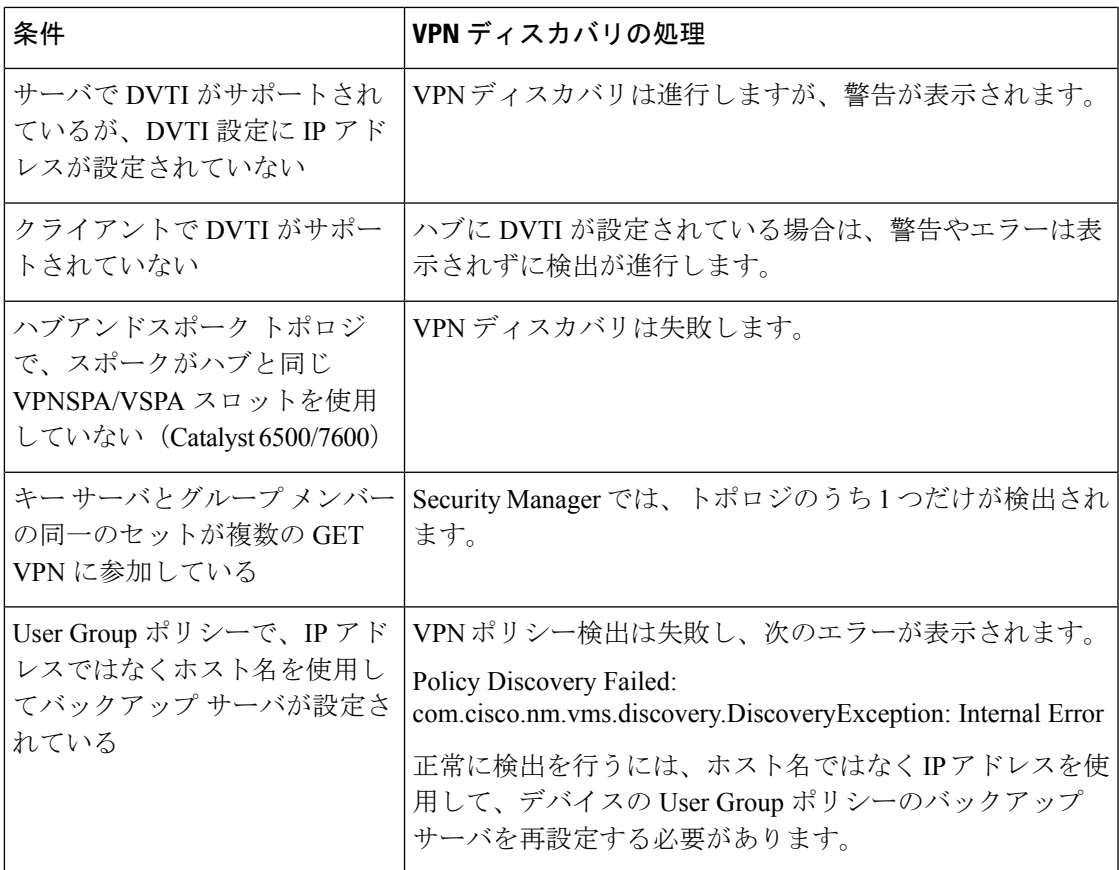

#### 関連項目

- VPN ディスカバリでサポートされる、およびサポートされないテクノロジーとトポロジ  $(28 \ltimes -\check{v})$
- VPN ディスカバリの前提条件 (30 ページ)
- サイト間 VPN の検出 (33ページ)
- サイト間 VPN の再検出 (37 ページ)

# サイト間 **VPN** の検出

ここでは、すでにネットワークで稼働しているが、Security Manager には定義されていないサ イト間 VPN を検出する方法について説明します。

#### 関連項目

- サイト間 VPN の検出 (33 ページ)
- [ポリシーの検出](csm-user-guide-424_chapter5.pdf#nameddest=unique_137)
- VPN ディスカバリでサポートされる、およびサポートされないテクノロジーとトポロジ  $(28 \ltimes -\check{v})$
- VPN ディスカバリの前提条件 (30 ページ)
- VPN ディスカバリ ルール (30 ページ)
- 各 IPsec テクノロジーでサポートされるデバイスについて (14 ページ)
- 管理対象外デバイスまたは非シスコ デバイスの VPN への組み込み (16 ページ)
- ステップ **1** デバイスビューで、**[**ポリシー(**Policy**)**] > [VPN**ポリシーの検出(**Discover VPN Polices**)**]** を選択して、 [VPNポリシーの検出 (Discover VPN Polices) |ウィザードの[名前とテクノロジー (Name and Technology) ] ページを開きます。
- ステップ **2** 次の情報を指定します。

• [VPN名 (VPN Name) ]: 検出する VPN の名前です。

エクストラネット VPN を検出する場合は名前を指定できません。代わりに、Security Manager がデバイス 上に定義されているすべてのエクストラネットを検出し、各エクストラネットに対して、VPN名はローカ ル IP アドレスとリモート IP アドレスがハイフンでつながれたものになります。たとえば、ローカルアド レスが 10.100.10.1、リモートアドレスが 10.100.11.1 である場合、エクストラネット VPN の名前は **10.100.10.1-10.100.11.1** と指定されます。

- [説明(Description)]:(任意)VPN の説明。エクストラネット VPN 検出に説明を追加することはで きません。
- [トポロジ(Topology)]:検出する VPN のタイプ([ハブアンドスポーク(Hub and Spoke)]、[ポイン トツーポイント(Point to Point)]、[フルメッシュ(Full Mesh)]、または [エクストラネット (Extranet)])です。
- [IPsecテクノロジー (IPsec Technology) ]: VPN に割り当てられている IPsec テクノロジー (通常の IPsec、IPsec/GRE、GRE ダイナミック IP(サブテクノロジー)、DMVPN、Easy VPN、GET VPN、ま たは通常の IPSEC VTI)です。選択するトポロジに応じて、このリストで利用可能な内容が変わりま す。

IPsec/GREを選択した場合は、[標準(Standard)](IPsec/GRE用)または[ダイナミックIPを使用したスポー ク (Spokes with Dynamic IP) | (GRE ダイナミック IP の設定用) のいずれかのタイプも指定する必要があ ります。

- ハブアンドスポークトポロジ、およびポイントツーポイントトポロジに適用可能なトンネルベー スのルーティングには、通常の IPSEC VTI を選択できます。 (注)
- [検出元(Discover From)]:VPN は、ネットワークから直接検出することも、設定アーカイブから再 検出することもできます。
	- [Network]: Security Manager は、すべてのライブデバイスに接続してデバイス設定を取得します。 エクストラネット VPN 検出の場合、Security Manager はユーザが指定する単一の管理対象デバイ スに接続します。
- [Config Archive]:ライブ デバイスではなく設定ファイルに展開する場合は、Configuration Archive からの検出を推奨します。[Configuration Archive] 内のデバイス設定の最新バージョンがすべての デバイスに使用されます。
- ステップ3 [次へ (Next)]をクリックして、[VPNポリシーの検出 (Discover VPN Policies)]ウィザードの[デバイス選 択(Device Selection)] ページを開きます。
- ステップ **4** VPNに参加しているデバイス、およびそれらのデバイスのVPN内でのトポロジタイプに応じたロール(ハ ブ、スポーク、ピア 1、ピア 2、ローカル デバイス、キー サーバ、グループ メンバー、または単に完全 メッシュ VPN で選択されるデバイス)を選択します。Easy VPN トポロジの場合は、サーバがハブ、クラ イアントがスポークになります。

ハブアンドスポーク VPN に 2 つ以上の IPsec ターミネータがある場合は、上向きおよび下向き矢印ボタン を使用して、プライマリ ハブがリストの先頭にくるようにします。IPsec ターミネータが 1 つだけの場合 は、同じ IPsec ターミネータにいくつのハブが接続されているかに関係なく、1 つのハブをプライマリ ハ ブとして指定できません。

VPN のデバイスの選択の詳細については、 VPN トポロジのデバイスの選択 (44 ページ)を参照してく ださい。

ステップ5 [終了(Finish)] をクリックしてウィザードを閉じ、検出プロセスを開始します。[Discovery Status] ウィン ドウが開き、検出のステータスが表示されます。また、各デバイスの検出が成功したか、または失敗した かが示されます[\(ポリシー検出タスクのステータスの表示](csm-user-guide-424_chapter5.pdf#nameddest=unique_156)を参照)。問題の原因を示すためにエラーまた は警告メッセージが提供されます。問題の原因は、VPN に固有またはデバイスに固有の可能性がありま す。

> エクストラネット検出の場合を除き、検出プロセスが正常に完了し、[Discovery Status] ダイアログボック スを閉じると、[Site-to-Site VPN Manager]ウィンドウが開き、検出されたVPNの概要情報が表示されます。 エクストラネット検出の場合、検出されたエクストラネット VPN のリストを参照するには、Site-to-Site VPN Manager を手動で開くか、またはデバイス ビューで Site-to-Site VPN ポリシーを選択する必要がありま す。

- ステップ **6** VPN ポリシーが必要な内容となっていることを確認します。必要に応じて、ポリシーを編集します。
	- ヒント エクストラネットVPNを検出する場合、選択されたデバイスに定義されているすべてのエクスト ラネット VPN が検出されます。Security Manager で管理しないエクストラネット VPN は削除して ください。

# 検出された、複数のスポーク定義を持つ **VPN** の定義または修復

各スポークに異なる定義が含まれるVPNを検出した場合(たとえばEasy VPNスポークのクラ イアント モードが異なる場合)、Security Manager では検出中に定義が変更されて、すべての スポークに対して統一された定義が作成されます。Security Manager では、VPN トポロジに 1 セットのスポーク定義だけを含むことができるため、このような動作になります。

元の定義を維持する場合、または異なる定義を持つスポークで構成された新しい VPN を作成 する場合は、次のいずれかの方法を実行します。

- Security Manager に複数の VPN トポロジを定義し、各トポロジには、一致するスポーク定 義を含むスポークを設定します。
- 特殊な定義を含むFlexConfigポリシーを定義して、次の手順で説明するように、この定義 を必要とするスポークにポリシーを割り当てます。

#### 関連項目

- [新しい共有ポリシーの作成](csm-user-guide-424_chapter5.pdf#nameddest=unique_330)
- FlexConfig ポリシー [オブジェクトの作成](csm-user-guide-424_chapter7.pdf#nameddest=unique_355)
- ポリシー [ビューにおけるポリシー割り当ての変更](csm-user-guide-424_chapter5.pdf#nameddest=unique_133)
- サイト間 VPN ディスカバリ (28 ページ)
- サイト間 VPN の検出 (33 ページ)
- VPN ディスカバリ ルール (30 ページ)
- ステップ **1** ポリシー ビューで、共有 FlexConfig ポリシーを作成します。
	- a) **[**表示(**View**)**] > [**ポリシービュー(**Policy View**)**]** を選択します。
	- b) ポリシータイプセレクタで[FlexConfigs]を右クリックして、[新しいFlexConfigポリシー(NewFlexConfigs Policy)] を選択します。
	- c) ポリシーの名前を入力し、[OK] をクリックします。
- ステップ **2** FlexConfig オブジェクトを作成および選択して、FlexConfig ポリシーを定義します。
	- a) ポリシービューの作業領域にある [詳細(Details)] タブで [追加(Add)] ボタンをクリックします。
	- b) FlexConfigs セレクタで、ウィンドウの左下隅にある [作成(Create)] ボタンをクリックして、[\[Add](csm-user-guide-424_chapter7.pdf#nameddest=unique_471) FlexConfig]/[Edit FlexConfig] [ダイアログボックス](csm-user-guide-424_chapter7.pdf#nameddest=unique_471)を開きます。
	- c) 必要なクライアント定義を含む追加の FlexConfig オブジェクトを定義します。たとえば、Easy VPN ス ポークでクライアント モードを定義するには、次のコマンドを入力します。

**crypto ipsec client ezvpn CSM\_EASY\_VPN\_CLIENT\_1**

**mode client**

**exit**

- d) FlexConfigオブジェクトを作成したあと、セレクタを使用してこのオブジェクトをFlexConfigポリシー に追加します。
- ステップ **3** ポリシービューの作業領域にある[割り当て(Assignments)]タブを使用して、このポリシーを割り当てる スポークを選択し、[保存 (Save) 1をクリックします。
- ステップ **4** ポリシーを展開します。
# サイト間 **VPN** の再検出

ポリシーの変更をアプリケーションで再作成する必要がないように、すでに Security Manager で管理されている既存の VPN トポロジの設定を再検出できます。

Security Manager が VPN 設定を変換および検出する場合と同じルールが再検出にも適用されま す。ただし、再検出は、VPNトポロジに参加するデバイスに対してだけ実行できます。また、 IPsec テクノロジーやトポロジ タイプは変更できません。VPN インターフェイスや保護対象 ネットワークなどのデバイス固有のポリシー、およびハブに設定される任意のハイアベイラビ リティ(HA)ポリシーの設定だけを再検出できます。IKEプロポーザルやPKI登録などのVPN グローバル ポリシーは再検出できません。さらに、次のトポロジは再検出できません。

- ダイナミック VTI を使用する Easy VPN トポロジ
- エクストラネット VPN

ここでは、すでに Security Manager に存在するサイト間 VPN トポロジの設定を再検出する方法 について説明します。

#### 関連項目

- サイト間 VPN の検出 (33 ページ)
- [ポリシーの検出](csm-user-guide-424_chapter5.pdf#nameddest=unique_137)
- VPN ディスカバリの前提条件 (30 ページ)
- VPN ディスカバリ ルール (30 ページ)
- 各 IPsec テクノロジーでサポートされるデバイスについて (14 ページ)
- 管理対象外デバイスまたは非シスコ デバイスの VPN への組み込み (16 ページ)

ステップ **1** [Site-to-Site VPN Manager] ウィンドウで、設定を再検出する VPN トポロジを右クリックして、[ピアの再検 出(Rediscover Peers)] を選択します。これにより、Rediscover VPN Policies ウィザードの [Name and Technology] ページが開きます。

> このページには、トポロジのタイプ、および VPN で使用される IPsec テクノロジーが表示されますが、こ れらは変更できません。

#### ステップ **2** 次の情報を指定します。

- [VPN検出名(VPN Discovery Name)]:VPN 再検出ジョブの名前です。
- [説明(Description)]:(任意)VPN の説明。
- [検出元(Discover From)]:VPN は、ネットワークから直接再検出することも、設定アーカイブから 再検出することもできます。
	- [Network]:SecurityManagerは、すべてのライブデバイスに接続してデバイス設定を取得します。
- [Config Archive]:ライブ デバイスではなく設定ファイルに展開する場合は、Configuration Archive からの再検出を推奨します。[Configuration Archive] 内のデバイス設定の最新バージョンがすべて のデバイスに使用されます。
- ステップ **3** [次へ(Next)] をクリックして、[VPNポリシーの再検出(Rediscover VPN Policies)] ウィザードの [デバイ ス選択 (Device Selection) ] ページを開きます。
- ステップ **4** ピア レベルのポリシーを再検出する必要があるデバイス、およびそれらのデバイスの VPN 内でのトポロ ジタイプに応じたロール(ハブ、スポーク、ピア1、ピア2、キー サーバ、グループ メンバー、または単 に完全メッシュVPNで選択されるデバイス)を選択します。EasyVPNトポロジの場合は、サーバがハブ、 クライアントがスポークになります。

ハブアンドスポーク VPN に 2 つ以上の IPsec ターミネータがある場合は、上向きおよび下向き矢印ボタン を使用して、プライマリ ハブがリストの先頭にくるようにします。IPsec ターミネータが 1 つだけの場合 は、同じ IPsec ターミネータにいくつのハブが接続されているかに関係なく、1 つのハブをプライマリ ハ ブとして指定できません。

VPN のデバイスの選択の詳細については、 VPN トポロジのデバイスの選択 (44 ページ)を参照してく ださい。

ステップ5 [終了(Finish)] をクリックしてウィザードを閉じ、再検出プロセスを開始します。[Discovery Status] ウィ ンドウが開き、再検出のステータスが表示されます。また、各デバイスの再検出が成功したか、または失 敗したかが示されます[\(ポリシー検出タスクのステータスの表示を](csm-user-guide-424_chapter5.pdf#nameddest=unique_156)参照)。問題の原因を示すためにエラー または警告メッセージが提供されます。問題の原因は、VPNに固有またはデバイスに固有の可能性があり ます。

> 再検出プロセスが正常に完了し、[DiscoveryStatus]ダイアログボックスを閉じると、[Site-to-SiteVPNManager] ウィンドウが開き、再検出された VPN の概要情報が表示されます。

# **VPN** トポロジの作成または編集

Security Manager では、サイト間 VPN を作成するための 3 つの基本的なトポロジ タイプがサ ポートされています。Create VPN ウィザードを使用して、複数のデバイス タイプにまたがる ハブアンドスポーク VPN トポロジ、ポイントツーポイント VPN トポロジ、または完全メッ シュ VPN トポロジを作成できます。これらのトポロジの詳細については、VPN トポロジにつ いて (2ページ) を参照してください。

エクストラネット ポイントツーポイント VPN を作成する場合は、このトピックではな ヒント く、 エクストラネット VPN の作成または編集 (90 ページ)を参照してください。

VPN トポロジを作成する場合は、サイト間 VPN を構成するデバイスおよびネットワークを指 定します。デバイス、デバイスのロール(ハブ、スポーク、ピア、キー サーバ、グループ メ ンバーなど)、VPN トンネルの送信元エンドポイントおよび宛先エンドポイントとなる VPN インターフェイス、トンネルによって保護される保護対象ネットワークを定義します。VPNト

ポロジを作成する場合は、トポロジに対して、定義済みのポリシーのセットが関連付けられた IPsec テクノロジー(通常の IPsec、IPsec/GRE、GRE ダイナミック IP、DMVPN、大規模 DMVPN、Easy VPN、GET VPN など)を割り当てます。 サイト間 VPN の必須ポリシーおよび オプションのポリシーについて (7 ページ)を参照してください。

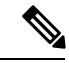

Create VPN ウィザードを完了すると、Security Manager によって必須ポリシーに対してデ フォルトが指定されるため、すぐにトポロジを展開可能になります。ただし、Security Managerのデフォルトを使用する場合は、ご使用のネットワークでその設定が適切に動作 することを確認する必要があります。詳細については、VPNデフォルトポリシーについ て、および VPN デフォルト ポリシーの設定 (17 ページ)を参照してください。 (注)

VPN トポロジを編集する場合、[Edit VPN] ダイアログボックスには([VPN defaults] ページを 除いて)CreateVPNウィザードと同じページが含まれていますが、ウィザード形式ではなく、 タブ形式でページがレイアウトされています。GET VPN トポロジだけは例外であり、トポロ ジの名前と説明だけを編集できます(トポロジの属性を変更するには、GET VPN ポリシーを 編集する必要があります。GET VPN [の設定を](csm-user-guide-424_chapter29.pdf#nameddest=unique_1012)参照してください)。ダイアログボックスの任 意のタブで [OK] をクリックすると、すべてのタブの定義が保存されます。すべてのトポロジ において、当初 [VPN defaults] ページに表示された必須ポリシーおよびオプションのポリシー を直接編集する必要があります。

VPNトポロジを編集することによって、トポロジのデバイス構造の変更(デバイスの追加また は削除)、デバイスに定義されたVPNインターフェイスおよび保護対象ネットワークの変更、 または VPN に割り当てられているポリシーの変更を行うことができます。たとえば、組織に おいて新規サイトを頻繁にオープンする場合、既存のハブアンドスポーク VPN にスポークを 追加して、新しいスポークにVPNのすべてのポリシーを適用する必要があります。また、1つ のハブだけを持つVPNにセカンダリハブを追加して、耐障害性を高めることもできます。VPN トポロジの編集時に、トポロジに割り当てられたポリシーを変更する必要がある場合もありま す。たとえば、IKE アルゴリズムをより安全なアルゴリズムに変更したり、VPN の DES 暗号 化アルゴリズムを変更してより安全にしたりします。

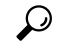

トポロジを作成したあとは、VPN で使用されているテクノロジーを変更することはでき ません。テクノロジーを変更する場合は、古い VPN を削除してから、必要なテクノロ ジーを使用する新しい VPN を作成します。 ヒント

Create VPN ウィザードを開始する、または既存の VPN トポロジを編集するには、次の手順を 実行します。

• Create VPN ウィザードを開くには、 [Site-to-Site VPN Manager] ウィンドウ (26 ページ) または [サイト間VPNポリシー(Site-to-Site VPN Policy)] ページ(デバイスビュー)で、 [新規VPNトポロジの作成 (Create VPN Topology) ] (+) ボタンをクリックして、作成する VPNトポロジのタイプを表示されるオプション([ハブアンドスポーク(HubandSpoke)]、 [ポイントツーポイント(Point to Point)]、または[フルメッシュ(Full Mesh)])から選択 します。[Back]ボタンと[Next]ボタンを使用してページを移動します。終了したら、[Finish] をクリックして、トポロジを作成します。

• [VPNの編集 (Edit VPN) ]ダイアログボックスを開くには、[Site-to-Site VPN Manager]ウィ ンドウまたは[サイト間VPNポリシー(Site-to-SiteVPNPolicy)]ページ(デバイスビュー) で VPN トポロジを選択し、[PNトポロジの編集(Edit VPN Topology)](鉛筆)ボタンを クリックします。

表示されるページまたはタブ、およびその順序は、作成する VPN トポロジのタイプに応じて 異なります。それらについて、次の表に示します。

表 **<sup>4</sup> : Create VPN/Edit VPN** ウィザードのページ

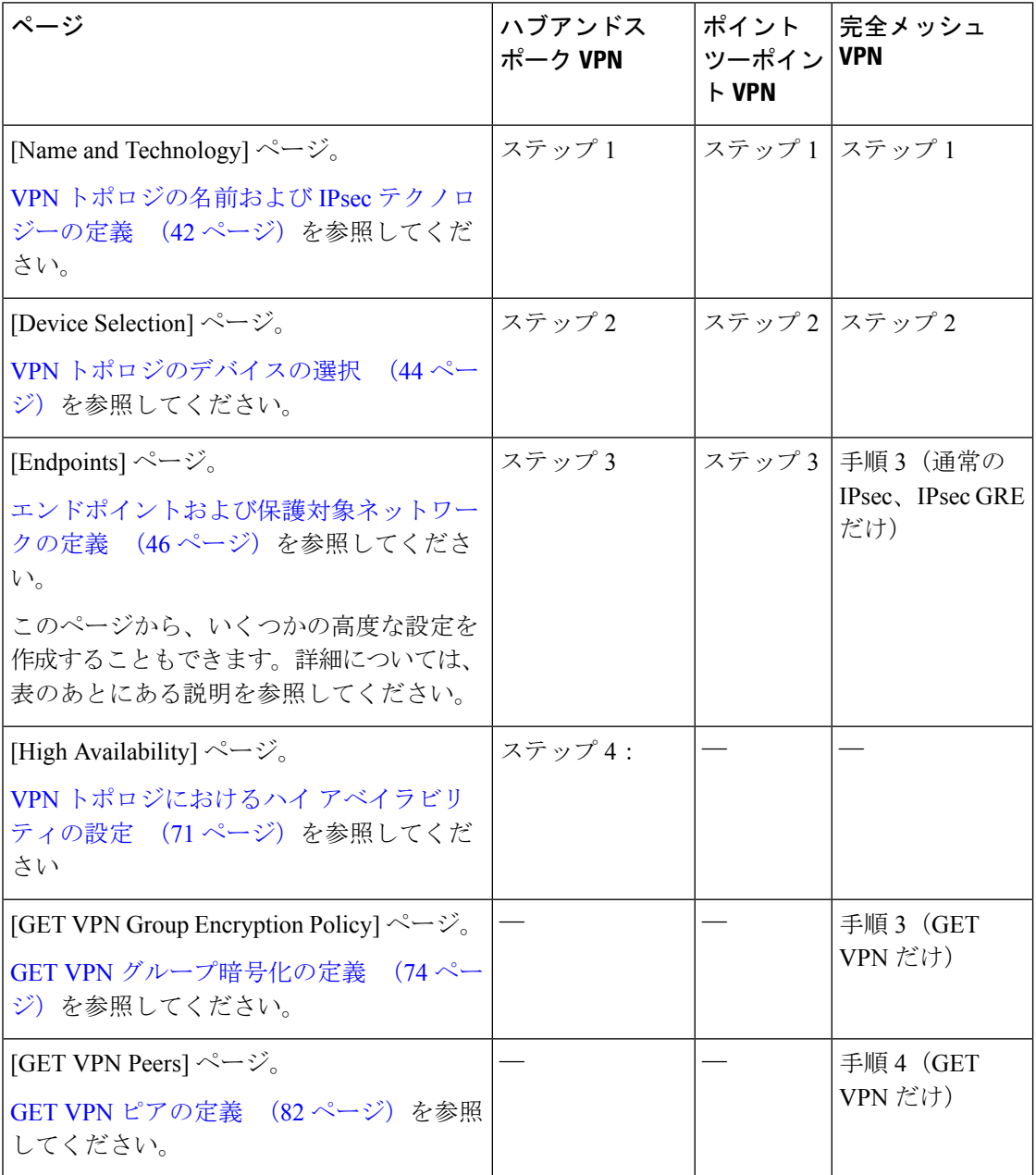

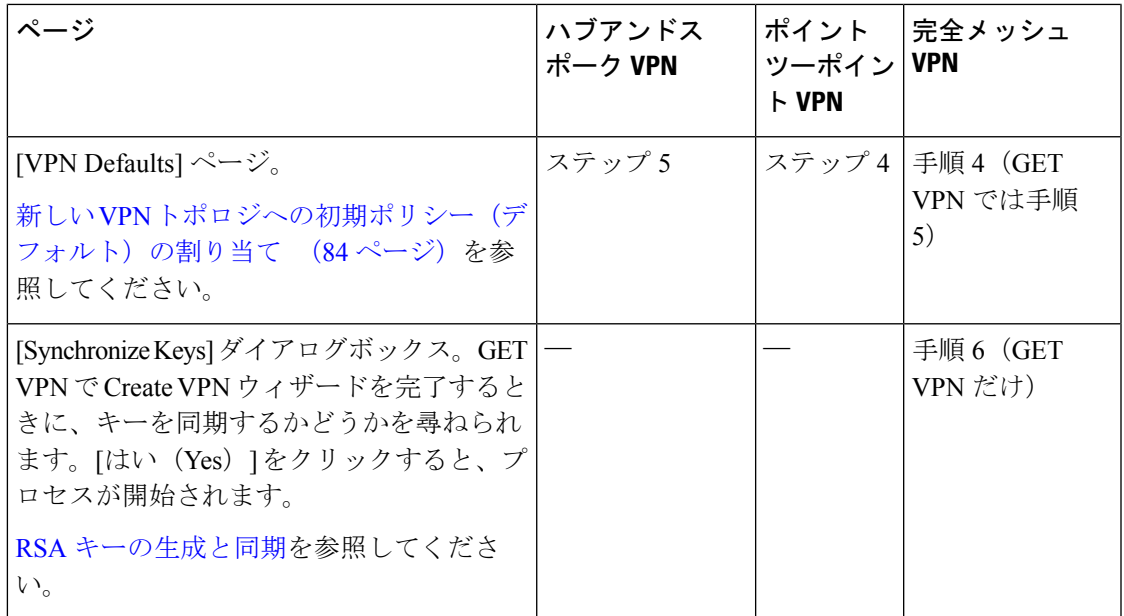

VPNトポロジの作成中または作成後、エンドポイント編集時に、次の高度な設定を作成するこ ともできます。

- ハブアンドスポーク トポロジでの、ハブにおける VRF 対応 IPsec( VRF 対応 IPsec の設定 (66 ページ)を参照)
- ハブアンドスポーク VPN トポロジ、ポイントツーポイント VPN トポロジ、または完全 メッシュ VPN トポロジでの、Catalyst 6500/7600 における VPNSM または VPNSPA/VSPA ( VPNSM または VPN SPA/VSPA エンドポイントの設定 (58 ページ)を参照)
- ハブアンドスポーク VPN トポロジ、ポイントツーポイント VPN トポロジ、または完全 メッシュ VPN トポロジでの、VPN サービス モジュールまたは VPN SPA が設定された Catalyst 6500/7600 デバイスにおけるファイアウォール サービス モジュール( VPNSM ま たは VPNSPA/VSPA が設定されたデバイスへのファイアウォール サービス モジュール (FWSM)インターフェイスの設定 (64 ページ)を参照)

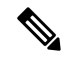

マップ ビューでは、VPN トポロジをそのすべての要素とともに視覚的に表現できます。 詳細については、マップ ビューにおける VPN [トポロジの作成を](csm-user-guide-424_chapter35.pdf#nameddest=unique_1017)参照してください。 (注)

#### 関連項目

- デバイス ビューにおける VPN トポロジの設定 (27 ページ)
- IPsec テクノロジーおよびポリシーについて (6 ページ)
- [ウィザードの使用](csm-user-guide-424_chapter1.pdf#nameddest=unique_66)

# **VPN** トポロジの名前および **IPsec** テクノロジーの定義

このトピックは、エクストラネット VPN には適用されません。エクストラネット VPN の名前の設定については、 エクストラネット VPN の作成または編集 (90ページ)を参 照してください。 (注)

Create VPN ウィザードおよび [Edit VPN] ダイアログボックスの [Name and Technology] ページ (またはタブ)を使用して、VPNトポロジの名前と説明を定義します。新しいトポロジを作成 するときには、トポロジに割り当てるIPsecテクノロジーを選択する必要があります。ただし、 既存のトポロジを編集するときにテクノロジーを変更することはできません。

Create VPN ウィザードまたは [Edit VPN] ダイアログボックスを開く方法については、 VPN ト ポロジの作成または編集 (38 ページ)を参照してください。

既存の VPN を編集する場合、割り当てられている IPsec テクノロジーおよびタイプが表 示されますが、変更はできません。テクノロジーまたはタイプを変更するには、トポロ ジを削除してから新しいトポロジを作成する必要があります。

次の表に、名前およびテクノロジーを定義する場合に設定可能なオプションを示します。

表 **<sup>5</sup> : [Name and Technology]** ページ

| 要素                         | 説明                             |
|----------------------------|--------------------------------|
| 名前                         | VPN トポロジを識別する一意の名前です。          |
| 説明                         | VPN トポロジについての情報です。             |
| <b>IPsec</b><br>Technology | VPN トポロジで使用される IPsec テクノロジーです。 |
|                            | • 通常の IPsec                    |
|                            | $\cdot$ IPsec/GRE              |
|                            | •DMVPN(ハブアンドスポーク VPN だけ)       |
|                            | • Easy VPN(ハブアンドスポーク VPN だけ)   |
|                            | •GET VPN(完全メッシュ VPN だけ)        |
|                            | •通常の IPSec VTI                 |
|                            |                                |

<sup>(</sup>注)

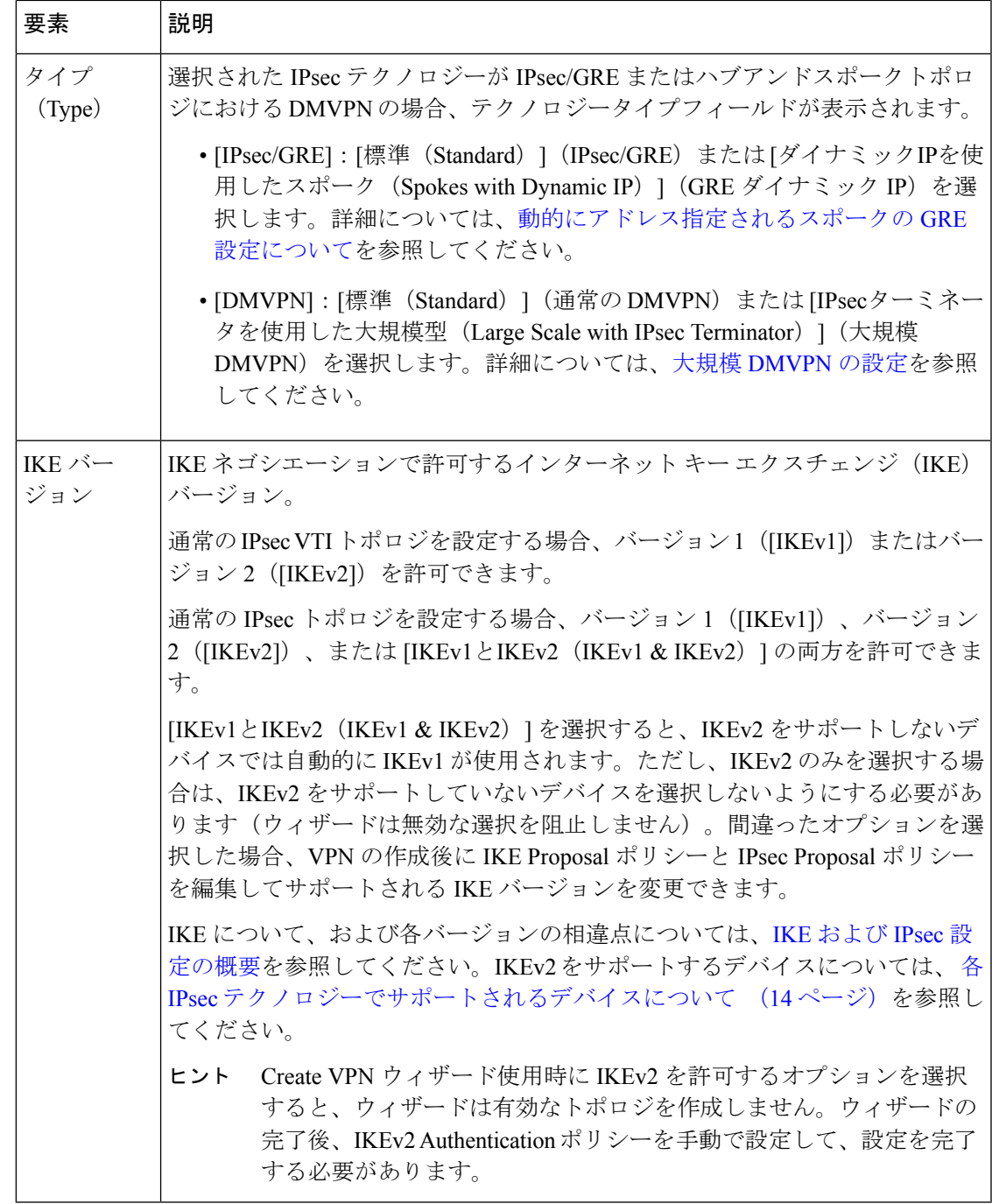

関連項目

• 管理対象外デバイスまたは非シスコ デバイスの VPN への組み込み (16 ページ)

# **VPN** トポロジのデバイスの選択

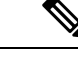

このトピックは、エクストラネット VPN には適用されません。エクストラネット VPN でのデバイスの選択については、 エクストラネット VPN の作成または編集 (90 ペー ジ)を参照してください。 (注)

Create VPN ウィザードおよび [Edit VPN] ダイアログボックスの [Device Selection] ページ(また はタブ)を使用して、VPNトポロジに組み込むデバイスを選択します。このページの内容は、 作成または編集する VPN トポロジがハブアンドスポーク、大規模 DMVPN、ポイントツーポ イント、または完全メッシュのいずれであるかに応じて異なります。また、このページを使用 して GET VPN のメンバーシップを編集することはできません(既存の GET VPN について作 業する場合は、GET VPN グループ [メンバーの設定お](csm-user-guide-424_chapter29.pdf#nameddest=unique_984)よびGET VPN キー [サーバの設定を](csm-user-guide-424_chapter29.pdf#nameddest=unique_987)参照 してください)。

Create VPN ウィザードまたは [Edit VPN] ダイアログボックスを開く方法については、 VPN ト ポロジの作成または編集 (38 ページ)を参照してください。

ほとんどの場合、[使用可能なデバイス(Available Devices)] リストには、選択した VPN トポ ロジタイプで使用できるデバイス、IPsec テクノロジータイプをサポートするデバイス、およ び表示する権限があるデバイスだけが表示されます。また、利用可能なデバイスは、選択した IPsec テクノロジーによっても異なります。たとえば、IPsec テクノロジーが IPsec/GRE、GRE ダイナミック IP、または DMVPN の場合、PIX ファイアウォールと ASA デバイスは表示され ません。リストはトポロジでサポートする IKE バージョンを考慮するようには調整されませ ん。ただし、通常の IPsec VTI トポロジ設定の場合、IKEv1 が選択されていると、ASA 9.7.1 以 降のシングル コンテキスト デバイスが表示されます。IKEv2 の場合は、ASA 9.8.1 以降のシン グルコンテキストデバイスが表示されます。詳細については、各IPsecテクノロジーでサポー トされるデバイスについて (14 ページ)に説明されている、サポートされるプラットフォー ムを参照してください。

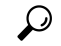

デバイスを選択する場合、デバイス グループを選択して、そのグループ内のすべての選 択可能なデバイスを選択することができます。 ヒント

次のリストに、トポロジのタイプに応じてデバイスを追加または削除する方法を示します。

- 通常の **IPsec** または **IPsec/GRE** テクノロジーを使用する完全メッシュ **VPN** トポロジでデ バイスを選択するには、[使用可能なデバイス(Available Devices)]リストでデバイスを選 択して、[>>] をクリックします。
- **GET VPN** テクノロジーを使用する完全メッシュ **VPN** トポロジでデバイスを選択するに は、次の手順を実行します。
	- •キーサーバーとして定義するデバイスを選択して、「キーサーバー(Key Servers)] フィールドの横にある [>>] をクリックします。

複数のキーサーバーがある場合は、上向きおよび下向きの矢印ボタンを使用して、プライマリ キーサーバーを先頭に配置します。グループ メンバーは、リストの最初のキー サーバに登録 されます。最初のキーサーバに到達できない場合は、2番め以降のキーサーバに順番に登録が 試みられます。

- グループメンバーとして定義するデバイスを選択して、[グループメンバー(Group Members)] フィールドの横にある [>>] をクリックします。
- ハブアンドスポーク **VPN** トポロジでデバイスを選択するには、次の手順を実行します。
	- ハブとして定義するデバイス(または Easy VPN 設定でサーバーとして定義するデバ イス)を選択して、[ハブ(Hubs)] リストの横にある [>>] をクリックします。

複数のハブがある場合は、ハブ リストをプライオリティ順に並べて、プライマリ ハブを先頭 に配置します。順序を変更するには、ハブを選択し、上向きおよび下向きの矢印ボタンをク リックして、デバイスを適切な順序に並べ替えます。

- プライマリ ハブは、2 つ以上の IPsec ターミネータがある場合にだけ選択する必要があり ます。IPsec ターミネータが 1 つだけの場合は、同じ IPsec ターミネータにいくつのハブ が接続されているかに関係なく、1 つのハブをプライマリ ハブとして指定できません。 (注)
	- •スポークとして定義するデバイス (または Easy VPN 設定でクライアントとして定義する デバイス) を選択して、[スポーク(Spokes)]リストの横にある[>>]をクリックします。
	- **IPsec**ターミネータを使用した大規模**DMVPN**トポロジを設定する場合は、大規模DMVPN 設定で **IPsec** ターミネータとなる Catalyst 6500/7600 デバイスを選択する必要もあります。 2つ以上の IPsec ターミネータを選択する場合は、上向きおよび下向きの矢印ボタンを使 用して、プライオリティ順に並べ替えます。詳細については、大規模[DMVPN](csm-user-guide-424_chapter27.pdf#nameddest=unique_978)の設定を参 照してください。
	- ポイントツーポイント**VPN**トポロジでデバイスを選択するには、次の手順を実行します。
		- [デバイス(Devices)]リストから、ピア**1**とするデバイスを選択して、[>>]をクリッ クします。
		- ピア **2** とする別のデバイスを選択して、[>>] をクリックします。
	- (任意のトポロジまたはテクノロジーの組み合わせにおいて)デバイスを削除するには、 選択されたデバイスのいずれかのリストでデバイスを選択し、[<<]をクリックして、その デバイスを [使用可能なデバイス(Available Devices)] リストに戻します。

既存の VPN トポロジを編集している場合は、VPN トポロジからデバイスを削除することはで きますが、その結果として無効な VPN 設定となる場合には、変更内容を保存できません。デ バイスを削除する場合、次の点に注意する必要があります。

• デバイスがハブアンドスポーク VPN トポロジにおける唯一のハブである場合、そのデバ イスは削除できません。他のハブに置き換える必要があります。

- デバイスがポイントツーポイント VPN トポロジにおける 2 つのデバイスのいずれかであ る場合、そのデバイスは削除できません。他のハブに置き換える必要があります。
- 複数のハブ デバイスがある VPN トポロジでは、ハブを削除すると、そのハブを使用する トンネルが削除されます。
- VPN トポロジのすべてのスポークではなく一部のスポークが削除されると、ハブ側の crypto ステートメントが変更されて、削除内容が反映されます。
- GET VPN には、少なくとも 1 つのキー サーバと 1 つのグループ メンバーが必要です。

#### 関連項目

• 管理対象外デバイスまたは非シスコ デバイスの VPN への組み込み (16 ページ)

# エンドポイントおよび保護対象ネットワークの定義

Create VPNウィザードおよび[Edit VPN]ダイアログボックスの[Endpoints]ページを使用して、 VPNトポロジ内のデバイスを表示し、それらのVPN特性および機能を定義または編集します。 主に、VPN トポロジ内のデバイスの外部または内部 VPN インターフェイス、および保護対象 ネットワークを定義します。VPNインターフェイスは、データを暗号化するインターフェイス です。保護対象ネットワークは、暗号化されるネットワークです。

[Endpoints] ページは、次のいずれかの方法で開きます。

- Create VPN ウィザードまたは [Edit VPN] ダイアログボックスを開きます。手順について は、VPNトポロジの作成または編集 (38ページ)を参照してください。
- Site-to-Site VPN Managerで目的のVPNトポロジを選択して(GET VPNトポロジを除く)、 [ピア(Peers) ] ポリシーを選択します。

#### ヒント:

- この設定は、GET VPN 以外のすべての IPsec テクノロジー タイプに適用されます。VPN 作成時に GET VPN エンドポイントを設定する方法については、 GET VPN ピアの定義 (82 ページ)を参照してください。既存の GET VPN では、Key Servers ポリシーおよび Group Members ポリシーを使用してエンドポイントを設定します。GET VPN キー [サーバ](csm-user-guide-424_chapter29.pdf#nameddest=unique_987) [の設定お](csm-user-guide-424_chapter29.pdf#nameddest=unique_987)よびGET VPN グループ [メンバーの設定を](csm-user-guide-424_chapter29.pdf#nameddest=unique_984)参照してください。
- このページに表示されるデバイスは、[DeviceSelection]ページで選択します(VPNトポロ ジのデバイスの選択 (44ページ)を参照)。このリストは、Peers ポリシーの編集時に だけ変更できます。この場合、デバイスを選択し、[削除 (Delete) ](ゴミ箱) ボタンをク リックして、デバイスを削除します。デバイスを追加するには、VPNトポロジ自体を編集 する必要があります。
- Peers ポリシーを使用してエクストラネット VPN のエンドポイントを編集することはでき ますが、代わりに、[Edit Extranet VPN] ダイアログボックスで VPN トポロジを編集するこ

とによりエンドポイントを編集してください。CreateExtranetVPNウィザードには[Endpoints] ページは表示されません。

テーブルには、VPN における各デバイスのロール(ハブ、スポーク、ピア、または IPsec ター ミネータ)、デバイス名、および VPN インターフェイスと保護対象ネットワークが表示され ます。当初、VPNインターフェイスと保護対象ネットワークは、外部および内部インターフェ イスに対して、Security Manager の管理設定で定義されたデフォルトのインターフェイス ロー ルに設定されています([VPN Policy [Defaults\]](csm-user-guide-424_chapter11.pdf#nameddest=unique_637) ページを参照)。エンドポイント設定には、こ のテーブルに表示されない設定が含まれている場合もありますが、必須の設定はVPNインター フェイスと保護対象ネットワークだけです。

• デバイスのエンドポイント設定を変更するには、デバイスを選択して、テーブルの下にあ る [行の編集(Edit Row)] ボタンをクリックします。一度に複数のデバイスを選択して編 集することもできますが、その場合、それらのデバイスのロールは同じである必要があり ます。複数のデバイスを選択する場合は、Catalyst 6500/7600 デバイスまたは VPN サービ ス モジュールを含めることはできません。エンドポイントの編集は [Edit Endpoints] ダイ アログボックスで実行しますが、その内容は選択したデバイス タイプおよび IPsec テクノ ロジーに応じて異なります。

[Edit Endpoints] ダイアログボックスで設定できるオプションの詳細については、次の項を参照 してください。

• •[VPNインターフェイス(VPN Interface)] タブ:VPN インターフェイスを設定し、そ の他の必要なインターフェイス設定を行います( VPN インターフェイス エンドポイ ントの設定 (49ページ)を参照)。ダイヤル バックアップも設定できる場合があり ます(ダイヤルバックアップの詳細については、ダイヤルバックアップの設定 (54 ページ)を参照してください)。

Catalyst 6500/7600 デバイスでは、[VPN Interface] タブに、デバイス(大規模 DMVPN における IPsecターミネータの場合もあります)にVPNServicesModule(VPNSM;VPNサービスモジュー ル)または VPNSPA/VSPA ブレードを設定できる設定が表示されます。これについては、 VPNSM または VPN SPA/VSPA エンドポイントの設定 (58 ページ)を参照してください。

トンネルベースのVPNを設定する場合は、[VPNインターフェイス(VPNInterface)]タブのみ が表示されます。[選択(Select)] ボタンを使用して、トンネルインターフェイスを選択しま す。

Easy VPN は、ASA の起動時に最高および最低のセキュリティレベルのインターフェイスを判 別することによって機能します。VPNクライアントは、同じ最高セキュリティレベルの複数の インターフェイスを拒否します。BVI で、Easy VPN によって同じ最高セキュリティ レベルの 複数のインターフェイスがあることが特定されると、VPNクライアントが無効になります。こ の問題を解決するために、ASA 9.9(2) 以降のすべての ASA 5506、5508、および 5512 [x/h/w] デ バイスに vpnclient secure interface CLI が導入されました。そのため、Cisco Security Manager で CLI をサポートするために、バージョン 4.17 以降、新しいコンポーネント「VPN クライアン ト インターフェイス」がタイプ(Easy VPN)のハブアンドスポークトポロジに導入されまし た。

- [エクストラネットデバイスの詳細(Extranet Device Details)]:エクストラネットVPN 内のリモート(管理対象外)デバイスのエンドポイント設定値を設定します。このタ ブは、Peers ポリシーの場合にのみ表示されます。このタブで情報を編集する代わり に、VPN トポロジを編集して設定を変更する方法を推奨します。詳細については、 エクストラネット VPN の作成または編集 (90ページ)を参照してください。
	- [ハブインターフェイス(Hub Interface)]タブ:選択されたデバイスが大規模DMVPN におけるハブである場合、IPsec ターミネータに接続されたインターフェイスを指定 します。大規模 [DMVPN](csm-user-guide-424_chapter27.pdf#nameddest=unique_978) の設定を参照してください。
	- [保護対象ネットワーク(Protected Networks)] タブ:暗号化されるネットワークを定 義します( エンドポイントの保護対象ネットワークの特定 (62 ページ)を参照)。 保護対象ネットワークは、インターフェイスロール、ネットワーク/ホストオブジェク ト、または通常の IPsec の場合は ACL ポリシーオブジェクトです。
	- [FWSM] タブ: Firewall Services Module (FWSM) と、Catalyst 6500/7600 デバイスにす でに設定されている IPsec VPN サービスモジュール(VPNSM)または VPNSPA/VSPA との間を接続できるようにするための設定を定義します。この設定は、ハブがこれら のモジュールがインストールされた Catalyst 6500/7600 デバイスであるハブアンドス ポーク トポロジでだけ可能です。詳細については、 VPNSM または VPNSPA/VSPA が設定されたデバイスへのファイアウォールサービスモジュール(FWSM)インター フェイスの設定 (64ページ)を参照してください。
	- [VRF対応IPsec(VRF Aware IPsec)] タブ:ハブアンドスポーク VPN トポロジにおい て、ハブ(IPsecアグリゲータ)にVRF-Aware IPsecポリシーを設定します。詳細につ いては、 VRF 対応 IPsec の設定 (66ページ) および VRF 対応 IPsec について (20 ページ)を参照してください。
	- [クリプトマップ(CryptoMap)]タブ:各ピアのクリプトマップ名とクリプトACL名 を手動で設定します。これは、バージョン 4.7 以降の Security Manager でサポートさ れます。クリプトマップとクリプト ACL は、通常の IPSec テクノロジーでサポート されています。したがって、この設定は、通常の IPSec テクノロジーを使用するトポ ロジにのみ適用できます。詳細については、クリプトマップの設定 (69ページ)を 参照してください。
- 各デバイスのインターフェイスロールに関連付けられている実際のインターフェイスを表 示するには、テーブルの下にある [表示(Show)] リストの [一致するインターフェイス (Matching Interfaces)] を選択します。一致するインターフェイスがない場合は、「一致 なし(NoMatch)」と表示されます。デフォルトでは、インターフェイスロールポリシー オブジェクト名が表示されます。有効な VPN を作成するには、これらのロールがデバイ スに定義されている実際のインターフェイスに一致する必要があります。

#### 関連項目

- テーブル [カラムおよびカラム見出しの機能](csm-user-guide-424_chapter1.pdf#nameddest=unique_187)
- [テーブルのフィルタリング](csm-user-guide-424_chapter1.pdf#nameddest=unique_183)

### **VPN** インターフェイス エンドポイントの設定

[Edit Endpoints] ダイアログボックスの [VPN Interface] タブを使用して、[Endpoints] テーブルの デバイスに定義された VPN インターフェイスを編集します。ルータ デバイスのプライマリ VPN インターフェイスを定義する場合は、プライマリ ルート VPN インターフェイスの接続リ ンクが利用できなくなった場合にフォールバックリンクとして使用するバックアップインター フェイスも設定できます。バックアップ インターフェイスは、ポイントツーポイント トポロ ジまたは完全メッシュ トポロジにある Cisco IOS セキュリティ ルータ、ハブアンドスポーク トポロジのスポークとなっている Cisco IOS セキュリティ ルータ、または Easy VPN トポロジ のリモート クライアントとなっている Cisco IOS セキュリティ ルータで設定できます。詳細に ついては、 ダイヤル バックアップの設定 (54 ページ)を参照してください。

#### ヒント

- デバイスが大規模 DMVPN のハブである場合、このタブは [ハブインターフェイス(Hub Interface)」と呼ばれます。[IPsecターミネータに接続されたハブインターフェイス(Hub Interface Toward the IPsec Terminator)] フィールドで、IPsec ターミネータに接続されてい るインターフェイスを指定します。インターフェイスまたはインターフェイスロールの名 前を入力するか、[選択(Select)] をクリックしてリストから選択します。詳細について は、大規模 [DMVPN](csm-user-guide-424_chapter27.pdf#nameddest=unique_978) の設定を参照してください。
- デバイスが Catalyst 6500/7600 デバイスの場合、[VPN Interface] タブでは、デバイスの VPN Services Module (VPNSM; VPN サービス モジュール)または VPNSPA/VSPA ブレードを 設定できます。Catalyst 6500/7600 デバイスの場合に [VPN Interface] タブに表示される要素 の詳細については、 VPNSM または VPN SPA/VSPA エンドポイントの設定 (58 ページ) を参照してください。次の表では、デバイスが Catalyst 6500/7600 デバイスではない場合 について示します。

#### ナビゲーション パス

[VPNの作成(Create VPN)] ウィザードまたは [VPNの編集(Edit VPN)] ダイアログボックス の [エンドポイント(Endpoints)] ページ、あるいは [VPNピア(VPN Peers)] ポリシーでデバ イスを選択し、[編集(Edit)] をクリックして [エンドポイントの編集(Edit Endpoints)] ダイ アログボックスを開きます。[エンドポイントの編集(Edit Endpoints)] ダイアログボックスで [VPNインターフェイス(VPN Interfaces)]タブを選択します。これらのページおよびダイアロ グボックスへのアクセス方法については、エンドポイントおよび保護対象ネットワークの定義 (46 ページ)を参照してください。

### フィールド リファレンス

#### 表 **<sup>6</sup> : [Edit Endpoints]** ダイアログボックスの **[VPN Interface]** タブ

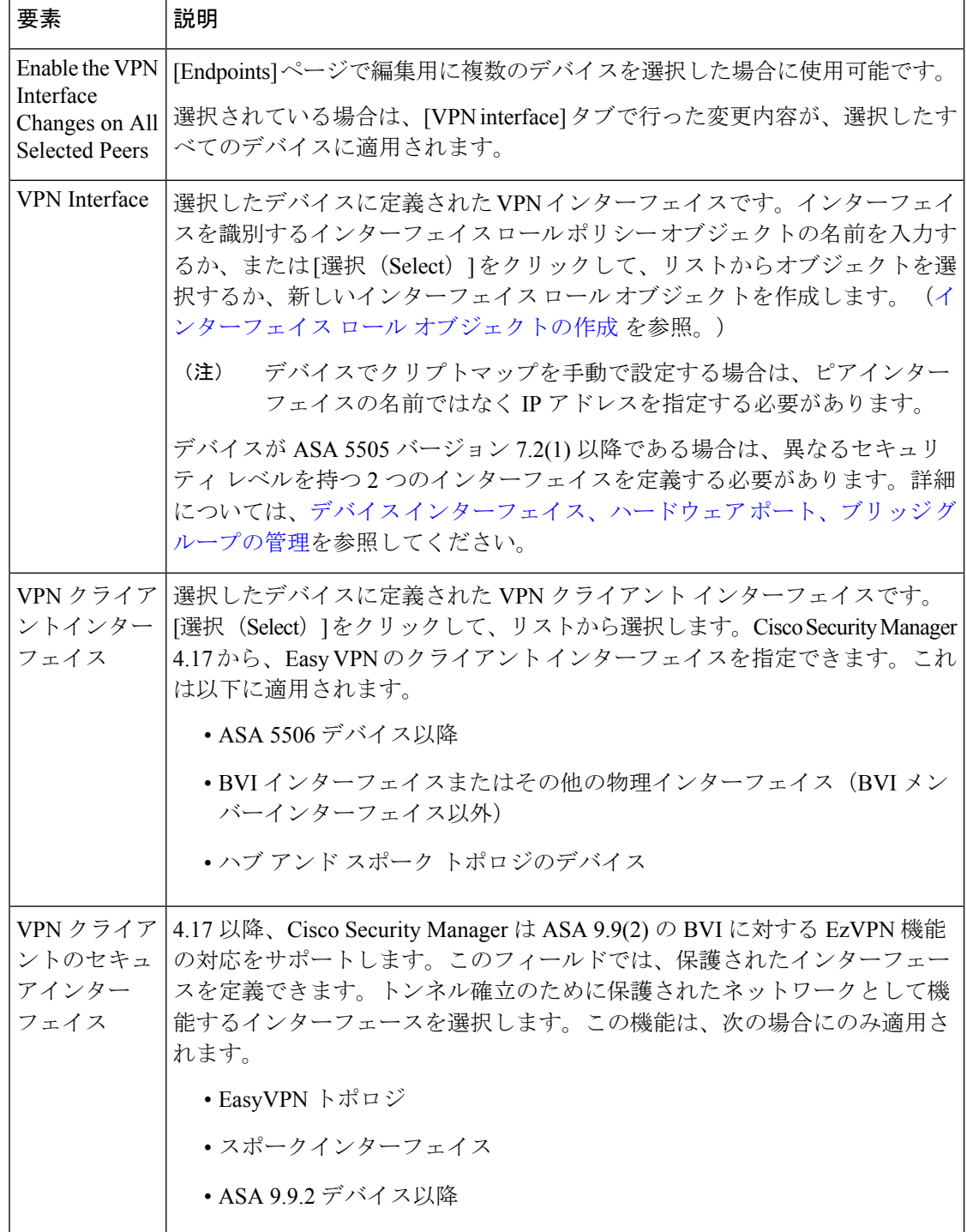

Ι

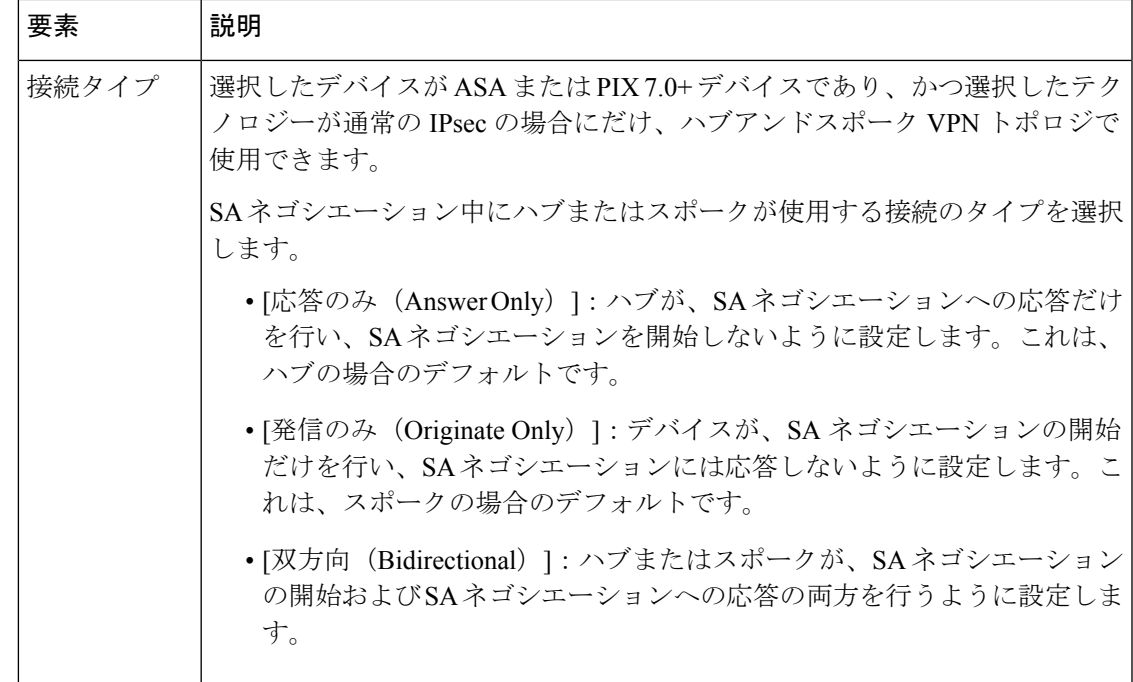

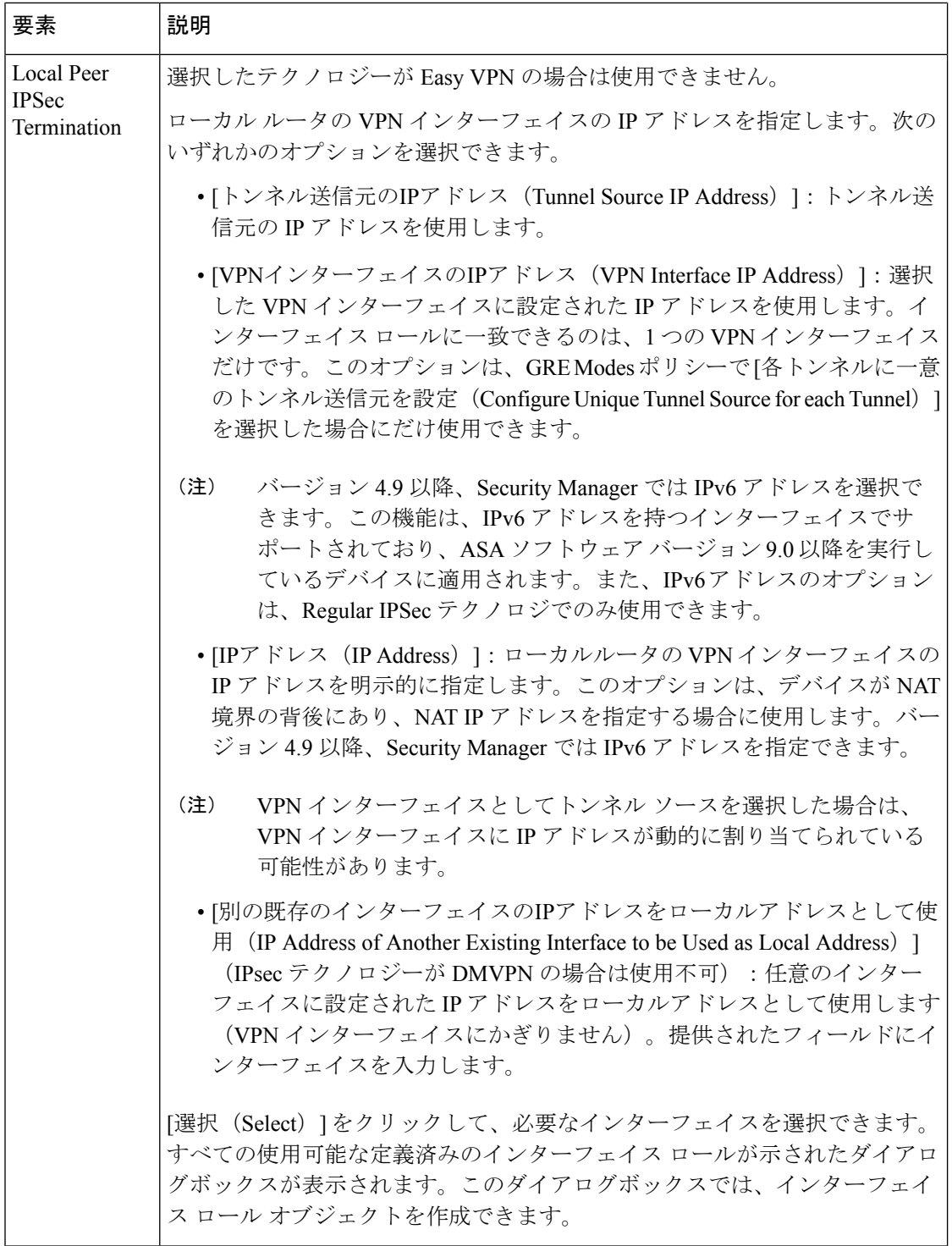

I

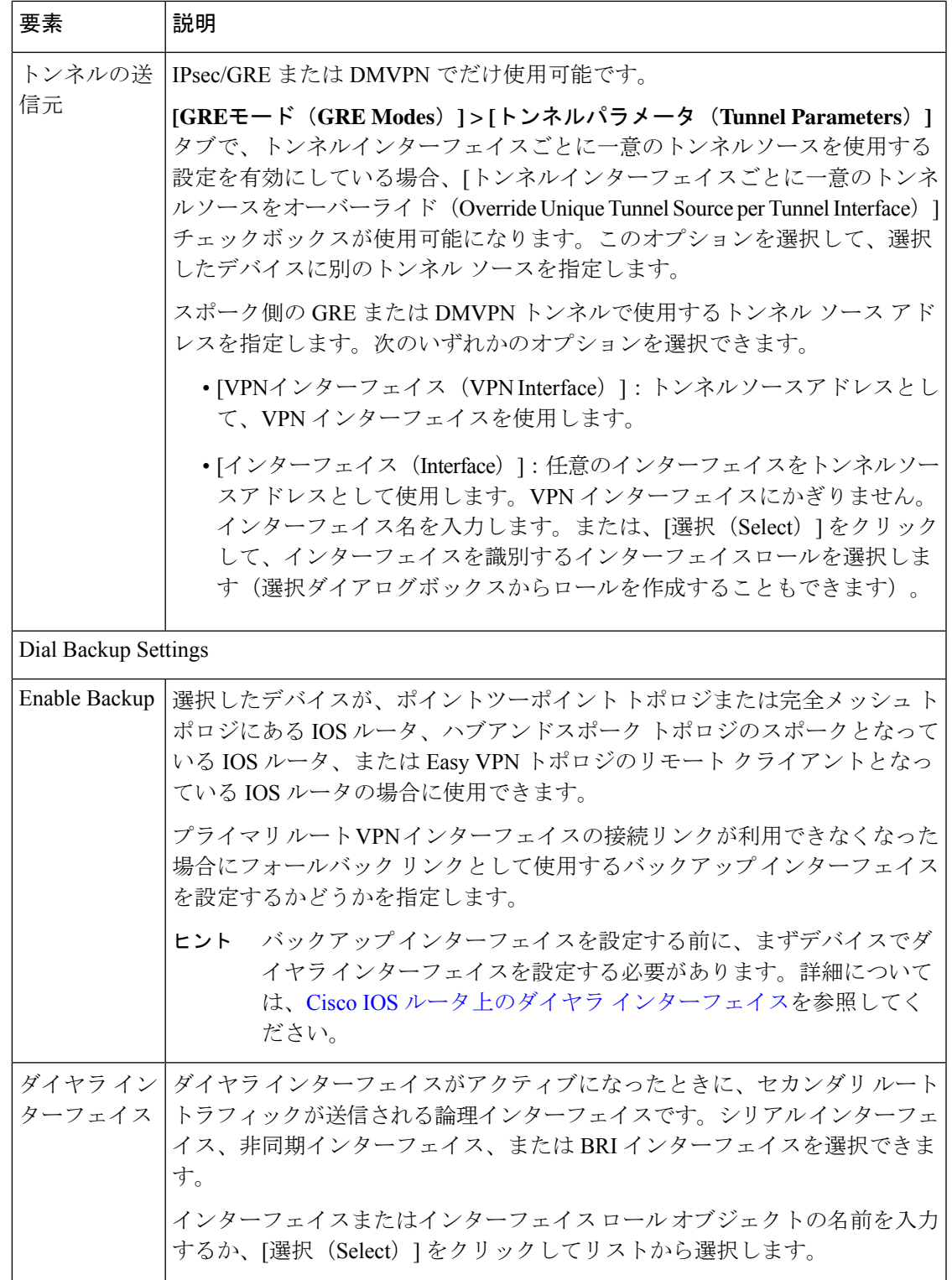

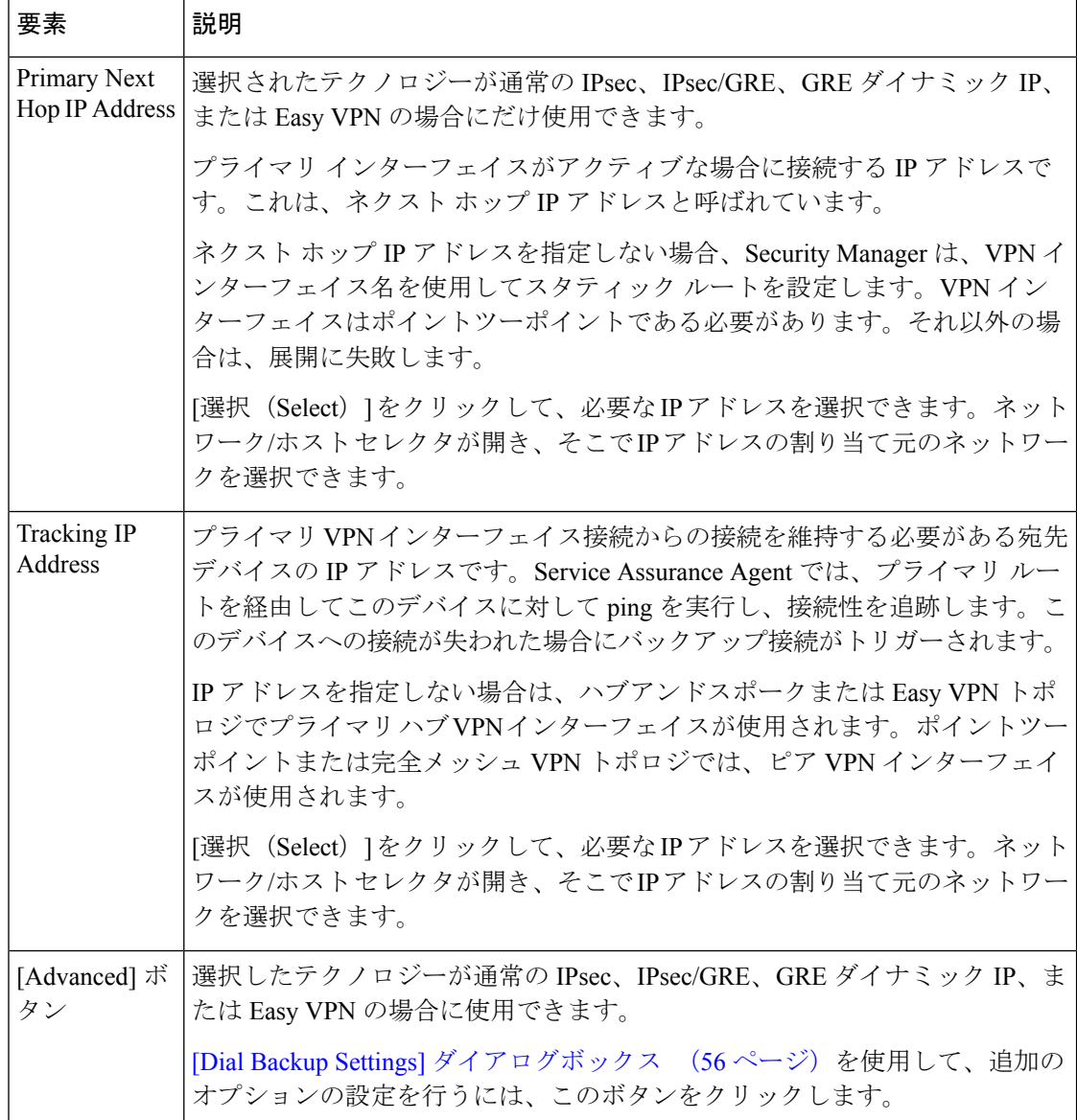

## ダイヤル バックアップの設定

ダイヤルバックアップを使用すると、プライマリリンクが利用できなくなった場合に備えて、 直接のプライマリ接続に対するフォールバック リンクを提供できます。ダイヤル バックアッ プは、ポイントツーポイント、エクストラネット、または完全メッシュ VPN トポロジに参加 している Cisco IOS セキュリティ ルータ、あるいはハブアンドスポーク トポロジのスポークと なっている Cisco IOS セキュリティ ルータで設定できます。Easy VPN トポロジにおいて IOS バージョン 12.3(14)T+ を実行するリモート クライアント ルータでも設定できます。

ダイヤル バックアップ機能は、次の 2 つのスタティック ルートが存在するという前提に基づ いて実装されています。

• プライマリ ゲートウェイ経由の、最も高いプライオリティを持つプライマリ ルート

• セカンダリ ゲートウェイ経由の、低いプライオリティを持ち、プライマリ ゲートウェイ がダウンしたときにだけルーティング テーブルに表示されるセカンダリ ルート

Security Manager によって、スポークに論理ダイヤラ インターフェイスが設定されます。この ダイヤラインターフェイスは、物理的なバックアップインターフェイスに関連付けられます。 プライマリ ルートがダウンすると、ダイヤラ インターフェイスがアクティブになり、トラ フィックはこのバックアップ インターフェイス経由でセカンダリ ルートにリダイレクトされ ます。スポークとハブとの間のトラフィックが暗号化されるように、Security Manager によっ てダイヤラ インターフェイスに対してクリプト マップが適用されます。このクリプト マップ は、VPN インターフェイス(プライマリルート インターフェイス)のクリプト マップと同一 のものです。Easy VPN では、バックアップ設定は、ダイヤラ インターフェイスに追加されま す。

IOS バージョンによっては、Response Time Reporter(RTR)または Service Level Agreement (SLA; サービス レベル契約)IOS テクノロジーを使用して、プライマリ ルートでのネット ワークのパフォーマンス低下が検出されます。割り当てられているIPsecテクノロジーがDMVPN である場合は、Dialer Watch-List(DWL)が使用されます。

ISDN Basic Rate Interface (BRI: 基本インターフェイス) およびアナログ モデム インターフェ イスを他のプライマリ インターフェイスに対するバックアップ インターフェイスとして設定 できます。この場合、ISDNまたはアナログモデム接続は、プライマリインターフェイスがダ ウンした場合に確立されます。プライマリインターフェイスおよびその接続がダウンすると、 ISDNまたはアナログモデムインターフェイスからすぐにダイヤルアウトが実行されて、ネッ トワーク サービスが停止しないように接続が確立されます。

#### はじめる前に

- Cisco IOS ルータでダイヤラ インターフェイスを設定します。このためには、物理 BRI お よび非同期インターフェイス間の関係、およびダイヤルバックアップを設定する場合に使 用する仮想ダイヤラインターフェイスを定義する必要があります。詳細については、[Cisco](csm-user-guide-424_chapter62.pdf#nameddest=unique_1022) IOS [ルータ上のダイヤラ](csm-user-guide-424_chapter62.pdf#nameddest=unique_1022) インターフェイスを参照してください。
- プライマリ ルートが機能していることを確認します。
- エクストラネットVPNの場合、ローカル(管理対象)デバイスのみにダイヤルバックアッ プを設定できます。
- ステップ **1** ほとんどの VPN トポロジの場合、サイト間 VPN の作成時または編集時にダイヤル バックアップを設定し ます。既存 VPN トポロジの Peers ポリシーを編集することもできます。エクストラネット VPN の場合、 Peers ポリシーを介してのみダイヤル バックアップを設定できます。

次のいずれかを実行します。

- Create VPN ウィザードで、[Endpoints] ページに進みます( VPN トポロジの作成または編集 (38 ペー ジ)および エンドポイントおよび保護対象ネットワークの定義 (46 ページ)を参照)。
- [VPN の編集(Edit VPN)] ダイアログボックスで、[エンドポイント(Endpoints)] タブをクリックし ます( VPN トポロジの作成または編集 (38 ページ)および エンドポイントおよび保護対象ネット ワークの定義 (46 ページ)を参照)。
- エクストラネット VPN の場合、またはその他の VPN トポロジを編集する場合、[Peers] ポリシーを選 択します。エンドポイント編集の一般情報については、 エンドポイントおよび保護対象ネットワーク の定義 (46 ページ)を参照してください。
- ステップ **2** ダイヤルバックアップを設定するルータを選択して、[編集(Edit)](鉛筆)ボタンをクリックします。同 じダイヤラ設定を行うルータが複数ある場合は、それらを選択して、同時に編集できます。

これにより、[Edit Endpoints] ダイアログボックスが開きます。[VPN インターフェイス (VPN Interface) ] タブが選択されていない場合は、このタブを選択します。

- ステップ **3** [VPN Interface] タブで、ダイヤル バックアップに関する次のオプションを設定します。新しい VPN を作成 している場合は、VPNインターフェイスなどの他の設定も行う必要があります。これらのオプションの詳 細については、 VPN インターフェイス エンドポイントの設定 (49 ページ)を参照してください。
	- [バックアップの有効化(Enable Backup)]:このオプションを選択します。
	- [ダイヤラインターフェイス(Dialer Interface)]:論理ダイヤラインターフェイスがアクティブになっ たときに、セカンダリ ルート トラフィックが送信される物理インターフェイスを指定します。
	- [プライマリネクストホップ IP アドレス(Primary Next Hop IP Address)]:選択した IPsec テクノロジー が通常の IPsec、IPsec/GRE、GRE ダイナミック IP、または Easy VPN の場合、ネクストホップ IP アド レスを入力します。ネクストホップIPアドレスを入力しない場合、SecurityManagerは、インターフェ イス名を使用してスタティック ルートを設定します。
	- [追跡 IP アドレス(Tracking IP Address)]:プライマリ VPN インターフェイス接続からの接続を維持 する必要がある宛先デバイスのIPアドレスを指定します。これは、接続性を追跡するために、プライ マリルートを経由してpingが実行されるデバイスです。このデバイスへの接続が失われた場合にバッ クアップ接続がトリガーされます。

IP アドレスを指定しない場合は、ハブアンドスポークまたは Easy VPN トポロジでプライマリ ハブ VPN イ ンターフェイスが使用されます。ポイントツーポイントまたは完全メッシュVPNトポロジでは、ピアVPN インターフェイスが使用されます。

- ステップ **4** 選択した IPsec テクノロジーが通常の IPsec、IPsec/GRE、GRE ダイナミック IP、または Easy VPN の場合 は、[詳細設定 (Advanced) ] をクリックして、[ダイヤルバックアップ設定 (Dial Backup Settings) ] ダイア ログボックスで追加の(任意の)設定を行います。これらの設定については、[DialBackupSettings]ダイア ログボックス (56 ページ)で説明します。[OK] をクリックして変更を保存します。
- ステップ **5** [エンドポイントの編集(Edit Endpoints)] ダイアログボックスで [OK] をクリックします。

### **[Dial Backup Settings]** ダイアログボックス

[Dial BackupSettings] ダイアログボックスを使用して、サイト間 VPN にダイヤル バックアップ ポリシーを設定するためのオプションの設定を定義します。これらの設定は、通常の IPsec、 IPsec/GRE、GRE ダイナミック IP、または Easy VPN テクノロジーにおいて使用できます。

ダイヤル バックアップの必須の設定は、[Edit Endpoints] ダイアログボックスの [VPN Interface] タブで行います。 VPN インターフェイス エンドポイントの設定 (49 ページ)を参照してく ださい。

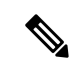

ダイヤラ インターフェイスを設定しないと、ダイヤル バックアップは正常に動作しませ ん。詳細については、Cisco IOS [ルータ上のダイヤラ](csm-user-guide-424_chapter62.pdf#nameddest=unique_1022) インターフェイスを参照してくださ い。 (注)

### ナビゲーション パス

[ダイヤルバックアップ設定(Dial Backup Settings)] ダイアログボックスを開くには、ダイヤ ルバックアップを有効にして、[エンドポイントの編集(Edit Endpoints)] ダイアログボックス の[VPNインターフェイス(VPN Interface)]タブにある[詳細設定(Advanced)]をクリックし ます。[Edit Endpoints]ダイアログボックスを開く方法については、エンドポイントおよび保護 対象ネットワークの定義 (46ページ)を参照してください。

#### 関連項目

- ダイヤル バックアップの設定 (54 ページ)
- Easy VPN [について](csm-user-guide-424_chapter28.pdf#nameddest=unique_478)

#### フィールド リファレンス

#### 表 **<sup>7</sup> : [Dial Backup Settings]** ダイアログボックス

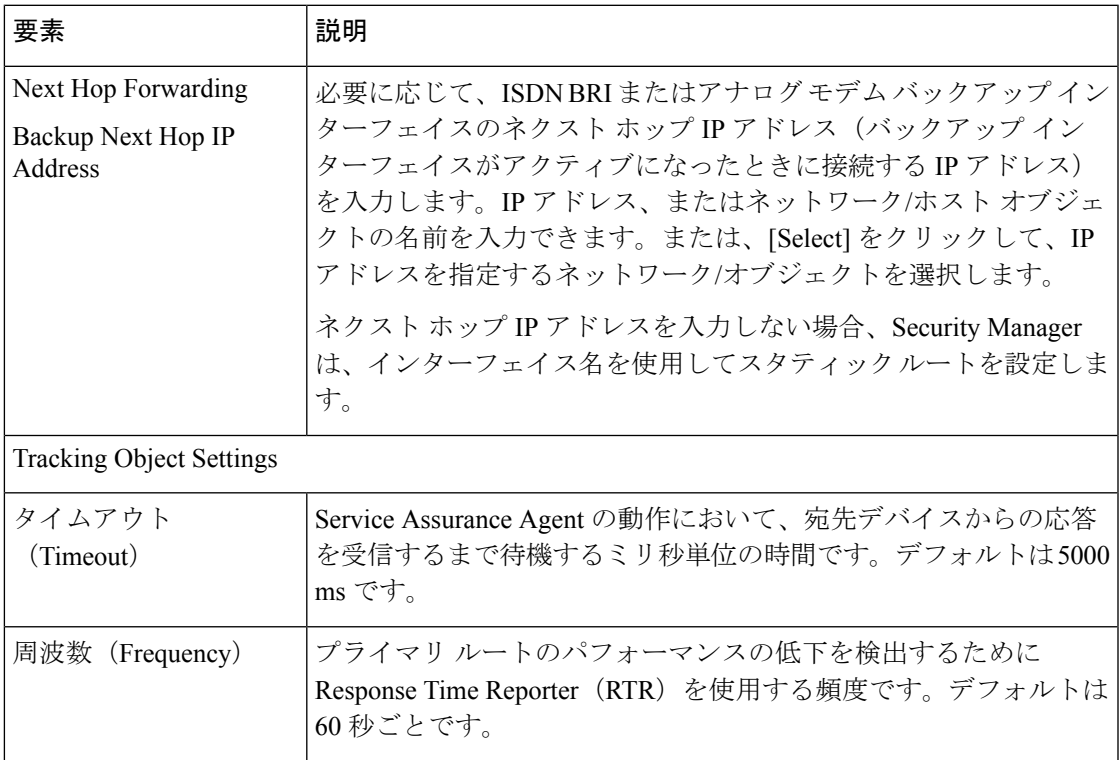

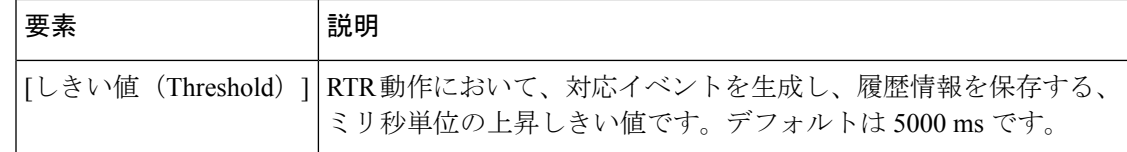

### **VPNSM** または **VPN SPA/VSPA** エンドポイントの設定

[Endpoints] テーブルで編集用に Catalyst 6500/7600 デバイスを選択した場合、[Edit Endpoints] ダ イアログボックスの [VPN Interface] タブで、デバイスに Cisco VPN Services Module(VPNSM; VPN サービス モジュール)、Cisco VPN Shared Port Adapter(VPN SPA; VPN 共有ポート アダ プタ)、および Cisco VPN Service Port Adapter (VSPA; VPN サービス ポートアダプタ)を設定 できます。同時に複数の Catalyst 6500/7600 デバイスを選択できます。変更内容は、選択した すべてのデバイスに適用されます。

Security Manager によって管理されたポイントツーポイントまたは完全メッシュ VPN トポロジ 内のデバイス、またはハブアンドスポーク VPN トポロジ内のハブやスポークをデバイスとし て選択できます(Easy VPN では、スポークをデバイスとして選択することはできません)。 これらの設定は、選択したデバイスが大規模 DMVPN における IPsec ターミネータである場合 にも設定する必要がありますが、次に示すすべての設定が使用できるわけではありません。[大](csm-user-guide-424_chapter27.pdf#nameddest=unique_978) 規模 [DMVPN](csm-user-guide-424_chapter27.pdf#nameddest=unique_978) の設定を参照してください。

#### 一般的な注意点

- Catalyst 6500/7600デバイスには、3~13のシャーシスロットが備えられています。ブレー ドの設計上、スロットあたり 1 つの VPNSM または 2 つの VPNSPA/VSPA をインストール できます。VPNSPA/VSPA の位置は、スロット番号とサブスロット番号で識別されます。 Security Manager は、この情報をインベントリに保存して、VPN トポロジを管理できるよ うにします。
- シャーシ内のハイアベイラビリティを設定する場合は、同じデバイスでVPNSMブレード と VPNSPA/VSPA ブレードをプライマリ ブレードおよびフェールオーバー ブレードとし て使用することはできません。
- リモート アクセス VPN では、各 IPsec プロポーザルに対して 1 つのフェールオーバー装 置だけを設定できます。[\[VPNSM/VPN](csm-user-guide-424_chapter33.pdf#nameddest=unique_1024) SPA/VSPA設定(VPNSM/VPN SPA/VSPA Settings)] [ダイアログボックスを](csm-user-guide-424_chapter33.pdf#nameddest=unique_1024)参照してください。
- Catalyst 6500/7600 に Firewall Services Module(FWSM; ファイアウォール サービス モジュー ル)がある場合は、これらのモジュールと連携して動作するように設定できます。詳細に ついては、 VPNSM または VPNSPA/VSPA が設定されたデバイスへのファイアウォール サービス モジュール (FWSM) インターフェイスの設定 (64ページ)を参照してくださ い。
- デバイスで VRF 対応 IPsec とともに VPNSM または VPNSPA/VSPA を設定する場合、その デバイスは、VRF 対応 IPsec が設定されていない別の VPN トポロジに属することができ ません。詳細については、 VRF 対応 IPsec の設定 (66 ページ)を参照してください。

• Catalyst 6500/7600 デバイスに内部 VLAN を作成するか、または既存のポートや VLAN 設 定を編集します。デバイスに VRF 対応 IPsec が設定されている場合は、転送 VLAN を作 成する必要があります。

#### **VPNSM** に関する注意点

- Security Managerでは、Catalyst 6500/7600デバイスにおける複数のVPNSMの設定がサポー トされていますが、VPN トポロジあたり1つ (シャーシ内のハイアベイラビリティを設 定する場合は 2 つ)のモジュールだけを設定できます。
- VPNSMを設定する場合、親のCatalyst 6500/7600デバイスでCisco IOSソフトウェアRelease 12.2(18)SXD1 以降が実行されている必要があります。
- VPNSM 設定では、レイヤ 3 VLAN だけを使用できます。

#### **VPNSPA/VSPA** に関する注意点

- この設定は、大規模DMVPN設定でIPsecターミネータを設定する場合にも適用されます。 詳細については、大規模 [DMVPN](csm-user-guide-424_chapter27.pdf#nameddest=unique_978) の設定を参照してください。
- VPN SPA では、すべてのキー サイズ (128、192、および 256 ビット)の AES 暗号化アル ゴリズム、および DES 暗号化アルゴリズムと 3DES 暗号化アルゴリズムがサポートされ ています。詳細については[、使用する暗号化アルゴリズムの決定](csm-user-guide-424_chapter26.pdf#nameddest=unique_1025)を参照してください。

VRFモードでは、**crypto engine slot***slot/subslot* {**inside | outside**}コマンドは内部および外部VPN インターフェイスに展開されます。

- Catalyst 6500/7600 デバイスで、Cisco IOS ソフトウェア Release 12.2(18)SXE2 以降を実行し ている必要があります。
- 暗号接続代替モード(このモードでは、暗号化されたトラフィックが VPNSM/VPN SPA で受信された場合はパススルーされ、クリアテキストのトラフィックは迂回されます)を 使用する予定の場合、Catalyst 6500 デバイスでは Cisco IOS ソフトウェア バージョン 12.2(33)SXH 以降が、7600 ルータでは 12.2(33)SRA 以降が実行されている必要がありま す。
- 複数のハブが参加する DMVPN トポロジで 1 つのハブに VPN SPA ブレードが設定されて いる場合は、スポークであるかハブであるかにかかわらず、いずれのデバイスにもトンネ ルキーを設定しないでください。このようなトポロジに参加するデバイスでは、キーなし でのトンネルをサポートするために Cisco IOS ソフトウェア バージョン 12.3T 以降が実行 されている必要があります。

#### ナビゲーション パス

Create VPN ウィザードまたは [VPNの編集(Edit VPN)] ダイアログボックスの [エンドポイン ト(Endpoints)] ページ、あるいは [VPNピア(VPN Peers)] ポリシーで Catalyst 6500/7600 デ バイスを選択し、[編集(Edit)] をクリックして [エンドポイントの編集(Edit Endpoints)] ダ イアログボックスを開きます。[エンドポイントの編集(Edit Endpoints)] ダイアログボックス で[FWSM]タブを選択します。これらのページおよびダイアログボックスへのアクセス方法に ついては、 エンドポイントおよび保護対象ネットワークの定義 (46 ページ)を参照してくだ さい。

フィールド リファレンス

表 **<sup>8</sup> : [**エンドポイントの編集(**Edit Endpoints**)**]** ダイアログボックス、**[VPN**インタフェース(**VPN Interface**)**]** タブの **[VPNSM/VPN SPA/VSPA**設定(**VPNSM/VPN SPA/VSPA Settings**)**]**

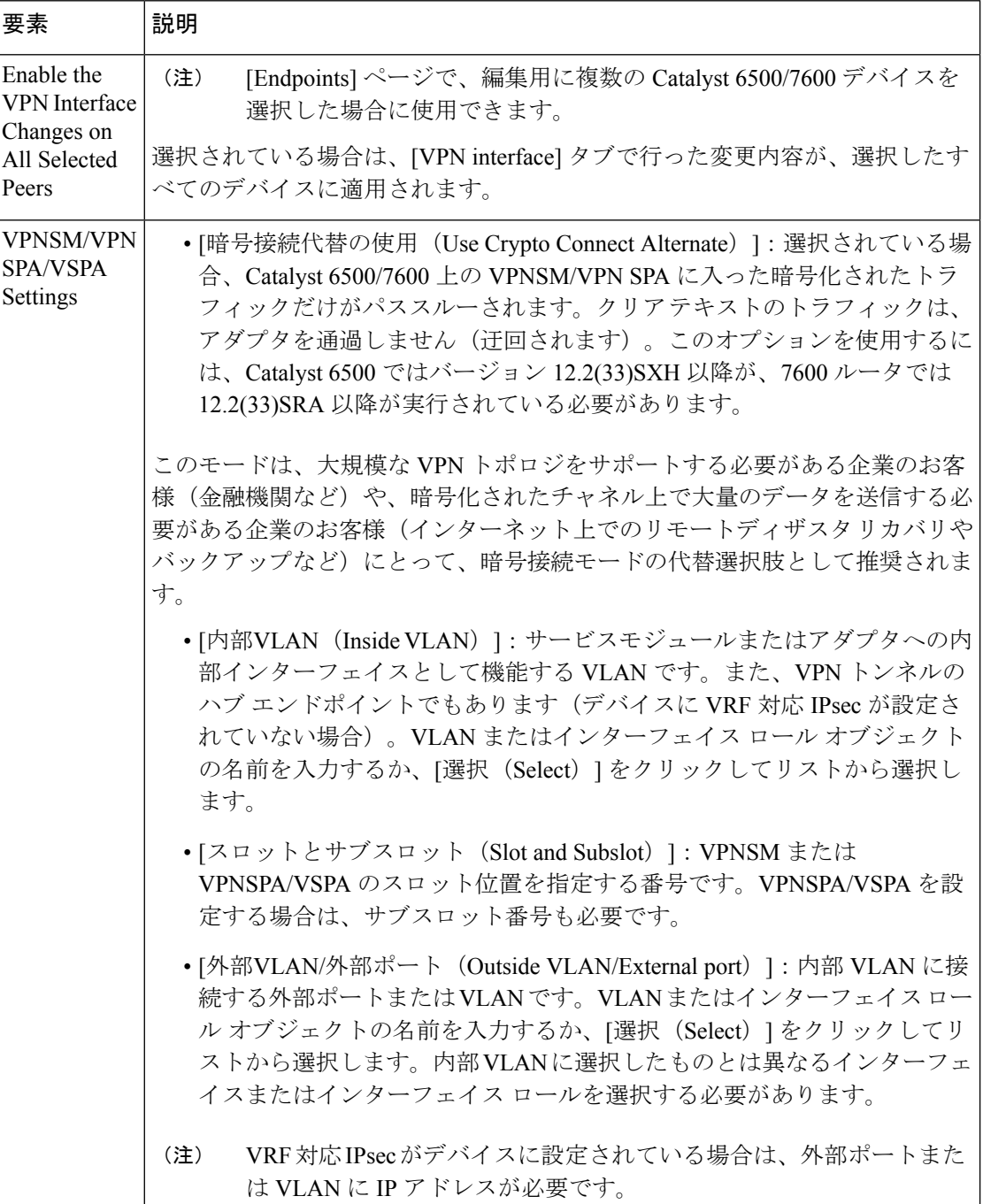

I

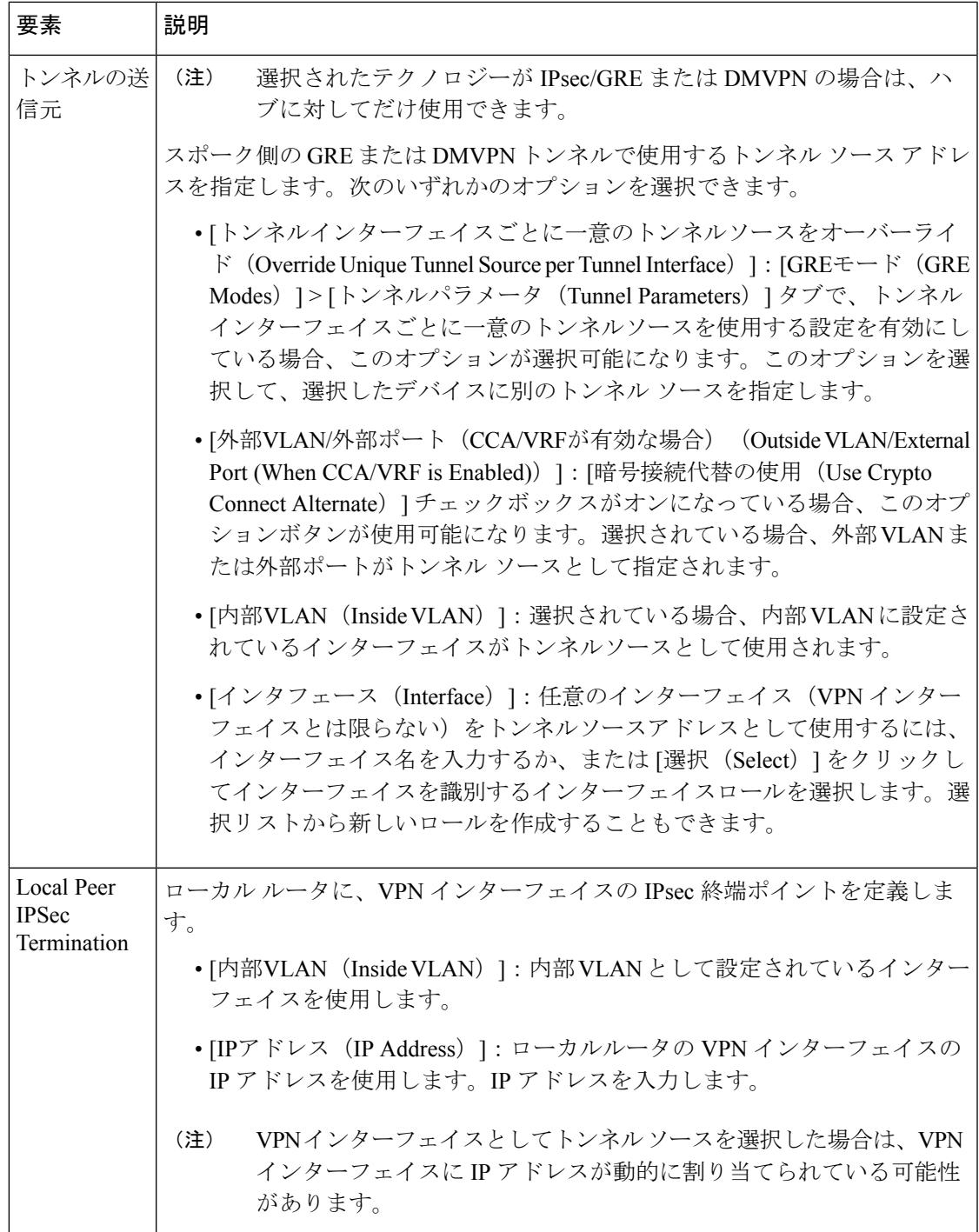

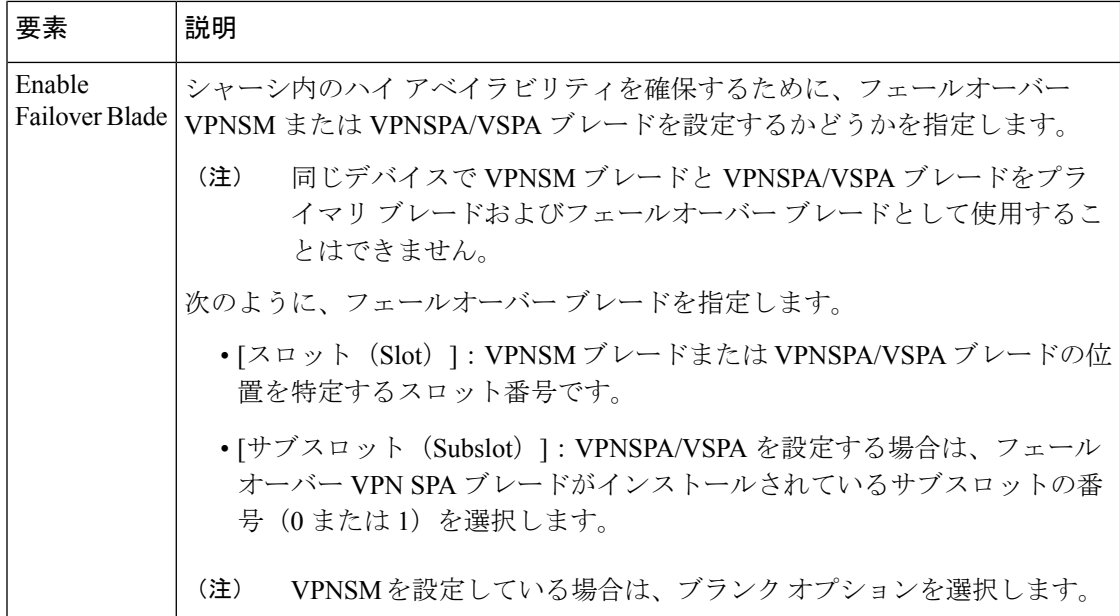

### エンドポイントの保護対象ネットワークの特定

[Edit Endpoints] ダイアログボックスの [Protected Networks] タブを使用して、[Endpoints] テーブ ルのデバイスに定義された保護対象ネットワークを編集します(エンドポイントおよび保護対 象ネットワークの定義 (46 ページ) を参照。)

保護対象ネットワークは、命名パターンがデバイスの内部 VPN インターフェイスと一致する インターフェイス ロールとして指定することも、1 つ以上のネットワークやホストの IP アド レス、インターフェイス、その他のネットワーク オブジェクトを含むネットワーク/ホスト グ ループオブジェクトとして指定することも、(割り当てられているテクノロジーが通常のIPsec の場合には)アクセス コントロール リスト オブジェクトとして指定することもできます。

- 同時に複数のデバイスを編集している場合は、[選択したすべてのピアで保護されたネッ トワークの変更を有効にする (Enable the Protected Networks Changes on All Selected Peers) 1 を選択して、[保護されたネットワーク(Protected Networks)] タブで行ったすべての変更 内容を選択されたすべてのデバイスに適用します。
- 保護されたネットワークを追加するには、[使用可能な保護されたネットワーク(Available Protected Networks)] リストからネットワークを選択し、[>>] をクリックして、[選択済み の保護されたネットワーク(SelectedProtectedNetworks)]リストに移動します。インター フェイスロールオブジェクト、([Protected Networks]フォルダに表示された)ネットワー ク/ホスト グループ オブジェクト、またはアクセス コントロール リスト オブジェクトの 任意の組み合わせを使用して、デバイスの保護対象ネットワークを定義できます(ACLオ ブジェクトは、割り当てられたテクノロジーが通常のIPsecの場合にだけ使用できます)。

バージョン 4.9 以降、Security Manager では IPv6 アドレスがサポートされます。

• [保護されたネットワーク(Protected Networks)] フォルダでは、IPv6 オブジェクトがサ ポートされるようになりました。

- [アクセスコントロールリスト(AccessControlLists)]フォルダでは、拡張および統合ACL がサポートされるようになりました。
- インターフェイスロールの場合、IPv6が有効なインターフェイスを選択して[>>]をクリッ クすると、設定されているすべての IPv6 アドレスのリストを含むポップアップウィンド ウが表示されます。リストからアドレスを選択し、[OK] をクリックして、そのアドレス を [選択済みの保護されたネットワーク(Selected Protected Networks)] リストに移動でき ます。アドレスを編集するには、[選択済みの保護されたネットワーク (Selected Protected Networks)] リストでアドレスを選択し、[選択の編集(EditSelection)] リンクをクリック します。
- エクストラネット VPN の場合、リモートバックアップピアでは IPv6 アドレスがサポート されます。

割り当てられているテクノロジーが通常の IPsec であるハブアンドスポーク VPN トポロ ジで ACL オブジェクトを使用してスポークで保護対象ネットワークが定義されている場 合、Security Managerによってハブ上のスポークのACLオブジェクトが、一致するクリプ トマップエントリにミラーリングされます。 (注)

クリプトマップエントリを指定しない場合、展開時に Security Manager は、ハブデバイスのク リプトACL名を、スポークデバイスのACLオブジェクト名に「1」を付加して生成します。 たとえば、スポークのACLオブジェクト名が「spokeACL」である場合、SecurityManagerはハ ブデバイスのクリプト ACL 名を「spokeACL\_1」として生成します。同じ ACL オブジェクト 名を持つ複数のスポークデバイスが存在する場合、Security Manager はハブ デバイスのクリプ ト ACL 名を「ACLobjectName\_spokeDisplayName\_1」として生成します。

ここで、「ACLobjectName」はトポロジ内のすべてのスポークデバイスの ACL オブジェクト 名であり、「spokeDisplayName」はスポークごとに異なるスポークデバイスの表示名です。

CiscoSecurity Managerは、次のいずれかを実行すると、トポロジタイプに関係なく、ASAデバ イスの新しい ACL を作成します。

- 保護されたネットワークにエントリを追加する。
- 既存のハブアンドスポークトポロジの [VPNグローバル設定 (VPN Global Setting) ] > [全 般設定 (General Settings) 1タブで、[スポーク間接続を有効にする (Enable Spoke to spoke connectivity)] チェックボックスをオンにする。
- 既存のハブアンドスポークトポロジに新しいピアを(スポークとして)追加する。

即座に生成されるこの新しい ACL は、VPN トラフィックを混乱させる可能性があります。し たがって、保護されたネットワークで ACL 構成要素を使用して直接変更を行うことをお勧め します。

• 選択済みの保護されたネットワークを削除するには、ネットワークを選択して、[<<]ボタ ンをクリックします。

- オブジェクトの順序が問題となる場合は、上向き矢印ボタンと下向き矢印ボタンを使用し て、必要に応じて選択されたオブジェクトのリスト内でオブジェクトのプライオリティの 順序を調整できます。順序が問題とならない場合には、これらのボタンは使用できませ  $h_n$
- 保護されたネットワークを定義するために必要なオブジェクトがリストに表示されていな い場合は、[作成(Create)](+)ボタンをクリックしてオブジェクトを追加します。この 場合、追加するオブジェクトのタイプを選択するように求められます。既存のオブジェク トを選択し、[編集 (Edit) ] (鉛筆) ボタンをクリックして、既存のオブジェクトの定義 を変更することもできます。 詳細は、次のトピックを参照してください。
	- インターフェイス ロール [オブジェクトについて、](csm-user-guide-424_chapter6.pdf#nameddest=unique_359)[インターフェイス](csm-user-guide-424_chapter6.pdf#nameddest=unique_425) ロール オブジェ [クトの作成](csm-user-guide-424_chapter6.pdf#nameddest=unique_425)
	- ネットワーク/[ホストオブジェクトについて](csm-user-guide-424_chapter6.pdf#nameddest=unique_36)、ネットワーク/[ホストオブジェクトの作](csm-user-guide-424_chapter6.pdf#nameddest=unique_441) [成](csm-user-guide-424_chapter6.pdf#nameddest=unique_441)
	- アクセス コントロール リスト [オブジェクトの作成](csm-user-guide-424_chapter6.pdf#nameddest=unique_348)

#### ナビゲーション パス

VPNの作成(Create VPN)ウィザードまたは [VPNの編集(Edit VPN)] ダイアログボックスの [エンドポイント(Endpoints)] ページ、あるいは [ピア(Peers)] ポリシーでデバイスを選択 し、[編集(Edit)] をクリックして [エンドポイントの編集(Edit Endpoints)] ダイアログボッ クスを開きます。[エンドポイントの編集(Edit Endpoints)] ダイアログボックスで [保護され たネットワーク(Protected Networks)] タブを選択します。これらのページおよびダイアログ ボックスへのアクセス方法については、 エンドポイントおよび保護対象ネットワークの定義 (46 ページ)を参照してください。

### **VPNSM** または **VPNSPA/VSPA** が設定されたデバイスへのファイアウォール サービス モ ジュール(**FWSM**)インターフェイスの設定

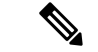

4.17 以降、Cisco Security Manager は引き続き FWSM の機能をサポートしますが、FWSM はサポートが終了しているため、FWSM の拡張機能はサポートされません。 (注)

Security Manager では、Catalyst 6500/7600 デバイスに、IPsec VPN Services Module(VPNSM; VPN サービス モジュール)または VPNSPA/VSPA とともに Firewall Services Module (FWSM; ファイアウォールサービスモジュール)を設定できます。この機能を使用すると、VPNSMま たは VPN SPA/VSPA で内部ネットワークに対してセキュアなアクセスを提供するとともに、 FWSM で信頼できないクライアントに対してファイアウォール ポリシーを適用できます。

FWSM と、Catalyst 6500/7600 デバイスにすでに設定されている VPNSM または VPNSPA/VSPA との間の接続を可能にする設定を定義するには、[EditEndpoints]ダイアログボックスの[FWSM] タブを使用します。[FWSM] タブは、ハブアンドスポーク VPN トポロジにおいて、選択され たハブが Catalyst 6500/7600 デバイスの場合にだけ使用できます。

#### ヒント

- FWSM 設定を定義する前に、FWSM をホストする Catalyst 6500/7600 デバイスを Security Managerインベントリに追加して、FWSMとそのポリシーおよびセキュリティコンテキス トを検出する必要があります[。ネットワークからのデバイスの追加お](csm-user-guide-424_chapter3.pdf#nameddest=unique_217)よ[びセキュリティコ](csm-user-guide-424_chapter59.pdf#nameddest=unique_1026) [ンテキストの管理](csm-user-guide-424_chapter59.pdf#nameddest=unique_1026)を参照してください。
- Catalyst 6500/7600デバイスで内部インターフェイスがまだ作成されていない場合は、内部 インターフェイスを作成する必要があります(VLAN [の作成または編集を](csm-user-guide-424_chapter68.pdf#nameddest=unique_1027)参照)。その 後、FWSM内部インターフェイス(VLAN)を適切なセキュリティコンテキストに割り当 てるか、または FWSM ブレードに直接割り当てます。
- •また、IPsec VPN Services Module (VPNSM: VPN サービス モジュール)または VPNSPA/VSPA に関連する設定を [VPN Interfaces] タブで行う必要があります。詳細につい ては、 VPNSM または VPN SPA/VSPA エンドポイントの設定 (58ページ)を参照して ください。

#### ナビゲーション パス

VPNの作成(Create VPN) ウィザードの [エンドポイント(Endpoints)] ページ、または [VPN の編集 (Edit VPN) |ダイアログボックス、または[VPNピア (VPN Peers) ]ポリシーで、FWSM を搭載した Catalyst 6500/7600 デバイスを選択し、[編集(Edit)] をクリックして [エンドポイ ントの編集(Edit Endpoints)] ダイアログボックスを開きます。[エンドポイントの編集(Edit Endpoints)] ダイアログボックスで [FWSM] タブを選択します。これらのページおよびダイア ログボックスへのアクセス方法については、エンドポイントおよび保護対象ネットワークの定 義 (46ページ)を参照してください。

#### フィールド リファレンス

表 **<sup>9</sup> : [Edit Endpoints]** ダイアログボックスの **[FWSM]** タブ

| 要素                          | 説明                                                                                                    |
|-----------------------------|----------------------------------------------------------------------------------------------------|
| <b>Enable FWSM Settings</b> | Catalyst 6500/7600 デバイスで、Firewall Services Module (FWSM; ファイ<br>アウォール サービス モジュール) と VPN Services Module (VPNSM;<br>VPN サービスモジュール)または VPN SPA との間に接続を設定する<br>かどうかを指定します。                              |
| <b>FWSM Inside VLAN</b>     | Firewall Services Module (FWSM; ファイアウォール サービス モジュー<br>ル)への内部インターフェイスとして機能する VLAN です。インター<br>フェイスまたはインターフェイスロールの名前を入力するか、あるい<br>は「選択 (Select) 1をクリックして、リストから名前を選択するか新し<br>いインターフェイス ロール オブジェクトを作成します。 |
| <b>FWSM Blade</b>           | 使用可能なブレードのリストから、選択した FWSM 内部 VLAN イン<br>ターフェイスが接続されているブレード番号を選択します。                                                                                                    |

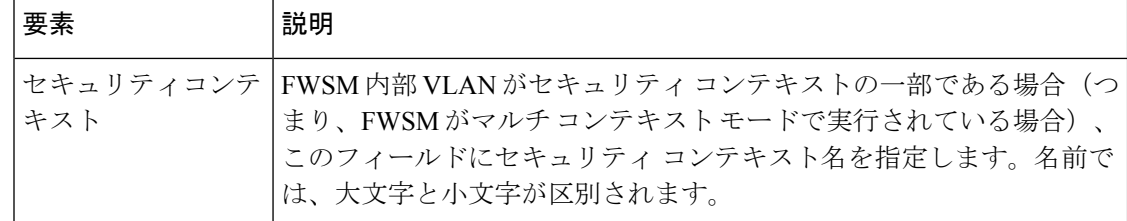

### **VRF** 対応 **IPsec** の設定

[Edit Endpoints] ダイアログボックスの [VRF-Aware IPsec] タブを使用して、ハブアンドスポー ク VPN トポロジ内のハブに VRF-Aware IPsec ポリシーを設定します。VRF 対応 IPsec は、1 ボックス ソリューションまたは 2 ボックス ソリューションとして設定できます。VRF 対応 IPsec の詳細については、 VRF 対応 IPsec について (20 ページ)を参照してください。

#### ヒント

- VRF 対応 IPsec は、ハブアンドスポーク VPN トポロジのハブにだけ設定できます。
- 2 つのハブがある VPN トポロジでは、両方のデバイスに VRF 対応 IPsec を設定する必要 があります。
- VRF 対応 IPsec が設定されていない他の VPN トポロジに属するデバイスに対して VRF 対 応 IPsec を設定することはできません。
- ハイ アベイラビリティが設定されているハブに対して VRF 対応 IPsec を設定することは できません。 VPN トポロジにおけるハイ アベイラビリティの設定 (71ページ)を参照 してください。
- IPsec Aggregator が、既存の事前共有キー(keyring)コマンドと同じ **keyring** CLI コマンド を使用して設定されており、他のコマンドによって参照されていない場合には、展開に失 敗する場合があります。この場合、Security Manager では VRF keyring CLI が使用されず、 異なる名前でキーリングが生成されるため、展開に失敗します。設定を展開する前に、事 前共有キー keyring コマンドを CLI から手動で削除する必要があります。

#### ナビゲーション パス

[VPNの作成(Create VPN)] ウィザードまたは [VPNの編集(Edit VPN)] ダイアログボックス の[エンドポイント(Endpoints)]ページで、ハブアンドスポークトポロジ内のVRF対応IPsec 設定をサポートするデバイスを選択し、[編集 (Edit) ]をクリックして[エンドポイントの編集 (Edit Endpoints) |ダイアログボックスを開きます。[エンドポイントの編集 (Edit Endpoints) | ダイアログボックスで [VRF対応IPsec(VRF-Aware IPsec)] タブを選択します。これらのペー ジおよびダイアログボックスへのアクセス方法については、 エンドポイントおよび保護対象 ネットワークの定義 (46 ページ)および VPN トポロジの作成または編集 (38 ページ)を 参照してください。

I

### フィールド リファレンス

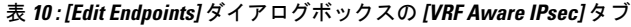

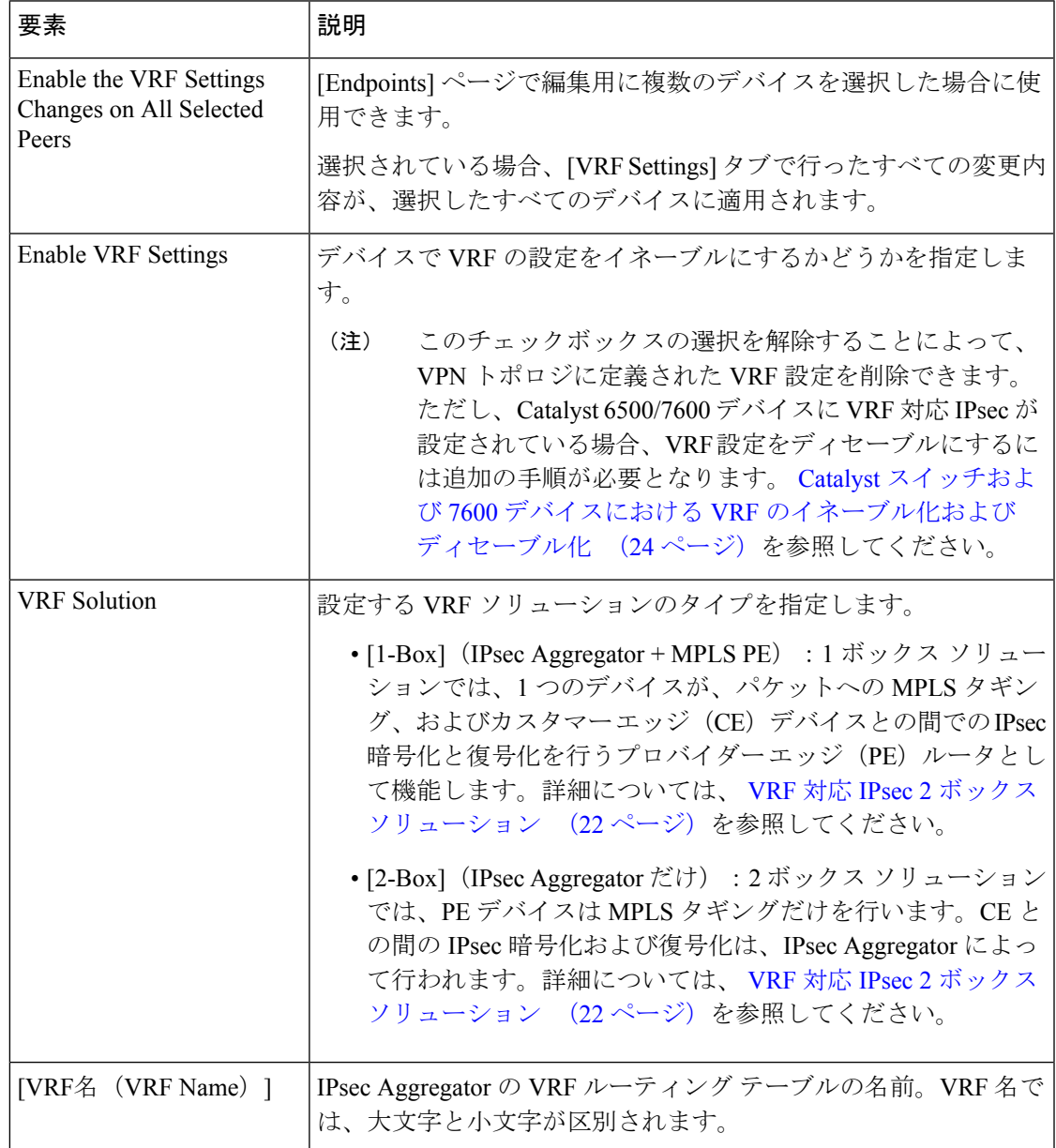

I

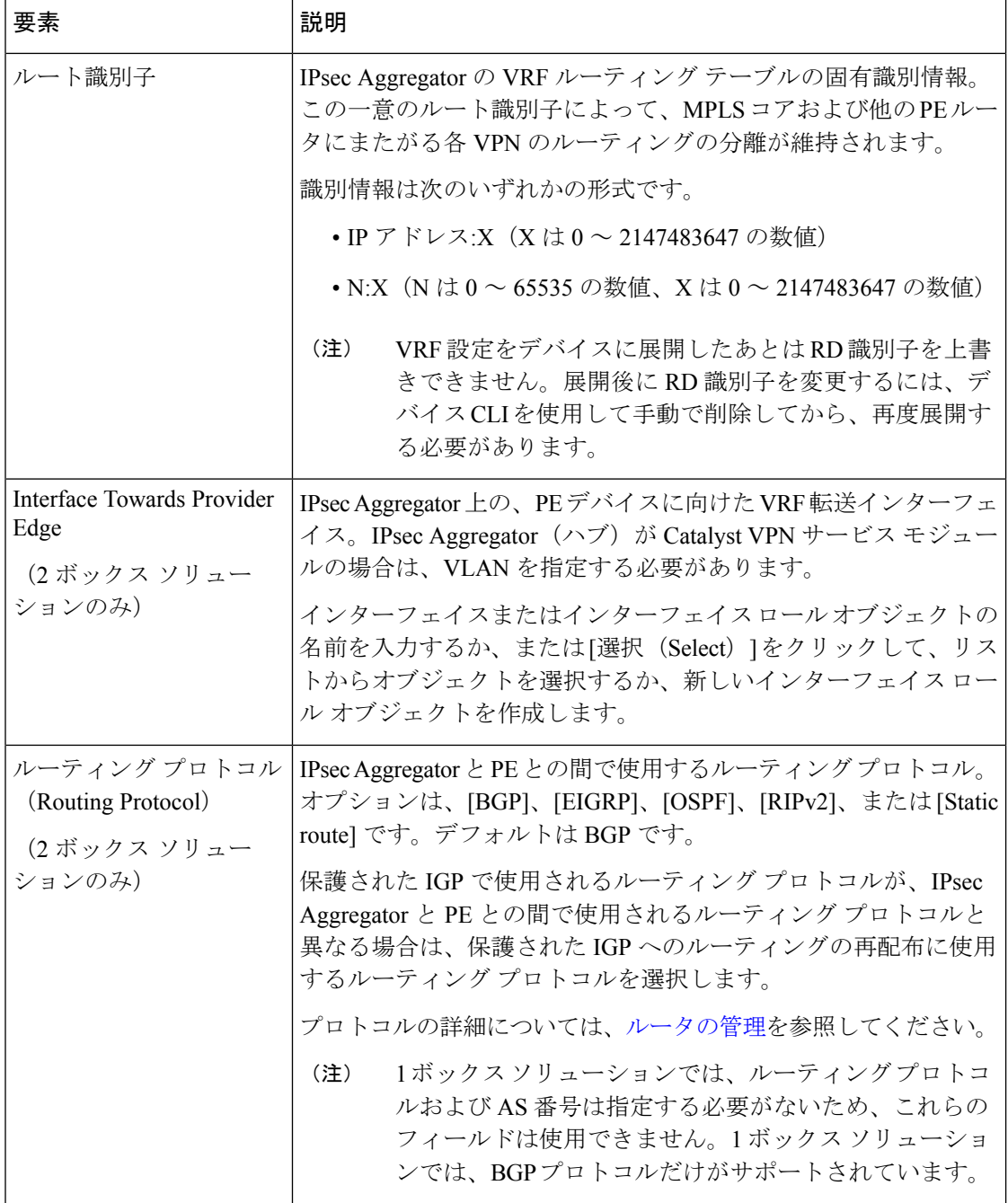

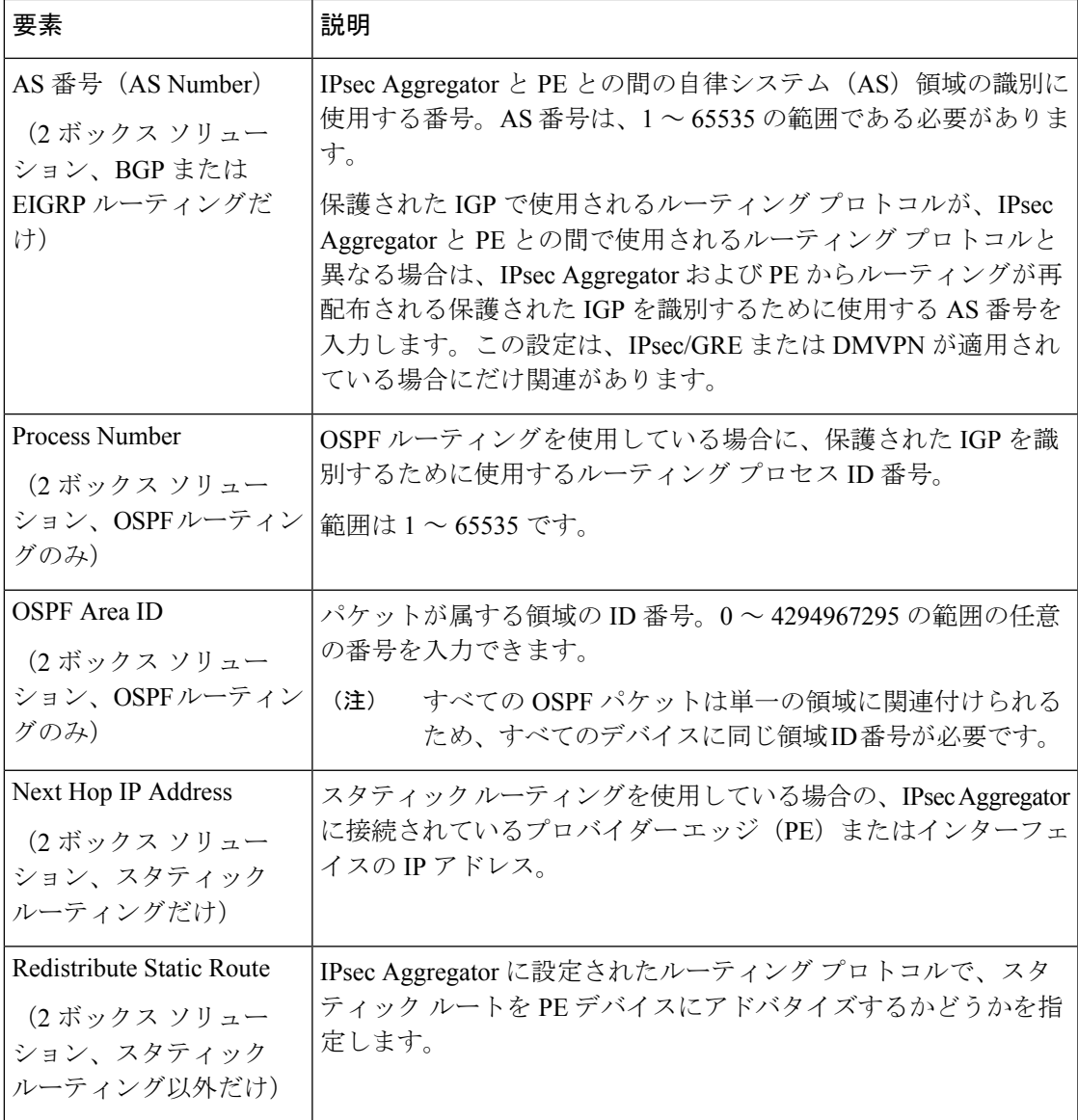

# クリプトマップの設定

バージョン 4.7 以降、Cisco Security Manager では、VPN トポロジ内の各ピアデバイスのクリプ トマップ名とクリプトACL名を手動で設定できます。この機能は、通常のIPsecトポロジでの みサポートされています。

[エンドポイントの編集(Edit Endpoints)] ダイアログボックスの [クリプトマップ(Crypto Map)] タブを使用して、ピアに設定されているクリプトマップ名とクリプト ACL 名とともに ピアデバイスを一覧表示します。リストでピアデバイスを選択し、[編集 (Edit) ] (鉛筆) ボ タンをクリックすると、[クリプトマップエントリの編集(EditCrypto MapEntry)]ダイアログ ボックスが開きます。

トポロジがダイナミッククリプトマップをサポートしている場合、[編集 (Edit) ]ボタン をクリックすると開くダイアログボックスで、ダイナミッククリプトマップ名を入力で きます。 (注)

### ナビゲーション パス

Create VPN ウィザードまたは [VPNの編集(Edit VPN)] ダイアログボックスの [エンドポイン ト(Endpoints)] ページでデバイスを選択し、[編集(Edit)] をクリックして [エンドポイント の編集(Edit Endpoints)] ダイアログボックスを開きます。[エンドポイントの編集(Edit Endpoints) | ダイアログボックスで [クリプトマップ (Crypto Map) | タブを選択します。これ らのページおよびダイアログボックスへのアクセス方法については、エンドポイントおよび保 護対象ネットワークの定義 (46 ページ)を参照してください。

#### フィールド リファレンス

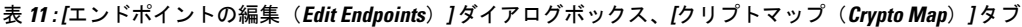

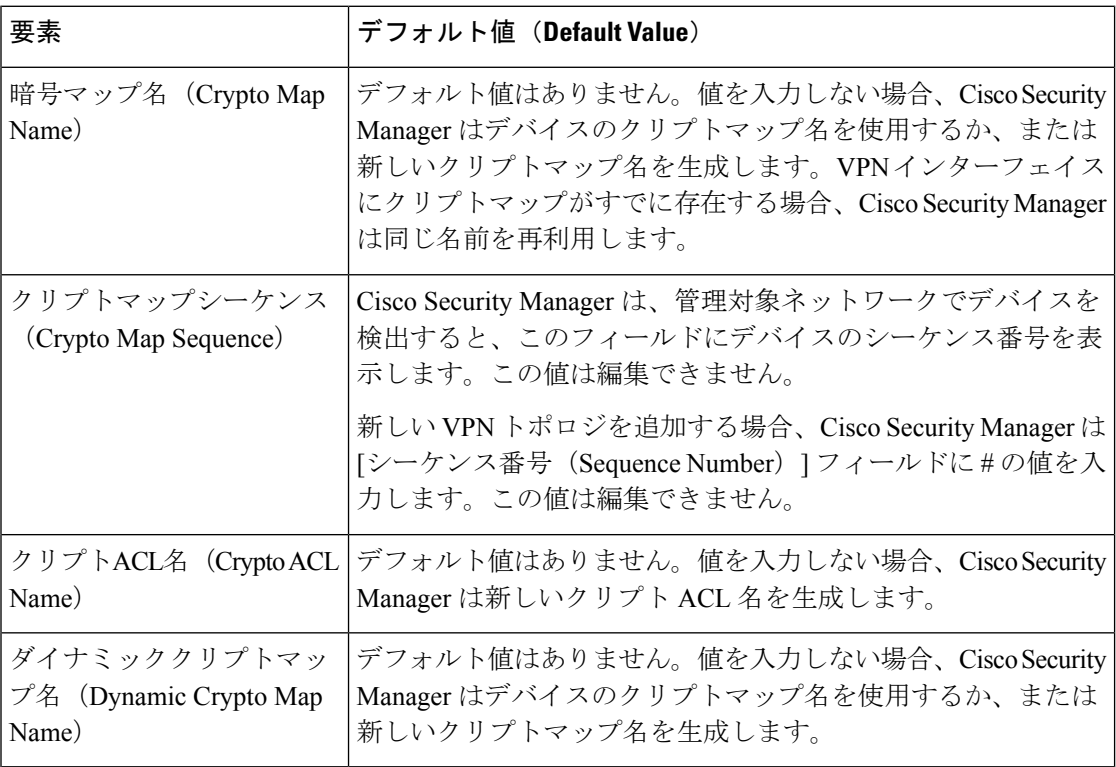

• インターフェイスに適用できるクリプトマップは 1 つだけです。

• デバイスの複数のインターフェイスに同じクリプトマップ名を割り当てることはできませ  $h_{\circ}$ 

• デバイスの同じインターフェイスに異なるクリプトマップ名を割り当てることはできませ  $h_{\rm o}$ 

#### **[**クリプトマップエントリの編集(**Edit Crypto Map Entry**)**]** ダイアログボックス

フィールド リファレンス

表 **<sup>12</sup> : [**クリプトマップエントリの編集(**Edit Crypto Map Entry**)**]** ダイアログボックス

| 要素                                                   | デフォルト値 (Default Value)                                                                                        |
|------------------------------------------------------|----------------------------------------------------------------------------------------------------|
| クリプトACL名<br>(Crypto ACL Name)                        | デフォルト値はありません。値を入力しない場合、Cisco Security<br>Manager は新しいクリプト ACL 名を生成します。                                        |
| クリプトマップシーケ<br>$\vee \wedge$ (Crypto Map<br>Sequence) | Cisco Security Manager は、管理対象ネットワークでデバイスを検出す<br>ると、このフィールドにデバイスのシーケンス番号を表示します。こ<br>の値は編集できません。                |
|                                                      | 新しい VPN トポロジを追加する場合、Cisco Security Manager は [シー<br>ケンス番号 (Sequence Number)  フィールドに#の値を入力します。<br>この値は編集できません。 |
| 暗号モード (Crypto<br>Mode)                               | ASAデバイスバージョン9.6(2)以降向けの Cisco Security Manager バー<br>ジョン4.12以降では、次の暗号モードからオプションを選択できま<br>す。                   |
|                                                      | •[トンネル (Tunnel)]:デフォルト値。カプセル化モードがトン<br>ネルモードになります。                                                            |
|                                                      | •[トランスポート(Transport)]: ピアがサポートしていない場合、<br>カプセル化モードは、トンネルモードにフォールバックするオプ<br>ション付きのトランスポートモードになります。             |
|                                                      | •[トランスポート必須 (Transport-Require) ]: カプセル化モードは<br>トランスポート必須モードのみになります。                                          |
|                                                      | トランスポートおよびトランスポート必須モードは、IKEv2<br>(注)<br>でのみサポートされます。                                                          |

# **VPN** トポロジにおけるハイ アベイラビリティの設定

Create VPN ウィザードおよび [Edit VPN] ダイアログボックスの [High Availability] ページを使 用して、ハブのグループをハイアベイラビリティ (HA) グループとして定義します。ハイア ベイラビリティを設定するかどうかはオプションです。

Create VPN ウィザードまたは [Edit VPN] ダイアログボックスを開く方法については、 VPN ト ポロジの作成または編集 (38 ページ)を参照してください。

LAN 上で IP を実行する Cisco IOS ルータまたは Catalyst 6500/7600 デバイスにハイ アベイラビ リティ (HA) ポリシーを設定すると、自動デバイス バックアップ機能を使用できます。ハイ アベイラビリティは、通常のIPsecまたはEasyVPNテクノロジーを使用するハブアンドスポー ク VPN トポロジで設定できます。

Security Manager では、Hot Standby Routing Protocol(HSRP)を使用して透過的な自動デバイス フェールオーバーを提供する 2 つ以上のハブ デバイスで構成された HA グループによって HA がサポートされます。仮想IPアドレスを共有することによって、HAグループのハブは、外観 上は、LAN 上のホストに対して単一の仮想デバイスまたはデフォルト ゲートウェイになりま す。HA グループの 1 つのハブが常にアクティブになって仮想 IP アドレスを独占的に使用し、 同時に他のハブはスタンバイ ハブになります。グループ内のハブは、アクティブ デバイスお よびスタンバイ デバイスから hello パケットが着信するのを待ちます。アクティブ デバイスが 何らかの理由で使用できなくなると、スタンバイハブが仮想IPアドレスの所有権を取得して、 ハブの機能を引き継ぎます。この移行は、LAN 上のホストおよびピア デバイスに対してシー ムレスかつ透過的に実行されます。

HA グループを使用する場合は、次の点に注意します。

- ハイ アベイラビリティは、通常の IPsec または Easy VPN テクノロジーを使用するハブア ンドスポーク VPN トポロジ内のハブに対してだけ設定できます。
- ハイ アベイラビリティは、Cisco IOS ルータまたは Catalyst 6500/7600 デバイスにだけ設定 できます。ただし、HA グループには、Cisco IOS ルータと Catalyst 6500/7600 デバイスの 両方を含むことはできません。
- ステートフル フェールオーバーを設定する場合、HA グループには 2 つのハブだけを含む ことができます。これらのハブは、Cisco IOS ルータである必要があります。Catalyst 6500/7600 デバイスは使用できません。
- VRF 対応 IPsec が設定されたハブにはハイ アベイラビリティを設定できません。 VRF 対 応 IPsec について (20 ページ)を参照してください。
- HA グループには GRE を設定できません。
- HAグループ内のデバイスは、複数のハブアンドスポークトポロジに属することができま す。
- サイト間 VPN で HA が設定されたハブとして設定されているデバイスは、同じ外部イン ターフェイスを使用して、異なるサイト間 VPN で HA が設定されたハブとして設定でき ません。同様に、このようなデバイスは、同じ外部インターフェイスを使用して、HA が 設定されたリモート アクセス VPN サーバとして設定できません。
- すべてのピアにおいて、同じ自動生成された事前共有キーを認証に使用する必要がありま す。Preshared Key ポリシーを設定するときにこのオプションの使用を指定していない場 合、このオプションは、ハイアベイラビリティの設定中に上書きされます。詳細について は、IKEv1 事前共有キー [ポリシーの設定](csm-user-guide-424_chapter26.pdf#nameddest=unique_474)を参照してください。
- 設定の生成中に、HA グループ内のすべてのハブは同じコマンドを受信します。コマンド は、HA グループ全体に対して展開する必要があります。グループ内の個別のハブに対し て展開することはできません。
次の表に、ハイ アベイラビリティ設定用のオプションを示します。

表 **<sup>13</sup> : [High Availability]** ページ

| 要素                                       | 説明                                                                                                    |
|------------------------------------------|----------------------------------------------------------------------------------------------------|
| 有効化 (Enable)                             | ハブのグループに対してハイアベイラビリティ設定をイネーブルにするか<br>どうかを指定します。すでにハイ アベイラビリティを設定している場合<br>は、このオプションの選択を解除することによって、設定を削除できま<br>す。                                                                                                    |
| Inside Virtual IP                        | HAグループ内のハブによって共有され、HAグループの内部インターフェ<br>イスを表す IP アドレス。仮想 IP アドレスは、HA グループ内のハブの内<br>部インターフェイスと同じサブネットである必要がありますが、これらの<br>インターフェイスのいずれかと同じIPアドレスにすることはできません。<br>デバイスに既存のスタンバイグループがある場合は、提供する<br>(注)<br>IP アドレスがデバイスにすでに設定されている仮想 IP アドレス<br>と異なることを確認します。 |
| <b>Inside Mask</b>                       | 内部仮想 IP アドレスのサブネット マスク。                                                                                                    |
| <b>VPN Virtual IP</b>                    | HA グループ内のハブによって共有され、HA グループの VPN インター<br>フェイスを表す IP アドレス。この IP アドレスは、VPN トンネルのハブ<br>エンドポイントとして機能します。<br>デバイスに既存のスタンバイ グループがある場合は、提供する<br>(注)<br>IP アドレスがデバイスにすでに設定されている仮想 IP アドレス<br>と異なることを確認します。                                                    |
| <b>VPN Mask</b>                          | VPN 仮想 IP アドレスのサブネット マスク。                                                                                                    |
| Interval)                                | Hello 間隔(Hello   ステータスと優先度を示すためにハブがグループ内の別のハブにエコー<br>hello メッセージを送信する秒単位の間隔 (1~254)。デフォルトは5秒<br>です。                                                                                                    |
| 保留時間 (Hold<br>Time)                      | ハブがダウンしていると結論付ける前に、スタンバイハブがアクティブな<br>ハブから hello メッセージの受信を待機する秒単位の期間 (2~255)。デ<br>フォルトは15秒です。                                                                                                    |
| <b>Standby Group</b><br>Number (Inside)  | HA グループ内のハブの内部仮想 IP サブネットと一致する内部ハブ イン<br>ターフェイスのスタンバイ番号。番号は0~255の範囲である必要があり<br>ます。デフォルトは1です。                                                                                                    |
| <b>Standby Group</b><br>Number (Outside) | HA グループ内のハブの外部仮想 IP サブネットと一致する外部ハブ イン<br>ターフェイスのスタンバイ番号。番号は0~255の範囲である必要があり<br>ます。デフォルトは2です。<br>外部スタンバイ グループの番号と内部スタンバイ グループの番<br>(注)                                                                                                    |
|                                          | 号は異なっている必要があります。                                                                                                    |

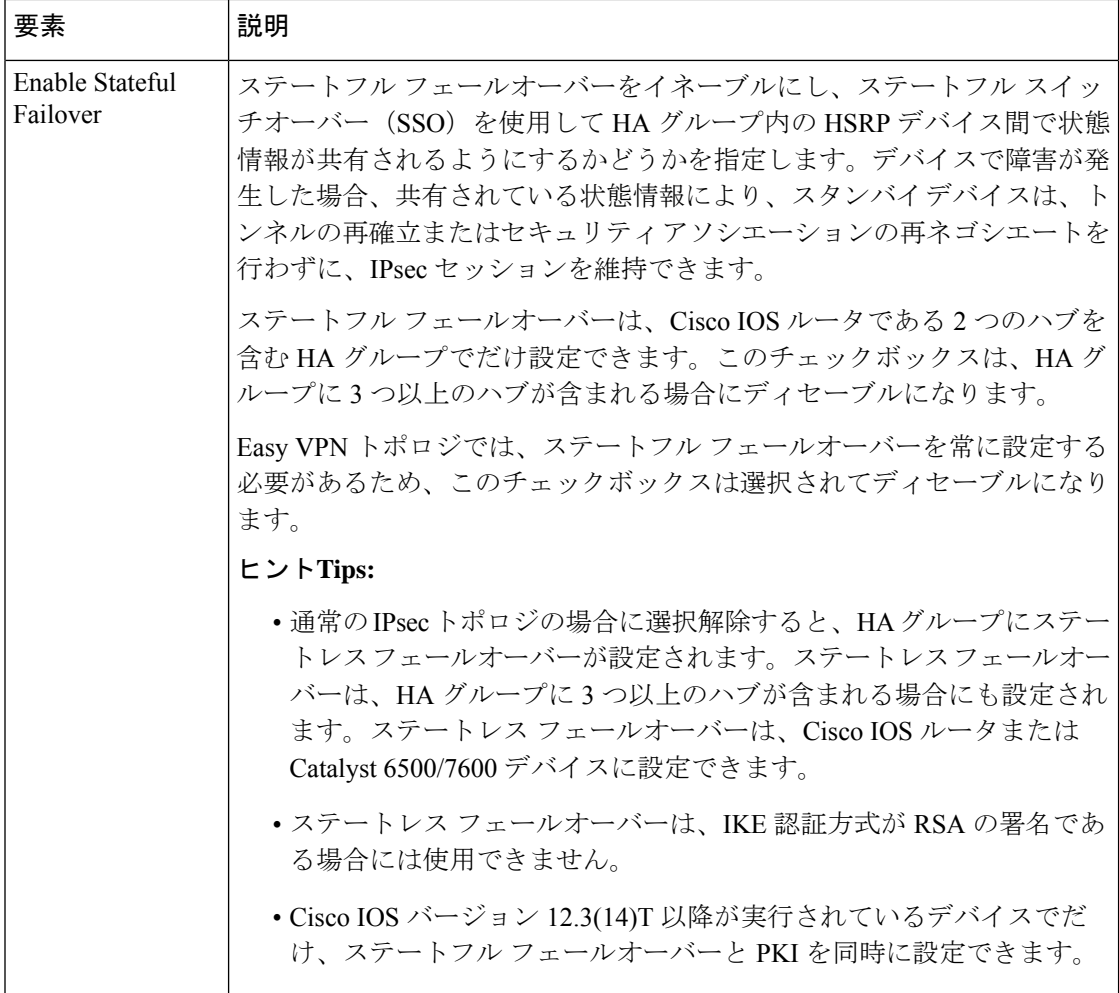

関連項目

- ハブアンドスポーク VPN トポロジ (2 ページ)
- Easy VPN [について](csm-user-guide-424_chapter28.pdf#nameddest=unique_478)

## **GET VPN** グループ暗号化の定義

[GET VPN Group Encryption] ページを使用して、GET VPN トポロジのグループ設定およびセ キュリティ アソシエーションを定義します。

このページの内容は、Create VPN ウィザードを使用しているか、または Group Encryption ポリ シーを編集しているかに応じて異なります。ウィザードのページはタブ形式ではありません が、ポリシーはタブ形式で表示されます。ウィザードのページには追加のフィールドが用意さ れており、セキュリティ アソシエーションを設定できます。

[GET VPN Group Encryption] ページを開くには、次の手順を実行します。

- 新しい GET VPN を作成する場合は、Create VPN ウィザードを使用します。ウィザードの 開始方法の詳細については、 VPN トポロジの作成または編集 (38ページ)を参照して ください。
- ( [Site-to-Site VPN Manager] ウィンドウ (26ページ)) 既存の GET VPN トポロジを選 択して、ポリシーセレクタで[グループ暗号化ポリシー (Group Encryption Policy) ]を選択 します。
- (ポリシービュー)**[**サイト間**VPN**(**Site-to-SiteVPN**)**]>[**グループ暗号化ポリシー(**Group Encryption Policy**)**]** を選択して、既存のポリシーを選択するか、または新しいポリシー を作成します。

次の表に、GETVPNグループ暗号化設定を定義する場合に設定可能なオプションを示します。

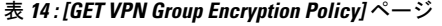

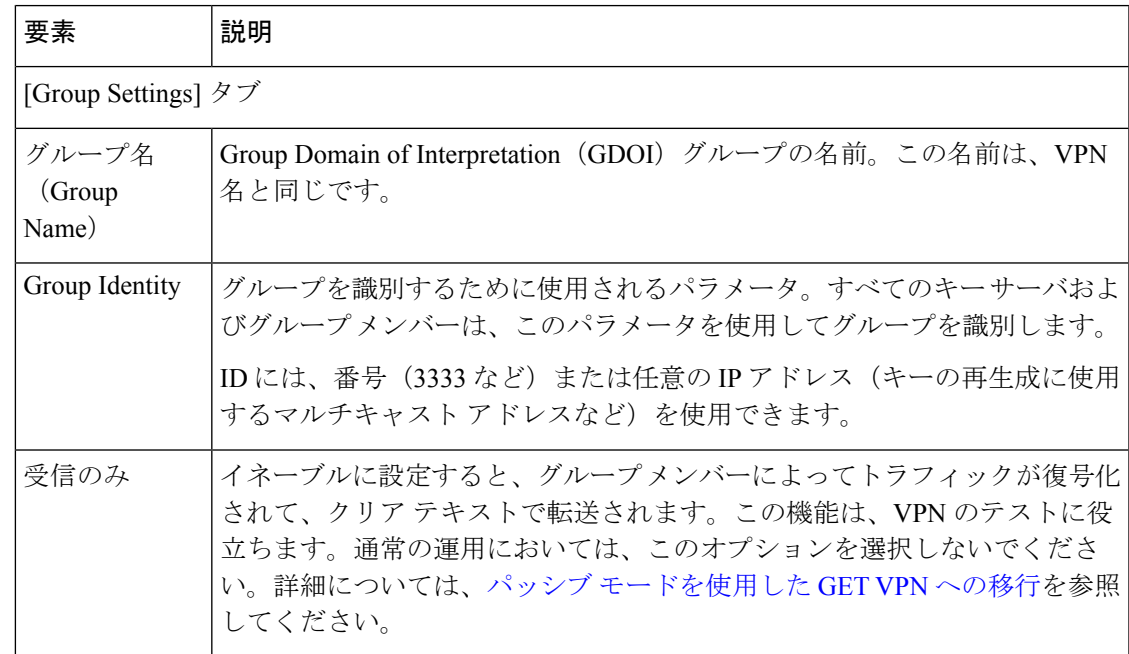

 $\overline{\phantom{a}}$ 

I

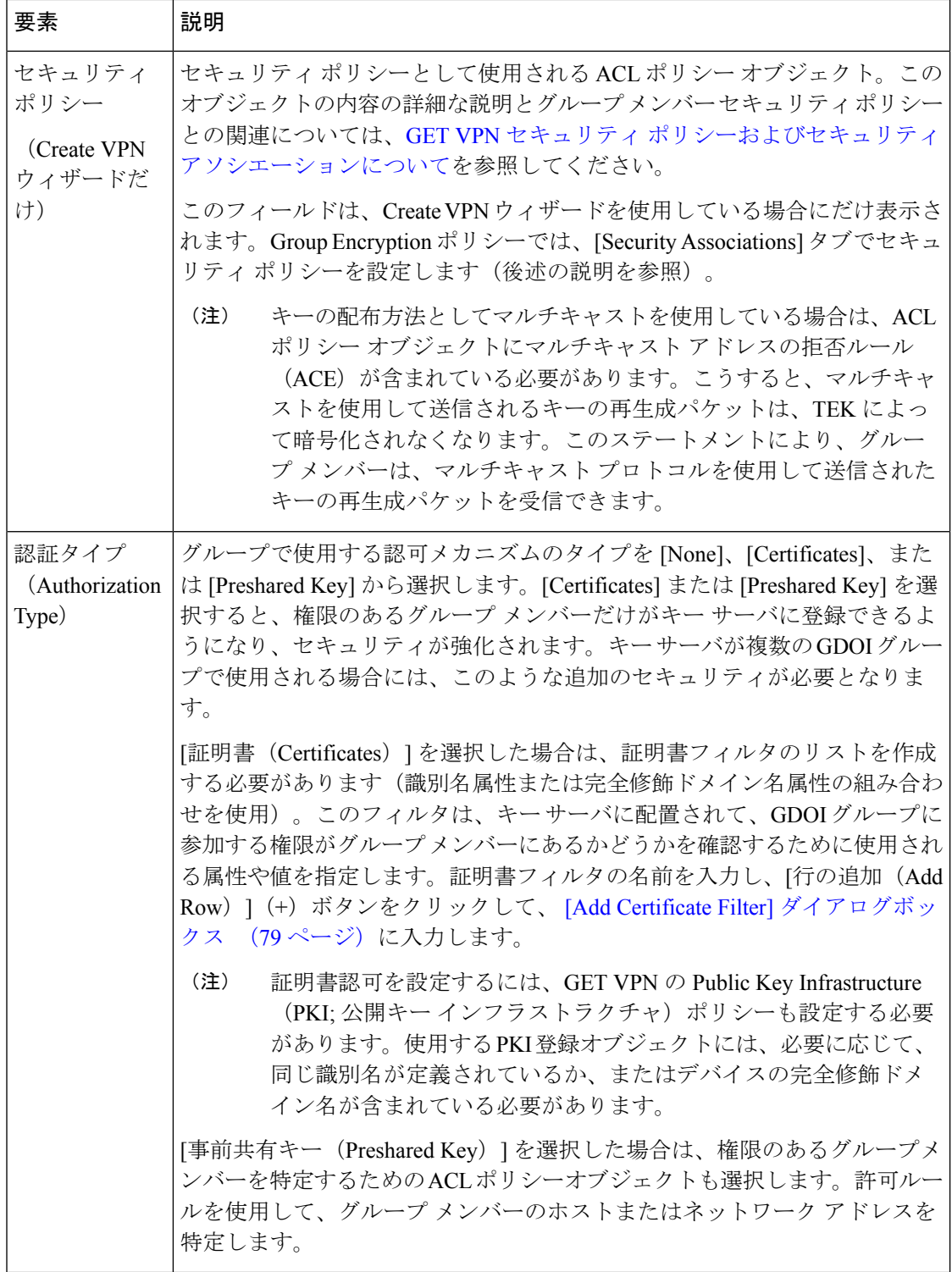

 $\mathbf I$ 

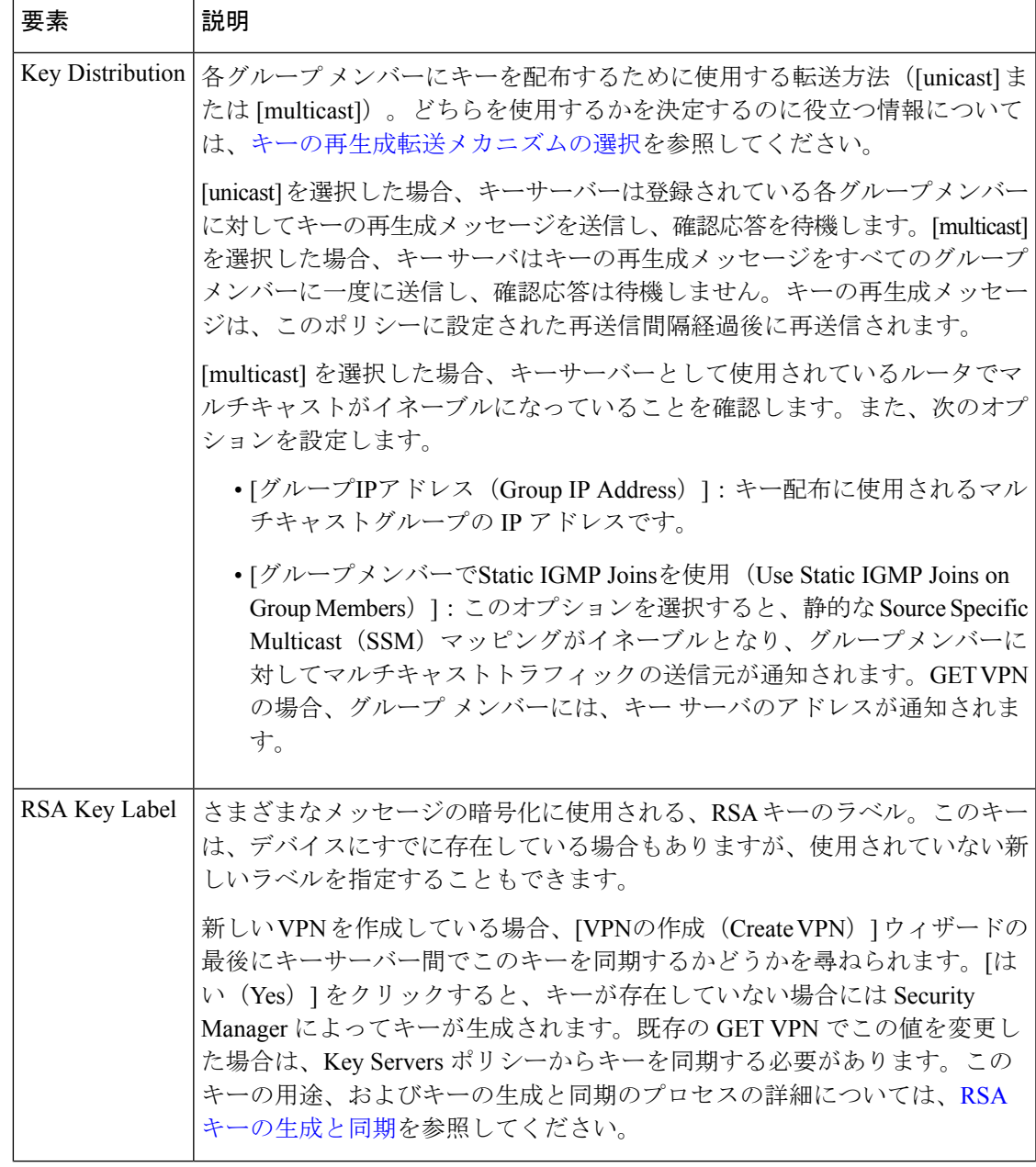

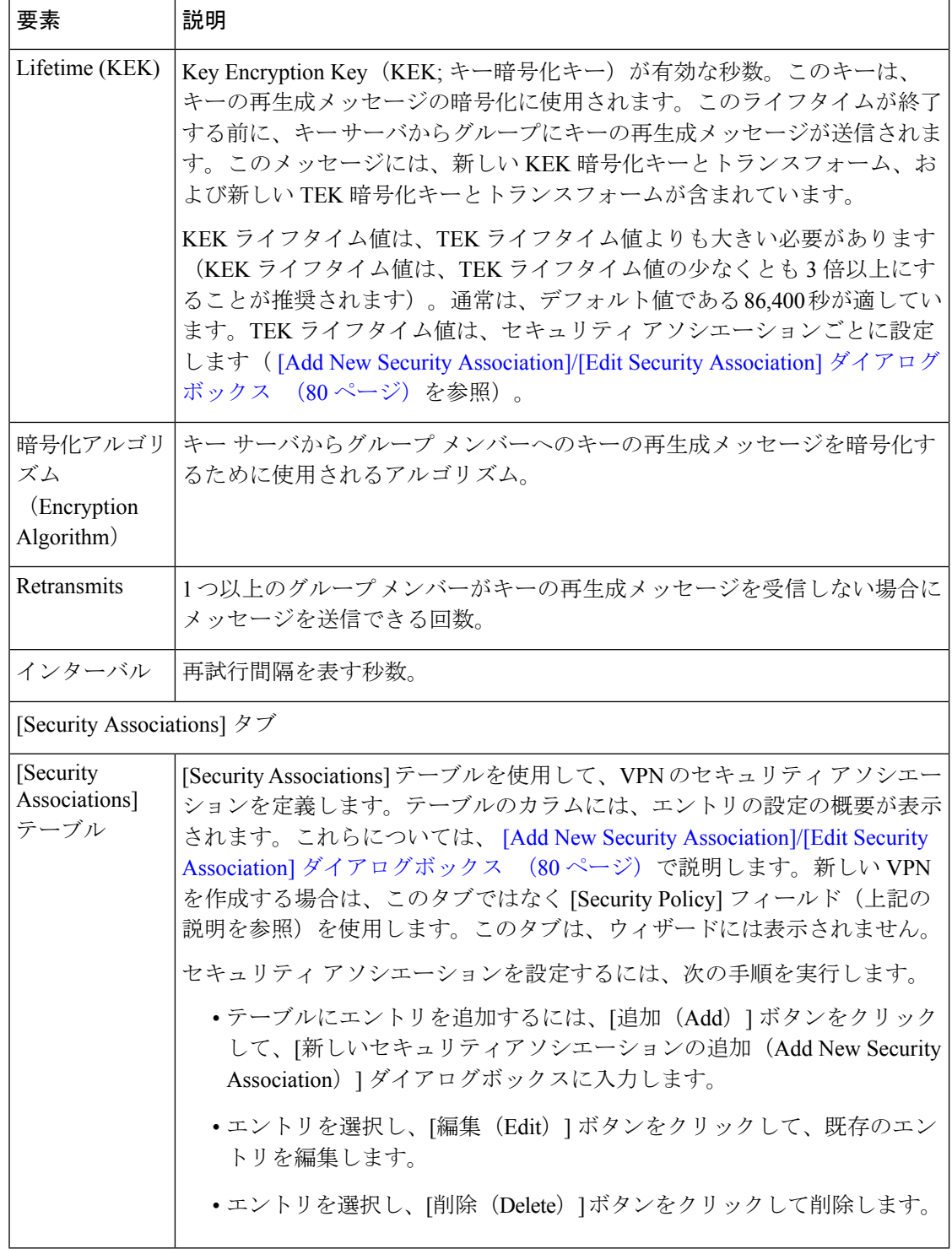

### 関連項目

• GET VPN [登録プロセスについて](csm-user-guide-424_chapter29.pdf#nameddest=unique_1034)

- Group [Encrypted](csm-user-guide-424_chapter29.pdf#nameddest=unique_480) Transport (GET) VPN について
- GET VPN [の設定](csm-user-guide-424_chapter29.pdf#nameddest=unique_1012)

### **[Add Certificate Filter]** ダイアログボックス

[Add Certificate Filter] ダイアログボックスを使用して、GET VPN の Group Encryption ポリシー 用の証明書フィルタを定義します。このフィルタは、キーサーバに配置されて、グループに参 加する権限がグループメンバーにあるかどうかを確認するために使用される属性や値を指定し ます。

次のフィルタ タイプのいずれかを選択します。

- [dn]:(識別名。)[サブジェクト(Subject)]フィールドに、名前*=*値のペアのリストをカ ンマで区切って指定します。たとえば、OU=Cisco,C=USのように指定します。PublicKey Infrastructure ポリシーを設定する場合は、選択する PKI 登録オブジェクトの [Certificate Subject Name] タブで同じ値が定義されている必要があります([PKI [Enrollment\]](csm-user-guide-424_chapter26.pdf#nameddest=unique_1035) ダイアロ [グボックス](csm-user-guide-424_chapter26.pdf#nameddest=unique_1035) - [Certificate Subject Name] タブを参照)。識別名を使用すると、1 つのフィル タで複数のデバイスに一致させることができます。
- [fqdn]:(完全修飾ドメイン名。)[ドメイン名(DomainName)]フィールドに、単一のデ バイスの完全修飾ドメイン名(router1.example.com など)を指定します。公開鍵インフラ ストラクチャ ポリシーを設定する場合は、選択する PKI 登録オブジェクトで [デバイスの FQDNを含める(Include Device'sFQDN)] オプションが選択されている必要があります。 各デバイスは一意の名前を持つため、FQDN フィルタは単一のデバイスにだけ一致しま す。

 $\mathcal{L}$ 

証明書認可を設定するには、GET VPN の Public Key Infrastructure(PKI; 公開キー インフ ラストラクチャ)ポリシーも設定する必要があります。PKI ポリシーは、VPN のすべて のデバイスに設定します。 ヒント

### ナビゲーション パス

[GET VPNグループ暗号化 (GET VPN Group Encryption) ] ページの [グループ設定 (Group Settings)] タブで、認可タイプとして [証明書(Certificates)] を選択し、[認可フィルタ (AuthorizationFilter)]テーブルの下にある[行の追加(AddRow)]ボタンをクリックするか、 フィルタを選択して [行の編集(Edit Row)] ボタンをクリックします。[Group Encryption] ペー ジを開く方法については、 GET VPN グループ暗号化の定義 (74ページ)を参照してくださ い。

### 関連項目

- GET VPN [登録プロセスについて](csm-user-guide-424_chapter29.pdf#nameddest=unique_1034)
- Group [Encrypted](csm-user-guide-424_chapter29.pdf#nameddest=unique_480) Transport (GET) VPN について
- GET VPN [の設定](csm-user-guide-424_chapter29.pdf#nameddest=unique_1012)

## **[Add New Security Association]/[Edit Security Association]** ダイアログボックス

[Add New Security Association]/[Edit Security Association] ダイアログボックスを使用して、選択 した GET VPN トポロジで使用される IPsec プロファイル(名前とトランスフォーム セットだ け)およびセキュリティ ポリシーを定義します。

### ナビゲーション パス

[新しいセキュリティアソシエーションの追加(Add New Security Association)]ダイアログボッ クスを開くには、[GET VPNグループ暗号化(GET VPN Group Encryption)] ページの [セキュ リティアソシエーション (Security Associations) ] タブで、[行の追加(Add Row)](+)ボタ ンをクリックするか、または既存のアソシエーションを選択して「行の編集 (Edit Row) 1 (鉛 筆)ボタンをクリックします。[Group Encryption] ページを開く方法については、 GET VPN グ ループ暗号化の定義 (74ページ)を参照してください。

### 関連項目

- GET VPN [登録プロセスについて](csm-user-guide-424_chapter29.pdf#nameddest=unique_1034)
- Group [Encrypted](csm-user-guide-424_chapter29.pdf#nameddest=unique_480) Transport (GET) VPN について
- GET VPN [の設定](csm-user-guide-424_chapter29.pdf#nameddest=unique_1012)

フィールド リファレンス

表 **<sup>15</sup> : [Add New Security Association]** ダイアログボックス

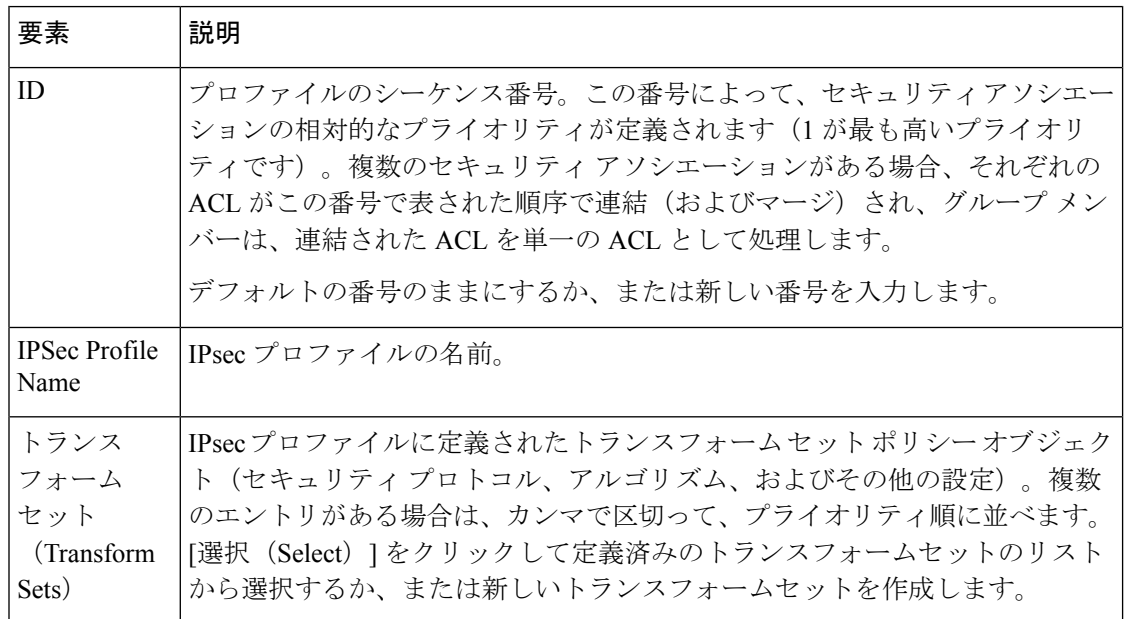

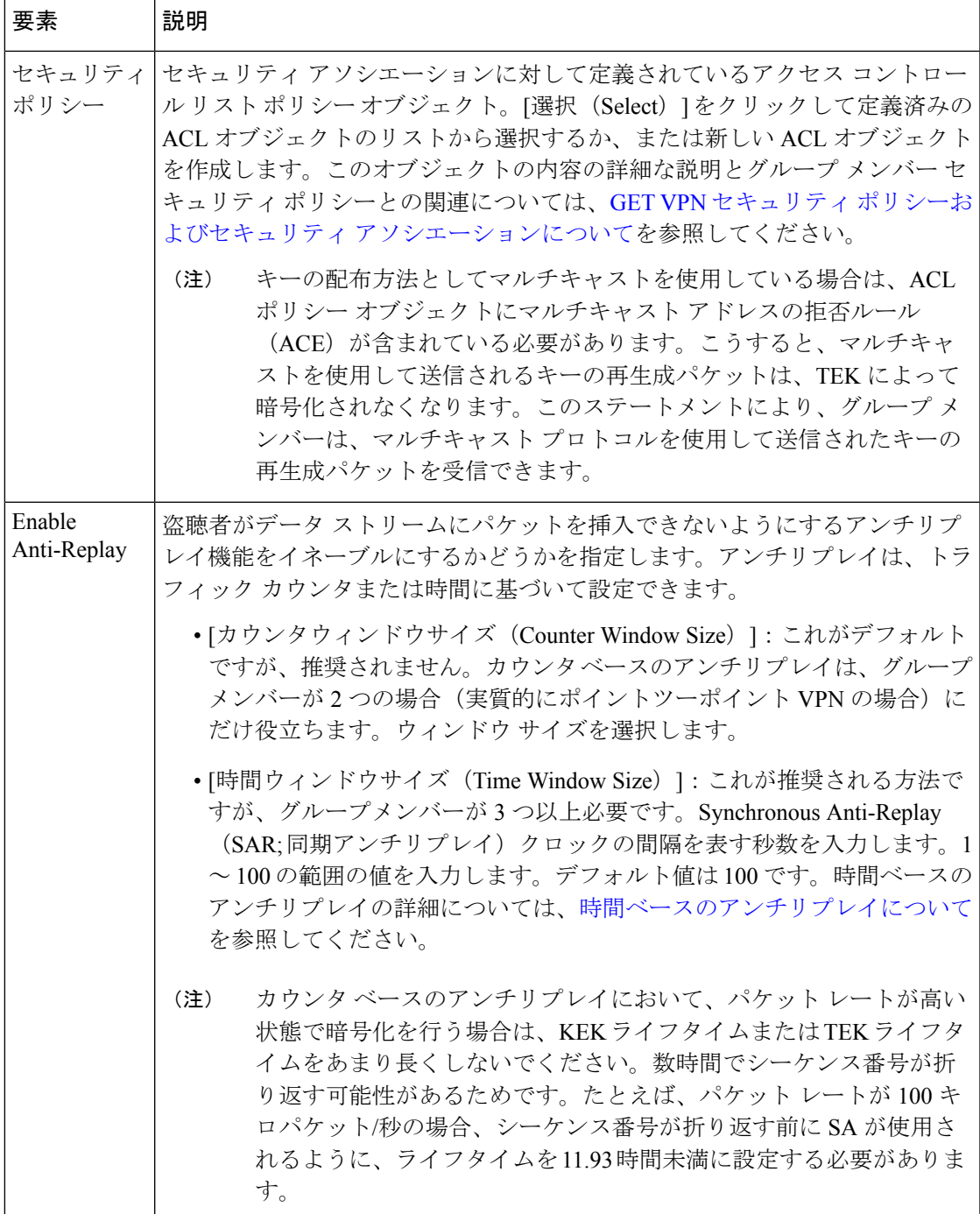

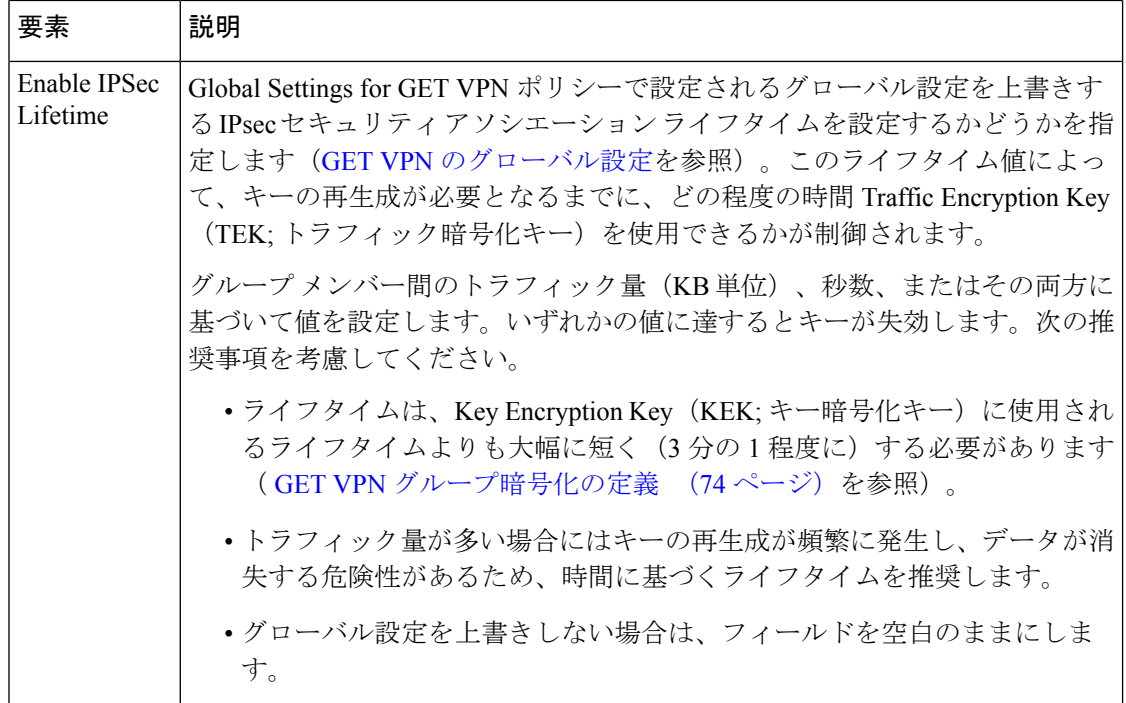

## **GET VPN** ピアの定義

Create VPNウィザードの[GET VPN Peers]ページを使用して、GET VPNトポロジ内のキーサー バおよびグループメンバーのピアプロパティを設定します。トポロジを作成したあとは、[キー サーバー(KeyServers)]ポリシーおよび[グループメンバー(Group Members)]ポリシーを使 用して、これらの設定を変更します。ポリシーは、キー サーバとグループ メンバーのテーブ ルが異なるポリシーに分割されている点を除いて、ウィザードのページと同じです。

$$
\mathcal{Q}^{\mathcal{A}}
$$

ヒント キーサーバーおよびグループメンバーのリストには、ウィザードの [デバイスの選択 (DeviceSelection)]ページで選択したデバイスが含まれます(VPNトポロジのデバイス の選択 (44ページ)を参照)。ただし、[追加(Add)](+)ボタンおよび[削除(Delete)] (ゴミ箱)ボタンを使用して、このページのデバイスを追加または削除できます。

キー サーバとグループ メンバーのリストを確認して、デフォルト設定がご使用の VPN に適し ているかどうかを判断します。各テーブルの下にある[表示(Show)]フィールドで[一致する インターフェイス(Matching Interfaces)] を選択して、デフォルトのインターフェイスロール によって選択される実際のインターフェイスを表示できます。GET VPN 設定を有効にするに は、インターフェイスロールがデバイスの実際のインターフェイスに解決される必要がありま す。

はじめる前に

ここでは、新しい VPN を作成するときに GET VPN のピアを定義する方法、および GET VPN のピア設定について説明します。Create VPN ウィザードを開く方法については、 VPN トポロ ジの作成または編集 (38 ページ)を参照してください。

### 関連項目

- [登録の失敗時にも保護するためのフェールクローズの設定](csm-user-guide-424_chapter29.pdf#nameddest=unique_1037)
- パッシブ [モードを使用した](csm-user-guide-424_chapter29.pdf#nameddest=unique_1029) GET VPN への移行
- GET VPN キー [サーバの設定](csm-user-guide-424_chapter29.pdf#nameddest=unique_987)
- GET VPN グループ [メンバーの設定](csm-user-guide-424_chapter29.pdf#nameddest=unique_984)

ステップ **1** デフォルト設定が適切でない場合は、キー サーバを設定します。

変更する各キーサーバーを選択し、テーブルの下にある[編集 (Edit) ] (鉛筆) ボタンをクリックして、少 なくとも次の項目を設定します。使用可能なすべての設定については、[Edit KeyServer] [ダイアログボック](csm-user-guide-424_chapter29.pdf#nameddest=unique_1038) [ス](csm-user-guide-424_chapter29.pdf#nameddest=unique_1038)を参照してください。

- [アイデンティティインターフェイス(Identity Interface)]:グループメンバーがキーサーバーを識別 し、キーサーバーに登録するために使用するインターフェイスを選択します。デフォルトは、キー サーバに定義されているすべてのループバック インターフェイスを識別するループバック インター フェイス ロールです。
- [プライオリティ(Priority)]:1~100の範囲のプライオリティ値を入力することによって、キーサー バーのロールをプライマリまたはセカンダリとして定義します。最も高いプライオリティを持つキー サーバがプライマリ キー サーバとなります。2 つ以上のキー サーバに同じプライオリティ値が割り当 てられている場合は、最も大きいIPアドレスを持つデバイスが使用されます。デフォルトのプライオ リティは、最初のキー サーバに対しては 100、2 番めのキー サーバに対しては 95 などになります。
- ネットワークがパーティション化されている場合は、複数のプライマリキーサーバが存在するこ とがあります。 (注)
- ステップ **2** テーブル内でキー サーバを上方または下方に移動して、グループ メンバーがキー サーバに登録する場合 に使用する順序を指定します。グループメンバーは、リストの最初のキーサーバに登録されます。最初の キー サーバに到達できない場合は、2 番め以降のキー サーバに順番に登録が試みられます。この順序は、 どのキー サーバがプライマリ キー サーバであるかを判断するために使用される全体的なキー サーバのプ ライオリティを定義するものではないことに注意してください。
- ステップ **3** デフォルト設定が適切でない場合は、グループ メンバーを設定します。

変更する各グループメンバーを選択し、テーブルの下にある [編集 (Edit) 1 (鉛筆) ボタンをクリックし て、少なくとも次の項目を設定します。

• [GET対応インターフェイス(GET-Enabled Interface)]:プロバイダーエッジ(PE)へのVPN対応外部 インターフェイスです。このインターフェイスで発信または終了するトラフィックは、暗号化または 復号化が適宜評価されます。複数のインターフェイスに解決されるインターフェイスロールオブジェ クトを選択することによって、複数のインターフェイスを設定できます。[選択 (Select)]をクリック して、インターフェイス ロール オブジェクトを選択するか、新しいオブジェクトを作成します。

• [ローカルアドレスとして使用するインターフェイス(Interface To Be Used As Local Address)]:キー サーバーがキーの再生成情報などのデータを送信する場合にグループメンバーを識別するために使用 する IP アドレスを持つインターフェイス。GET が 1 つのインターフェイスでだけイネーブルになって いる場合は、ローカル アドレスとして使用するインターフェイスを指定する必要はありません。GET が複数のインターフェイスでイネーブルになっている場合は、ローカル アドレスとして使用するイン ターフェイスを指定する必要があります。インターフェイスまたはインターフェイスロールの名前を 入力します。または「選択 (Select) ] をクリックしてインターフェイスロールを選択します。

他の使用可能な設定については、[Edit Group Member] [ダイアログボックス](csm-user-guide-424_chapter29.pdf#nameddest=unique_1039)を参照してください。

## **新しい VPN トポロジへの初期ポリシー(デフォルト)の割り当て**

Create VPN ウィザードの [VPN Defaults] ページを使用して、作成する VPN トポロジに割り当 てられる共有サイト間 VPN ポリシーを表示および選択します。このページには、選択した IPsec テクノロジーに応じて、VPN トポロジに割り当てることができるすべての使用可能な必 須およびオプションのポリシーが表示されます(詳細については、 サイト間 VPN の必須ポリ シーおよびオプションのポリシーについて (7ページ)を参照してください。)

Create VPNウィザードを開く方法については、VPNトポロジの作成または編集 (38ページ) を参照してください。トポロジを作成したあとは、これらのポリシーを直接編集できます。

各ポリシー タイプにおいて、VPN トポロジに割り当てる共有 VPN ポリシーを選択します。共 有ポリシーだけを選択できます。次のヒントに従って選択します。

- このページに表示される初期デフォルトは、Security Manager Administration の[VPN [Policy](csm-user-guide-424_chapter11.pdf#nameddest=unique_637) [Defaults\]](csm-user-guide-424_chapter11.pdf#nameddest=unique_637)ページで設定します。必須ポリシーに対して特定のデフォルトが設定されていな い場合は、出荷時のポリシーが選択されます。デフォルトポリシーの設定の詳細について は、 VPN デフォルト ポリシーについて、および VPN デフォルト ポリシーの設定 (17 ページ)を参照してください。
- リストされる共有ポリシーは、データベースにコミットされた共有ポリシーのみです。た とえば、Create VPN ウィザードを使用する前に新規共有 IPsec Proposal ポリシーを作成し たが、そのポリシーを事前に送信しない(および、必要に応じて承認した)場合、その新 規ポリシーはリストに表示されません。新規ポリシーを使用する必要がある場合は、VPN を作成する前にそのポリシーを必ず送信してください。
- ポリシーが必須の場合は、必ず選択を行う必要があります。共有ポリシーがない場合は、 出荷時のポリシーだけを選択できます。トポロジを作成したあと、いつでもポリシーを編 集できます。

現在他のユーザによってロックされている共有ポリシーの選択を試みた場合は、ロック に関する問題が存在することを示す警告メッセージが表示されます。ロックを回避する には、別のポリシーを選択するか、またはロックが解除されるまで VPN トポロジの作成 をキャンセルします。詳細については、[ポリシーのロックについて](csm-user-guide-424_chapter5.pdf#nameddest=unique_275)を参照してください。 (注)

- ポリシーがオプションであり、共有ポリシーがない場合は、何も選択できません。そのポ リシーによって提供される機能が必要な場合は、トポロジ作成終了後に設定します。
- 読み取り専用ダイアログボックスでポリシーの内容を表示するには、ポリシーを選択し て、ポリシーリストの横にある[コンテンツを表示(View Contents)]ボタンをクリックし ます。
- IKEv2 のみをサポートするトポロジを作成している場合でも、Create VPN ウィザードは、 選択内容に従って IKEv1 Preshared Key ポリシーまたは IKEv1 Public Key Infrastructure ポリ シーのいずれかを作成します。IKEv2 Authenticationポリシーに対するデフォルト設定はあ りません。IKEv2をサポートすることを選択する場合は常に、VPNを作成したあとでIKEv2 Authentication ポリシーを手動で編集し、少なくともグローバル IKEv2 設定を定義する必 要があります。ピア固有のIKEv2オーバーライドを作成することもできます。IKEv2のみ をサポートする場合、ウィザードによって作成されたIKEv1固有のポリシーを割り当て解 除できます。

完了したら、[終了 (Finish) ] をクリックして、新しい VPN トポロジを作成します。新しい VPN トポロジが [Site-to-Site VPN] ウィンドウの VPN セレクタに表示され、[VPN Summary] ページが表示されます。 [VPNトポロジの設定の概要の表示(Viewing a Summary of a VPN Topology's Configuration)] (85 ページ) を参照してください。

# **[VPN**トポロジの設定の概要の表示(**Viewing a Summary of a VPN Topology's Configuration**)**]**

[VPN Summary] ページを使用して、選択した VPN トポロジの設定の概要を表示します。概要 には、VPNトポロジのタイプ、トポロジ内のデバイス、割り当てられたテクノロジー、および トポロジに設定されている特定のポリシーについての情報が含まれます。概要ページは、VPN トポロジ作成後に自動的に表示されます。エクストラネット VPN を作成する場合、Create Extranet VPN ウィザードの最後のステップとしても表示されます。

VPN トポロジの [VPN Summary] ページを開くには、次の手順を実行します。

- ( [Site-to-Site VPN Manager] ウィンドウ (26 ページ)) VPN トポロジを選択して、[ポ リシー (Policies) 1リストから [VPNサマリー (VPN Summary) 1を選択します。
- (デバイスビュー)VPN に参加するデバイスを選択して、[ポリシー(Policies)] リスト から [サイト間VPN (Site-to-Site VPN) ] ポリシーを選択します。VPN トポロジを選択し て、[VPNポリシーの編集(Edit VPN Policies)]ボタンをクリックします。これにより、そ のトポロジが選択された状態で [Site-to-Site VPN Manager] ウィンドウが表示されます。こ のウィンドウで、[ポリシー(Policies)] リストから [VPNサマリー(VPN Summary)] を 選択できます。

次の表に、このページに表示される情報を示します。

標準 VPN の概要は、エクストラネット VPN の概要とは大きく異なります。このテーブ ルは 2 つに分かれていて、上半分では標準 VPN の概要が説明されており、下半分ではエ クストラネット VPN の概要が説明されています。 (注)

### 表 **<sup>16</sup> : [VPN Summary]** ページ

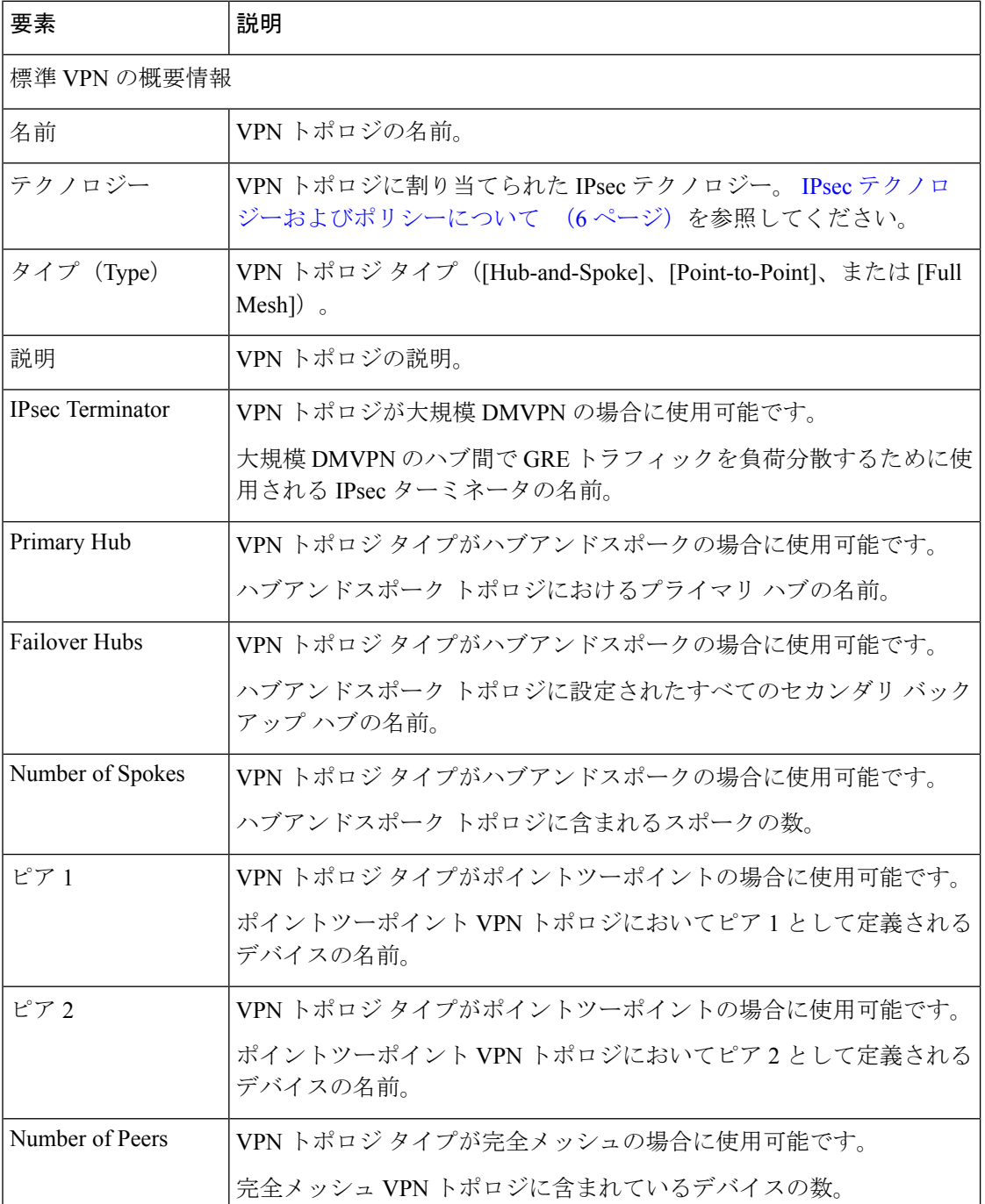

I

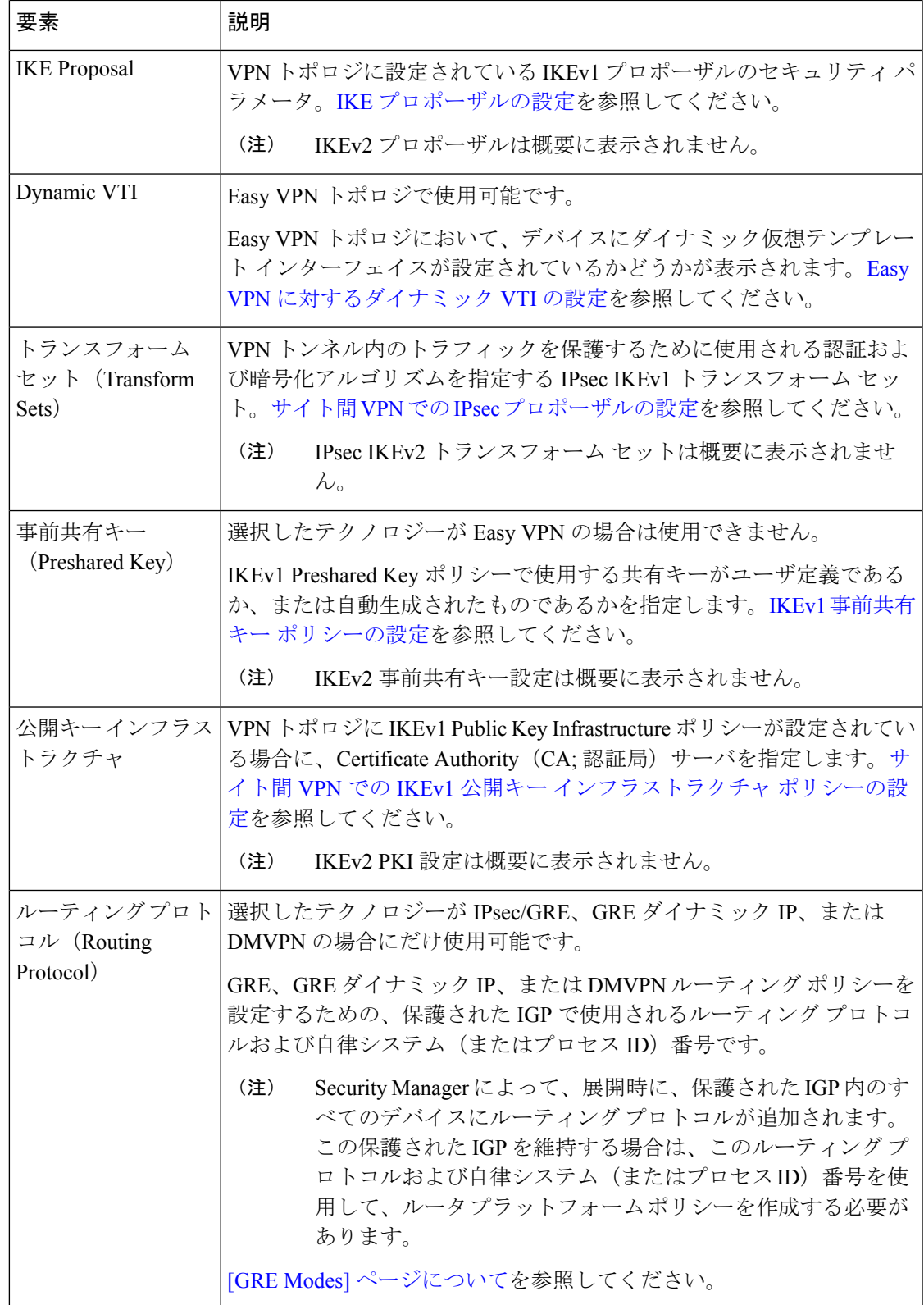

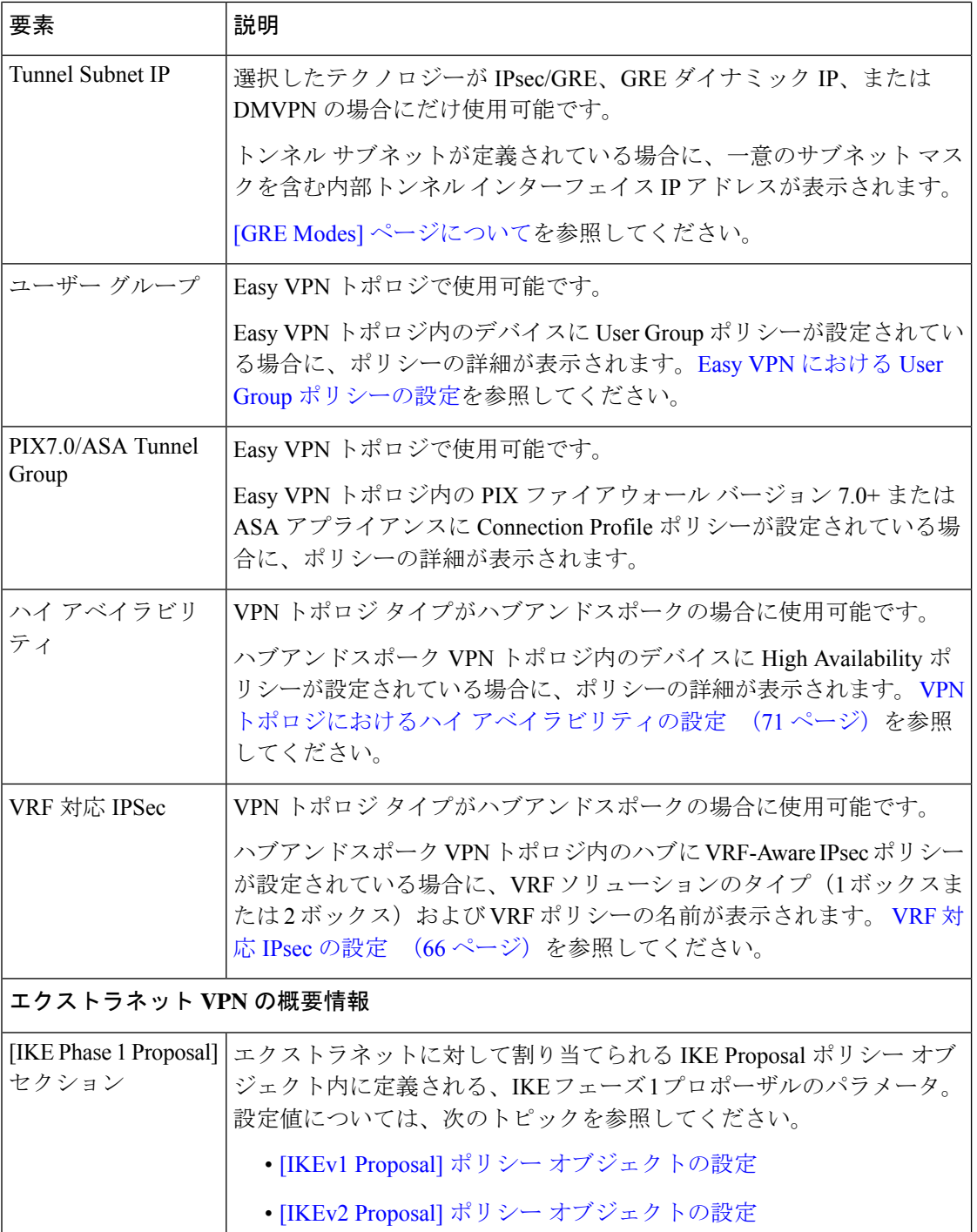

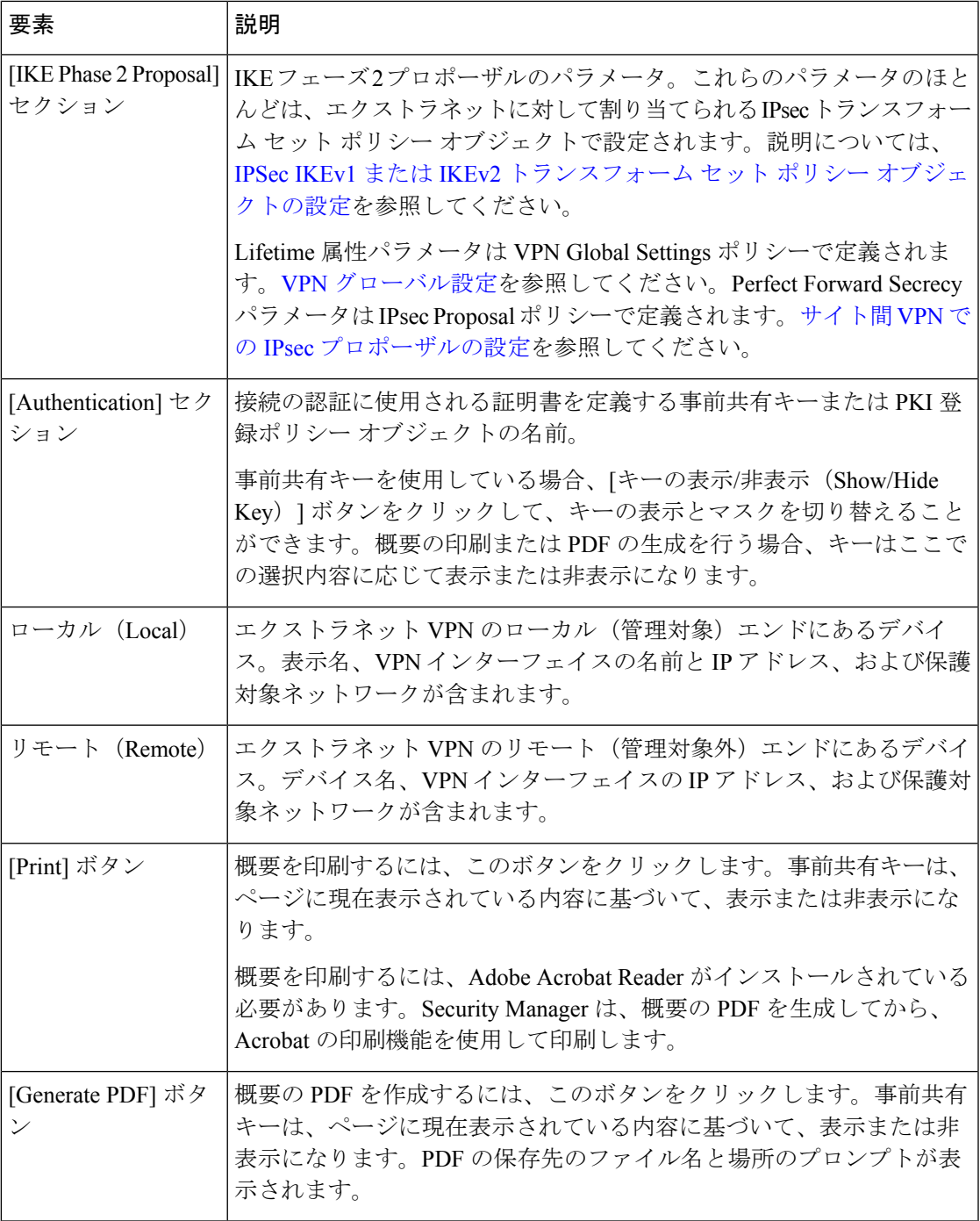

### 関連項目

- IKE [プロポーザルの設定](csm-user-guide-424_chapter26.pdf#nameddest=unique_985)
- サイト間 VPN での IPsec [プロポーザルの設定](csm-user-guide-424_chapter26.pdf#nameddest=unique_472)
- IKEv1 事前共有キー [ポリシーの設定](csm-user-guide-424_chapter26.pdf#nameddest=unique_474)
- サイト間 VPN での IKEv1 公開キー [インフラストラクチャ](csm-user-guide-424_chapter26.pdf#nameddest=unique_477) ポリシーの設定
- GRE または GRE [ダイナミック](csm-user-guide-424_chapter27.pdf#nameddest=unique_1041) IP VPN の [GRE Modes] の設定
- [DMVPN](csm-user-guide-424_chapter27.pdf#nameddest=unique_1042) の [GRE Modes] の設定
- 大規模 [DMVPN](csm-user-guide-424_chapter27.pdf#nameddest=unique_978) の設定
- Easy VPN での IPsec [プロポーザルの設定](csm-user-guide-424_chapter28.pdf#nameddest=unique_1043)
- Easy VPN における User Group [ポリシーの設定](csm-user-guide-424_chapter28.pdf#nameddest=unique_990)
- Easy VPN における Connection Profile [ポリシーの設定](csm-user-guide-424_chapter28.pdf#nameddest=unique_1044)
- エクストラネット VPN の作成または編集 (90 ページ)

# エクストラネット **VPN** の作成または編集

Security Manager は、Security Manager で管理しているデバイスと管理対象外のデバイスの間に 通常のIPsecポイントツーポイントVPNを作成するための簡単な方式を提供します。このタイ プの VPN は、エクストラネットと呼ばれます。

通常、エクストラネットは、ご使用のネットワークとパートナーまたはサービスプロバイダー のネットワークの間のサイト間 VPN 接続です。ただし、ユーザーの組織のネットワーク内の VPN 接続であっても、異なるグループにより管理されているデバイス間の VPN 接続、または シスコ デバイスとシスコ製以外の(Security Manager では管理できない)デバイスの間の VPN 接続の場合もあります。

このタイプのポイントツーポイント VPN トポロジを作成するには、Create Extranet VPN ウィ ザードを使用します。エクストラネット VPN の作成には、デバイス、VPN トンネルのソース エンドポイントおよび宛先エンドポイントである VPN インターフェイス、およびトンネルで 保護される保護対象ネットワークの指定が含まれます。セキュアな接続の完了のために必要な IKE プロポーザル、IPsec プロポーザル、および事前共有キーまたは証明書も指定します。

エクストラネット VPN トポロジを編集する場合、[Edit Extranet VPN] ダイアログボックスには ([IKE Proposal] ページを除いて)Create Extranet VPN ウィザードと同じページが含まれていま すが、ウィザード形式ではなく、タブ形式でページがレイアウトされています。ダイアログ ボックスの任意のタブで [OK] をクリックすると、すべてのタブの定義が保存されます。IKE プロポーザル、IPsec プロポーザル、事前共有キー、および公開キー インフラストラクチャ証 明書について、直接ポリシーを編集する必要があります。

### ヒント

• VPNデフォルトポリシーはエクストラネットVPNには適用されません。[Security Manager Administration]の[VPN Defaults]ページで定義された設定は無視されます。エクストラネッ トVPN設定で使用する共有ポリシーがある場合は、Create Extranet VPNウィザードで作成 したあとで VPN に割り当てることができます。共有ポリシーを割り当てると、ウィザー ドで作成されたポリシーと置き換えられます。

- エクストラネット VPN を作成するときに事前定義 IKE プロポーザルまたは IPsec トラン スフォーム セット ポリシー オブジェクトを選択することはできません。使用する既存オ ブジェクトがある場合は、VPNの作成後に関連ポリシーを編集し、オブジェクトを選択で きます。その後、必要に応じて、Create Extranet VPN ウィザードで作成されたオブジェク トを削除できます。
- エクストラネットVPNの作成後、そのエクストラネットVPNを、VPNの両方のエンドを Security Manager で管理する標準ポイントツーポイント VPN に変換することはできませ ん。代わりに、VPN を削除してから再作成する必要があります。
- エクストラネットVPN接続は、通常のIPsecポイントツーポイント接続に対してのみ設定 できます。たとえば、サービスプロバイダーのネットワーク内に存在する GET VPN キー サーバーをこの方式を使用して識別することはできません。その他のすべてのタイプのエ クストラネット接続を設定するには、管理対象外デバイスまたは非シスコデバイスのVPN への組み込み (16 ページ)の説明に従って、Security Manager インベントリにダミーの 管理対象外デバイスを追加する必要があります。

### 関連項目

- VPN トポロジについて (2 ページ)
- デバイス ビューにおける VPN トポロジの設定 (27 ページ)
- IPsec テクノロジーおよびポリシーについて (6 ページ)
- [ウィザードの使用](csm-user-guide-424_chapter1.pdf#nameddest=unique_66)

### ステップ **1** 次のいずれかを実行します。

- 新規エクストラネット VPN を作成するには、 [Site-to-Site VPN Manager] ウィンドウ (26 ページ)ま たは [サイト間 VPN ポリシー(Site-to-Site VPN Policy)] ページ(デバイスビュー)で、[VPN トポロ ジの作成 (Create VPN Topology) ] (+) ボタンをクリックし、[エクストラネットVPN (Extranet VPN) ] を選択します。Create Extranet VPN ウィザードが開始され、[Name and Technology] ページが表示され ます。
- 既存のエクストラネット VPN を編集するには、[Site-to-Site VPN Manager] ウィンドウまたは [サイト間 VPN ポリシー(Site-to-Site VPN Policy)] ページ(デバイスビュー)で VPN トポロジを選択し、[VPN トポロジの編集(Edit VPN Topology)](鉛筆)ボタンをクリックします。[Device Selection] タブに対 して [Edit Extranet VPN] ダイアログボックスが開きます。

#### ステップ **2** [Name and Technology] ページまたはタブで、以下を設定します。名前のみが必須です。

- [名前 (Name) ]: VPN トポロジを識別する一意の名前。
- [説明(Description)]:最大 1024 文字の VPN の説明。
- [作成日 (Creation Date) 1 : VPN が作成された日付。VPN を作成するときは、今日の日付がデフォル トです。ただし、編集ボックスの横のカレンダー アイコンをクリックして、希望する日付を選択でき ます。
- [チケット番号(Ticket Number)]:チケットシステムを使用していて、実行するアクションが追跡さ れている要件に関連する場合は、このフィールドに番号を入力します。SecurityManagerはこの番号を 使用しません。内部追跡目的専用です。
- [最終変更者 (Last Modified By) ]:最後に VPN の設定を変更したユーザーの名前、ユーザー ID、雷子 メールアドレス、またはその他のインジケータ。SecurityManagerはこのフィールドを使用しません。 内部追跡目的専用です。

ウィザードで、[次へ(Next)] をクリックします。[エクストラネット VPN の編集(Edit Extranet VPN)] ダイアログボックスで、[デバイスの選択(Device Selection)] タブをクリックします。

- ステップ **3** [Device Selection] ページまたはタブで、接続の各エンドのデバイス、インターフェイス、および保護対象 ネットワークを設定します。
	- [ローカル(Local)]:これは、管理対象ネットワーク内のデバイスです。デバイスは、SecurityManager インベントリ内にある必要があります。次のプロパティをすべて設定します。
		- [デバイス(Device)]:デバイスの表示名を入力するか、または [選択(Select)] をクリックして インベントリ内のデバイスをリストから選択します。ASA 5500シリーズデバイス、PIXファイア ウォール、または Cisco IOS ルータ (ASR を含む)を選択できます。
		- [VPN トンネルインターフェイス(VPN Tunnel Interface)]:VPN 接続の外部インターフェイスを 識別するインターフェイスまたはインターフェイスロールの名前。[選択 (Select) ]をクリックし て、既存のインターフェイスまたはインターフェイスロールを選択するか、または新規インター フェイスロールを作成します。

インターフェイスまたはロールを選択するときに、一致するインターフェイスの IP アドレスが [IP アドレ ス(IP Address)] フィールドの横あるドロップダウンリストにリストされます。バージョン 4.9 以降、 Security Manager はエクストラネット VPN の IPv6 アドレスをサポートします。IPv4 アドレスと IPv6 アド レスのリストを表示できます。デフォルトではIPv4アドレスが表示されます。アドレスが表示されない場 合、Security Manager は IP アドレスを判別できませんでした。設定またはオブジェクト選択内容を確認し てください。

- •[保護されたネットワーク(Protected Networks)] : デバイスがこの VPN に対して保護しているネッ トワーク。「選択 (Select) 1をクリックして「保護されたネットワークの選択 (Protected Network Selection)]ダイアログボックスを表示します。このダイアログボックスでは、インターフェイス 名、インターフェイス ロール オブジェクト、ネットワーク/ホストグループオブジェクト、また は ACL オブジェクトを使用して、保護されたネットワークを指定できます。[保護されたネット ワークの選択(Protected Network Selection)] ダイアログボックスを使用して、新しいネットワー ク/ホストグループまたは ACL オブジェクトを定義することもできます。
- エンドポイントおよび保護対象ネットワークの定義 (46 ページ)の説明に従って、ローカル デ バイスエンドポイント設定を編集することもできます。設定はこれらに似ていますが、インター フェイス ロール オブジェクトを定義する機能が追加されています。 (注)
	- •[クリプトマップ名(Crypto Map name)] : デバイスのクリプトマップ名を手動で入力できます。 デフォルト値はありません。値を入力しない場合、Cisco Security Manager はデバイスのクリプト

マップ名を使用するか、新しいクリプトマップ名を生成します。VPN インターフェイスにクリプ トマップがすでに存在する場合、Cisco Security Manager は同じ名前を再利用します。

- [クリプト ACL 名 (Crypto ACL name) ]: デバイスのクリプト ACL 名を手動で入力できます。デ フォルト値はありません。値を入力しない場合、CiscoSecurity Manager は新しいクリプト ACL 名 を生成します。
- [クリプトマップシーケンス(Crypto MapSequence)]:CiscoSecurity Manager は、管理対象ネット ワークでデバイスを検出すると、このフィールドにデバイスのシーケンス番号を表示します。こ の値は編集できません。新しい VPN トポロジを追加する場合、Cisco Security Manager は [シーケ ンス番号(Sequence Number)] フィールドに # の値を入力します。この値は編集できません。

詳細については、以下を参照してください。 クリプトマップの設定 (69 ページ)

- [クリプトモード(Crypto Mode)]:ASA デバイスバージョン 9.6(2) 以降向けの Cisco Security Manager バージョン 4.12 以降では、次のクリプトモードからオプションを選択できます。
	- [トンネル(Tunnel)]:デフォルト値。カプセル化モードがトンネルモードになります。
	- [トランスポート(Transport)]:ピアがサポートしていない場合、カプセル化モードは、トンネル モードにフォールバックするオプション付きのクリプトモードになります。
	- [トランスポート必須(Transport-Require)]:カプセル化モードはトランスポートモードのみにな ります。トランスポートモードは IKEv2 でのみサポートされています。
- [リモート(Remote)]:これは、Security Manager では管理しないデバイスです。次のプロパティをす べて設定します。
	- [名前(Name)]:デバイスの名前。SecurityManagerインベントリで使用される表示名に対応して います。
	- [IP アドレス(IP Address)]: デバイスの VPN インターフェイスの IP アドレス。スペースを区切 り文字として使用して、最大 10 個の IP アドレスを入力できます。バージョン 4.9 以降、Security Manager は IPv4 アドレスに加えて IPv6 アドレスをサポートします。
- バージョン 4.8 以降、Security Manager では、同じエクストラネット VPN 構成に複数のピア IP ア ドレスを設定できます。これにより、最初のデバイスがVPNサービスに使用できない場合に、リ スト内の次のピアデバイスがフェールオーバーとして機能できます。このバックアップピアサポー トは、Cisco 適応型セキュリティアプライアンス(ASA)デバイスおよび Cisco IOS ルータで利用 できます。 (注)
	- •[保護されたネットワーク(Protected Networks)] : デバイスがこの VPN に対して保護しているネッ トワーク。[選択 (Select) 1をクリックして [保護されたネットワークの選択 (Protected Network Selection)]ダイアログボックスを表示します。このダイアログボックスでは、ネットワーク/ホス トグループオブジェクトまたはACLオブジェクトを使用して、保護されたネットワークを指定で きます。[保護されたネットワークの選択(Protected NetworkSelection)] ダイアログボックスを使 用して、新しいネットワーク/ホストグループまたは ACL オブジェクトを定義することもできま す。

エンドポイントおよび保護対象ネットワークの定義 (46 ページ)の説明に従って、リモート デ バイスエンドポイント設定を編集することもできます。ただし、設定値はこれらの設定値と同じ であり、インターフェイス名またはインターフェイス ロール オブジェクトを使用して保護対象 ネットワークを指定することはできません。 (注)

ウィザードで、[次へ(Next)] をクリックします。[Edit VPN] ダイアログボックスで終了します。残りの 特性を編集するには、IKE Proposal、IPsec Proposal、IKEv1 Preshared Key、IKEv1 Public Key Infrastructure、 IKEv2 Authentication、および VPN Global Settings の各ポリシーを編集して、次のステップで説明されてい る設定を変更する必要があります。

- ステップ **4** Create Extranet VPN ウィザードの [IKE Proposal] ページで、IKE プロポーザル、IPsec プロポーザル、および 事前共有キーまたは証明書のいずれかを定義します。
	- [IKEv1] または [IKEv2] を選択します。リリース 8.4(1) を実行している ASA 5500 シリーズ デバイスで のみ IKEv2 を使用できます。

エクストラネット VPN を作成したあとで IKE バージョンを変更する場合は、これらのポリシーをすべて 編集して以前の設定を割り当て解除または置換し、目的のバージョン(IKEProposal、IPsecProposal、IKEv1 Preshared Key、IKEv1 Public Key Infrastructure、IKEv2 Authentication、VPN Global Settings)のオプションを 設定する必要があります。IKEv1 と IKEv2 の違いについては、IKE [バージョン](csm-user-guide-424_chapter26.pdf#nameddest=unique_1045)1と2の比較を参照してく ださい。

• IKEフェーズ1プロポーザルのパラメータを設定します。これらのパラメータは、*ExtranetName***\_ikeBB** という名前のIKEプロポーザルポリシーオブジェクトの作成に使用されます。パラメータの説明につ いては、[IKEv1 Proposal] ポリシー [オブジェクトの設定ま](csm-user-guide-424_chapter26.pdf#nameddest=unique_357)たは[IKEv2 Proposal] ポリシー [オブジェクト](csm-user-guide-424_chapter26.pdf#nameddest=unique_358) [の設定を](csm-user-guide-424_chapter26.pdf#nameddest=unique_358)参照してください。

VPNを作成したあとでこれらの値を編集する場合は、そのオブジェクトを編集する必要があります。オブ ジェクトは Policy Object Manager で編集できます。または、VPN の IKE Proposal ポリシーを使用して直接 編集できます。

- **DH Group** 属性 (Diffie-Hellman 係数グループの場合)は、その他のポリシーやポリシーオブジェ クトでは **Modulus Group** と呼ばれます。 (注)
	- IKEフェーズ2(IPsec)プロポーザルのパラメータを設定します。これらのパラメータのほとんどは、 *ExtranetName***\_transformSet** という名前の IPsec トランスフォーム セット ポリシー オブジェクトの作成 に使用されます。パラメータの説明については、IPSec IKEv1 または IKEv2 [トランスフォーム](csm-user-guide-424_chapter26.pdf#nameddest=unique_360) セット [ポリシーオブジェクトの設定を](csm-user-guide-424_chapter26.pdf#nameddest=unique_360)参照してください。AHHashAlgorithm設定はローカルデバイスがルー タである場合にのみ使用できることに注意してください。

VPNを作成したあとでこれらの値を編集する場合は、そのオブジェクトを編集する必要があります。オブ ジェクトは Policy Object Manager で編集できます。または、VPN の IPsec Proposal ポリシーを使用して直接 編集できます。

次の設定は、IPsec トランスフォーム セット オブジェクトには含まれません。

• • [Perfect Forward Secrecy、DH Group の有効化(Enable Perfect Forward Secrecy, DH Group)]: それぞ れの暗号化された交換に対して固有のセッションキーを使用するかどうか。固有のセッションキー により、攻撃者がトンネルの両方のエンドで使用される事前共有キーまたは秘密キーを知ってい る場合でも、その攻撃者がキャプチャされた交換を復号化できなくなります。このオプションを

選択する場合は、キーの導出に使用する Diffie-Hellman (DH) 係数グループも選択します。係数 グループの詳細については、使用する Diffie-Hellman [係数グループの決定](csm-user-guide-424_chapter26.pdf#nameddest=unique_1046)を参照してください。

VPN を作成したあとでこのオプションを変更するには、IPsec Proposal ポリシーを編集します。

• [ライフタイム(Lifetime)]:セキュリティアソシエーションの期限切れまでの存在秒数。デフォ • ルトは 3,600 秒(1時間)です。

VPN を作成したあとでこのオプションを変更するには、VPN Global Settings ポリシーを編集します。

•認証に [事前共有キー (Preshared Key) ] を選択する場合は、リモートホストとの接続の認証に使用す るキーを入力します。

VPN を作成したあとでキーを編集するには、ご使用の IKE バージョンに応じて IKEv1 Preshared Key ポリ シーまたは IKEv2 Authentication ポリシーのいずれかを編集する必要があります。これらのポリシーでは キーはマスクされていますが、[VPN Summary] ポリシーを選択し、事前共有キーの横にある [Show Key] ボ タンをクリックすることにより、キーを表示できます。

• [証明書(Certificate)] を選択する場合は、証明書名を定義する PKI 登録オブジェクトを選択します。 必要なオブジェクトがまだ定義されていない場合は、[<新規追加> (<Add New>) 1を選択して [PKIの 追加(Add PKI)] セレクタを開きます。そこで、新規 PKI 登録オブジェクトの追加、または既存の PKI 登録オブジェクトの編集を行うことができます。PKI 登録オブジェクトの詳細については、[\[PKI](csm-user-guide-424_chapter26.pdf#nameddest=unique_363) Enrollment] [ダイアログボックス](csm-user-guide-424_chapter26.pdf#nameddest=unique_363)を参照してください。

VPN を作成したあとで証明書設定を編集するには、Policy Object Manager でオブジェクトを編集します。 または、ご使用の IKE バージョンに応じて、IKEv1 Public Key Infrastructure ポリシーまたは IKEv2 Authentication ポリシーのいずれかを使用して直接編集します。

ウィザードで、[次へ (Next) 1をクリックします。

ステップ **5** (Create Extranet VPN ウィザードのみ)[サマリー(Summary)] ページで、設定が正しいことを確認し、 [完了(Finish)] をクリックします。

> Security Manager は、トポロジおよび必要なポリシー オブジェクトを作成し、Site-to-Site VPN Manager の VPN のリストに VPN を追加します。

ステップ **6** ダイヤルバックアップを設定する場合は、[ピア(Peers)]ポリシーを選択し、ダイヤルバックアップの設 定 (54 ページ)の説明に従います。

# **VPN** トポロジの削除

VPN トポロジを削除すると、サイト間 VPN に割り当てられているデバイスとネットワークか ら、ピア間のIPsecトンネルおよびVPNトポロジに関連付けられたすべての設定が削除されま す。設定を展開するまでは、ネットワークから実際の VPN は削除されません。

ステップ **1** 次のいずれかを実行します。

- [管理 (Manage) ] > [サイト間 VPN (Site-To-Site VPNs) ] を選択して、 [Site-to-Site VPN Manager] ウィ ンドウ (26 ページ)を開きます。
- デバイスビューで、削除する VPN に参加しているデバイスを選択して、ポリシーセレクタから [サイ ト間 VPN (Site to Site VPN) 1ポリシーを選択します(デバイス ビューにおける VPN トポロジの設定 (27 ページ)を参照)。
- ステップ2 削除する VPN トポロジを選択して、[VPN トポロジの削除 (Delete VPN Topology) ] (ゴミ箱) ボタンをク リックします。削除の確認が求められます。

翻訳について

このドキュメントは、米国シスコ発行ドキュメントの参考和訳です。リンク情報につきましては 、日本語版掲載時点で、英語版にアップデートがあり、リンク先のページが移動/変更されている 場合がありますことをご了承ください。あくまでも参考和訳となりますので、正式な内容につい ては米国サイトのドキュメントを参照ください。